# **Contents**

**Choose a Help topic by clicking on the graphic with the mouse. If you are new to Axia, choose Introduction.**

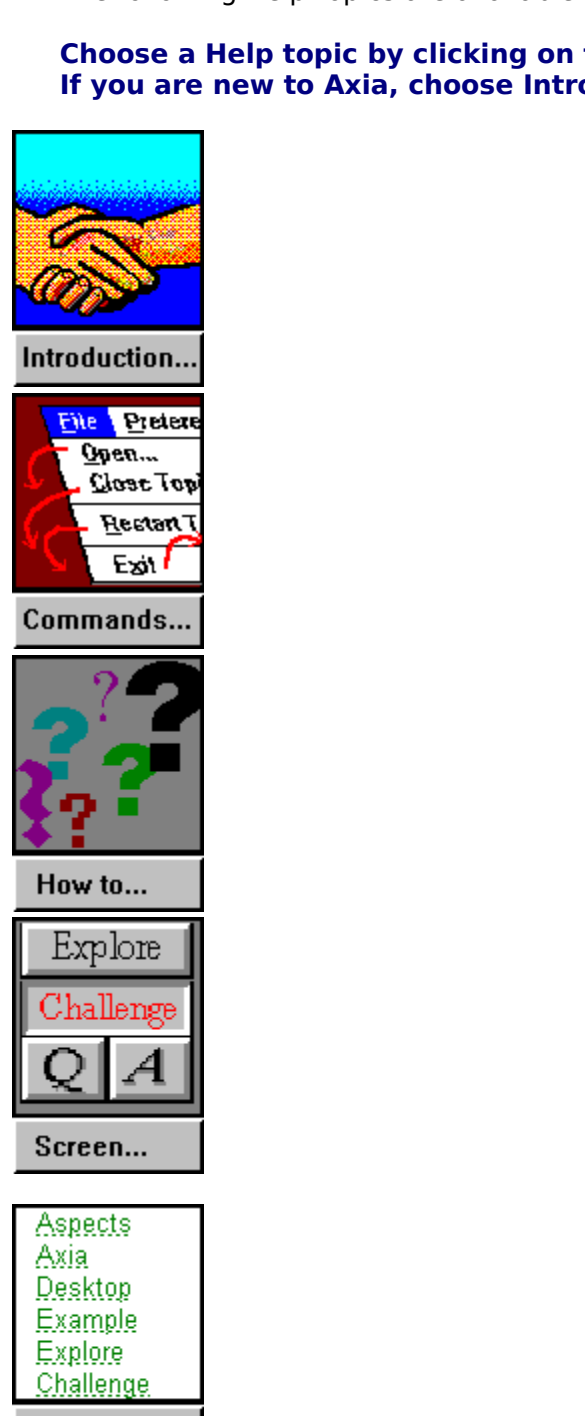

Definitions...

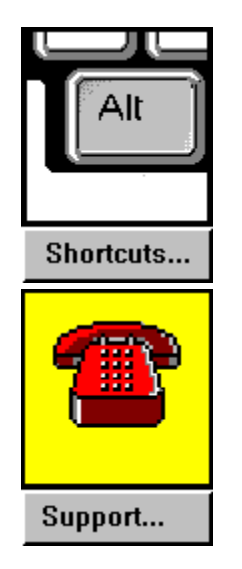

For Help on Help, Press F1

# **Menu Commands**<br>You choose Commands from the menu that runs across the top

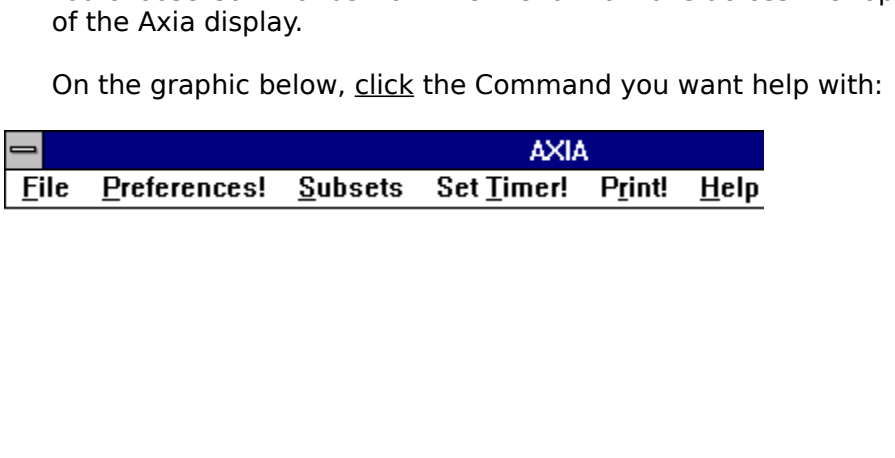

## **Definitions**

Axia<br>
Axia<br>
Challen<br>
Desktor<br>
Explore<br>
Explore<br>
Increment<br>
Linking<br>
Mouse<br>
Multiple<br>
Program<br>
Synopy Chal<br>Desl<br>Exar<br>Expl Incre<br>Link<br>Link<br>Link<br>Mou<br>Prog<br>Synk<br>Synk Desktop<br>Example<br>Explore<br>Explore<br>Increment<br><u>Iter Label</u><br>Linking W<br>Mouse Ter<br>Program N<br>Synonyms<br>Subset<br>Topic Example<br>Explore<br><u>Item</u><br><u>Item<br>Linking<br>Linking<br>Mouse Tem<br>Multiple<br>Program<br>Synonyr<br>Subset<br>Topic<br>Multiple</u> Explore<br>
Incremer<br>
<u>Item</u><br>
List<br>
Label<br>
Linking V<br>
Mouse Te<br>
Program<br>
Synonyn<br>
Subset<br>
Topic<br>
Window <u>Increme<br>Item<br>List</u><br>Label<br>Linking<br><u>Multiple</u><br>Program<br>Synony<br>Subset<br>Topic<br>Window<br>See a <u>Item</u><br><u>List</u><br><u>List</u><br><u>List</u><br>Linking Windows<br>Mouse Terms and Act<br>Multiple Answers<br>Program Manager<br>Synonyms<br>Subset<br>Topic<br>Window<br>**See also** List<br>List<br>Linki<br><u>Mous Mindi</u><br>Prog<br>Subs<br>Topic<br>**See**<br>How Lab<br><u>Linkou</u><br><u>Moulens Syndic<br>Syndic Top<br>Top<br>Se<br>Se</u> Linkir<br><u>Mous<br>Multiprogr</u><br><u>Progr Synol</u><br>Subse<br>Topic<br>**See<br>How**<br>**Men** Mouse Terms and<br>
<u>Multiple Answers<br>
Program Manage<br>
Synonyms<br>
Subset<br>
Topic<br>
Window<br>
See also<br>
How do I?<br>
Menu Command<br>
Parts of the Axia</u> Multiple Answers<br>
Program Manager<br>
Synonyms<br>
Subset<br>
Topic<br>
Window<br>
See also<br>
How do I?<br>
Menu Commands<br>
Parts of the Axia Screen Program Manage<br>Synonyms<br>Subset<br><u>Topic</u><br>Window<br>**See also**<br>How do I?<br>Menu Command<br>Parts of the Axia From Manager<br>
Subset<br>
Topic<br>
Window<br>
See also<br>
How do I?<br>
Menu Commands<br>
Parts of the Axia Subset<br>
<u>Topic</u><br>
Window<br>
See also<br>
How do I?<br>
Menu Con<br>
Parts of the

### **See also**

Topic<br>
Windov<br>
See a<br>
How d<br>
Menu<br>
Parts d Wind<br>See<br>How<br>Men<br>Parts See al<br>How do<br>Menu C<br>Parts of Menu Con<br>Parts of the Parts of the Axia !

# **Parts of the Axia Screen**<br>Click either the word or screen element you want to learn about. For example, if you

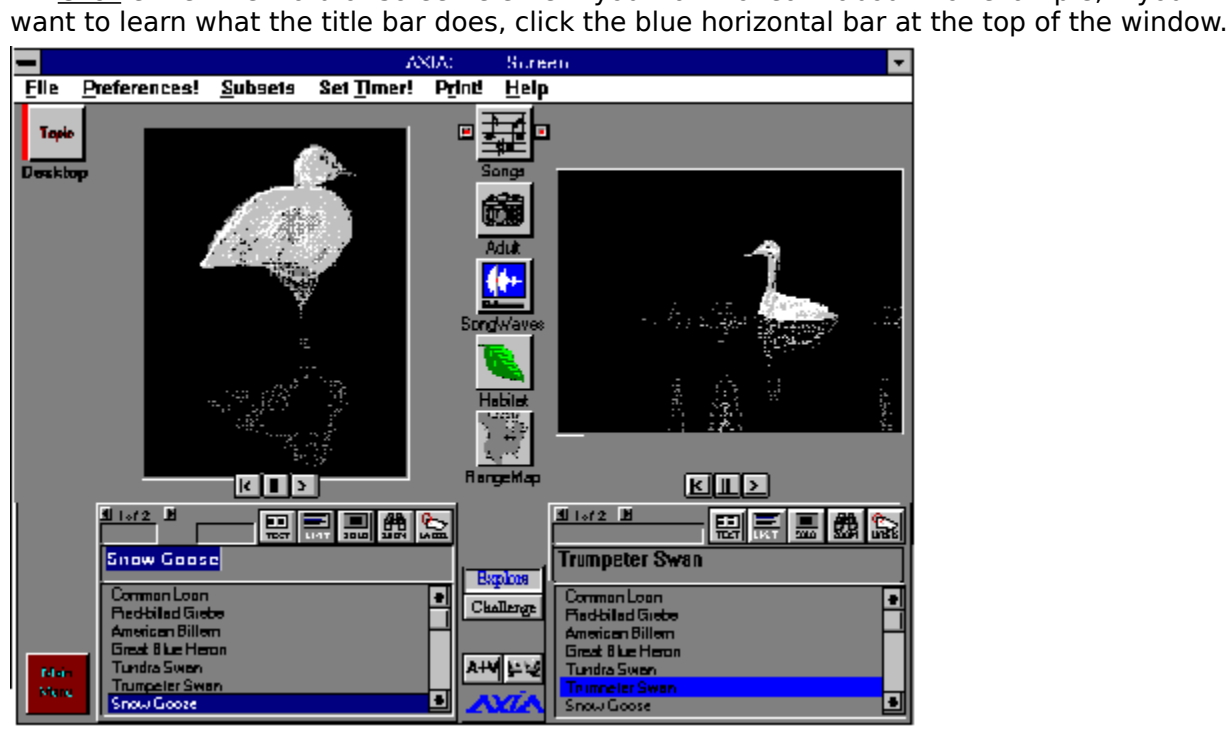

# **See also** ᡐᡴ Definition<br>Menu Co ♥ Menu Com E

### **How to...**

### **Getting Started**

**Getting Started**<br>
<u>Use the mouse</u><br>
<u>Start and stop Axia</u><br>
<u>Multimedia Presentations - Starting, pausing and exiting</u><br>
Open and close a Topic<br> **Axia Basics<br>
Select a Topic<br>
Select an Aspect<br>
Use a List<br>
Select an Item<br>
Vie** 

### **Axia Basics**

Start and stop<br>
<u>Multimedia</u> Pre<br>
Open and close<br> **Axia Basics<br>
Select a Topic<br>
Select an Aspe<br>
Use a List<br>
Select an Item<br>
View different I<br>
Print Item infor<br>
Advanced Fea<br>
Set the timer d** Multimedia Present<br>Open and close a Tr<br>Axia Basics<br>Select a Topic<br>Select an Aspect<br>Use a List<br>Select an Item<br>View different Exan<br>Print Item informati<br>Advanced Featur<br>Set the timer delay<br>Switch between Ex Open and close a Topic<br> **Axia Basics**<br>
Select a Topic<br>
Select an Aspect<br>
Use a List<br>
Select an Item<br>
View different Examples<br>
Print Item information<br> **Advanced Features**<br>
Set the timer delay<br>
Switch between Explore and Cha **Axia Basics<br>
Select a Topic<br>
Select an Aspect<br>
Use a List<br>
Select an Item<br>
View different Example<br>
Print Item information<br>
Advanced Features<br>
Set the timer delay<br>
Switch between Explor<br>
Add Item to a Subset<br>
Learn Increme** 

### **Advanced Features**

Select an Asp<br>Use a List<br>Select an Iten<br>View different<br>Print Item info<br>Advanced Fe<br>Set the timer<br>Switch betwee<br>Add Item to a<br>Learn Increme<br>Make and Sav<br>Restart a Topi Use a List<br>Select an Item<br>View different Ex<br>Print Item inform<br>Advanced Feat<br>Set the timer del<br>Switch between<br>Add Item to a Su<br>Learn Increment:<br>Make and Save y<br>Restart a Topic<br>Miscellaneous Select an Ite<br>View differe<br>Print Item in<br>Advanced<br>Set the time<br>Switch betw<br>Add Item to<br>Learn Increment Make and Sestart a To<br>Miscellane View different<br>
Print Item infor<br>
Advanced Fe<br>
Set the timer c<br>
Switch betwee<br>
Add Item to a<br>
Learn Increme<br>
Make and Save<br>
Restart a Topic<br>
Miscellaneou<br>
Move windows<br>
Reduce Axia to Print Item information<br>
Advanced Features<br>
Set the timer delay<br>
Switch between Explore<br>
Add Item to a Subset<br>
Learn Incrementally<br>
Make and Save your own<br>
Restart a Topic<br>
Miscellaneous<br>
Move windows and dialo<br>
Reduce Axia Advanced Features<br>
Set the timer delay<br>
Switch between Explo<br>
Add Item to a Subset<br>
Learn Incrementally<br>
Make and Save your of<br>
Restart a Topic<br>
Miscellaneous<br>
Move windows and dia<br>
Reduce Axia to an icon Switch between Explored Subset<br>Add Item to a Subset<br>Learn Incrementally<br>Make and Save you<br>Restart a Topic<br>Miscellaneous<br>Move windows and<br>Reduce Axia to an i<br>See also<br>Definitions Add Item to a Subset<br>
Learn Incrementally<br>
Make and Save your own Subset<br>
Restart a Topic<br>
Miscellaneous<br>
Move windows and dialog boxes<br>
Reduce Axia to an icon and restore Axia to a w<br>
See also<br>
Definitions Learn Incrementally<br>
Make and Save your<br>
Restart a Topic<br>
Miscellaneous<br>
Move windows and d<br>
Reduce Axia to an icc<br>
See also<br>
<u>Definitions</u><br>
Commands

### **Miscellaneous**

Make and Save your<br>
Restart a Topic<br>
Miscellaneous<br>
Move windows and<br>
Reduce Axia to an id<br>
See also<br>
Definitions<br>
Commands<br>
Parts of the Axia Sc Restart a Topic<br>
Miscellaneous<br>
Move windows and dialog boxes<br>
Reduce Axia to an icon and resto<br>
See also<br>
Definitions<br>
Commands<br>
Parts of the Axia Screen Miscellaneou<br>
Move windows<br>
Reduce Axia to<br>
See also<br>
Definitions<br>
Commands<br>
Parts of the Ax Reduce Axia to an icon and restered<br>
See also<br>
<u>Definitions</u><br>
Commands<br>
Parts of the Axia Screen

### **See also**

₩ E Ŋ

See also<br>
Definitions<br>
Commands<br>
Parts of the Axia Screen **Commands**<br>Parts of the Parts of the

## **Introducing Axia**

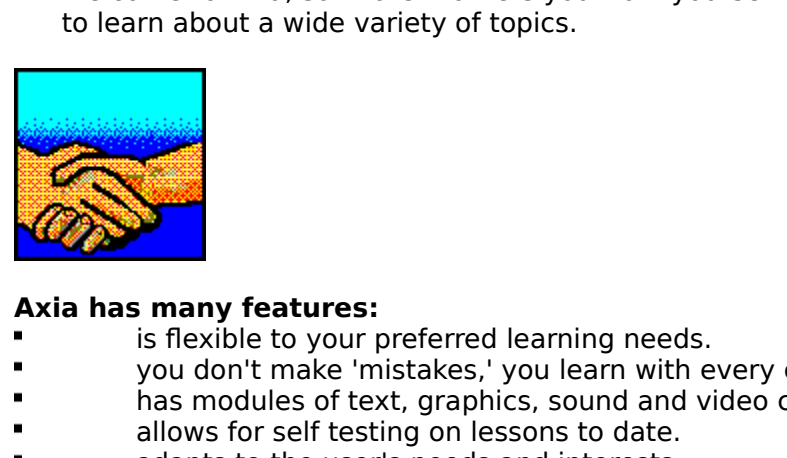

- Axia has many features:<br> **Example:** is flexible to your preferred learning needs.
- 
- n.
- 
- 

# you don't make 'mistakes,' you learn with every choice you make.<br>
has modules of text, graphics, sound and video called 'Topics'.<br>
allows for self testing on lessons to date.<br>
adapts to the user's needs and interests.<br> **ou If you are new to Axia we suggest you take the following steps:**

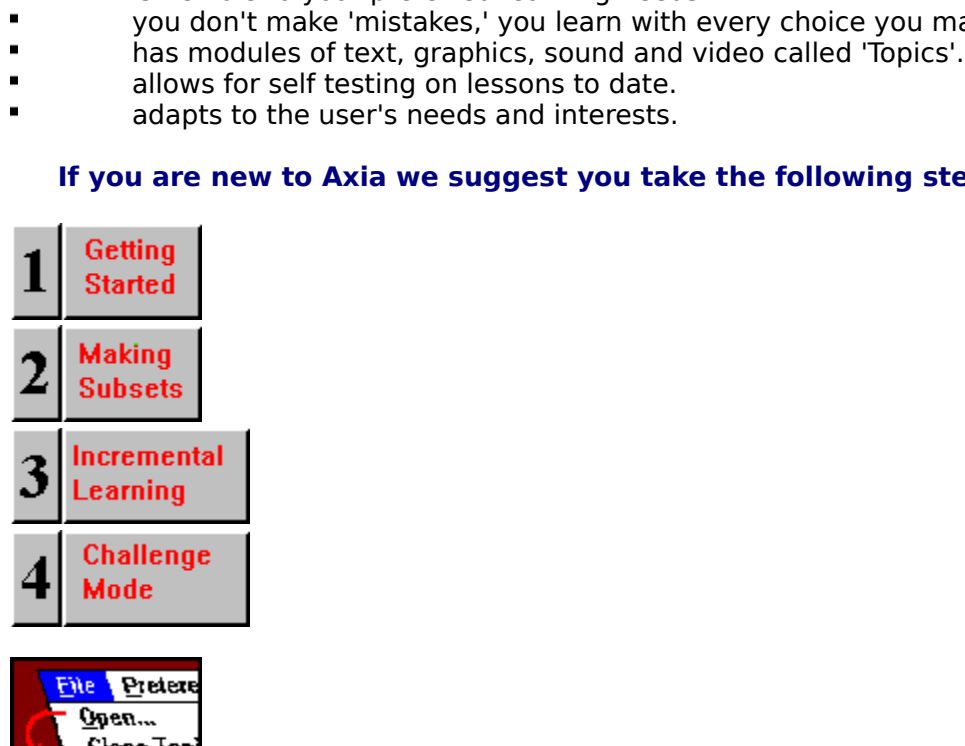

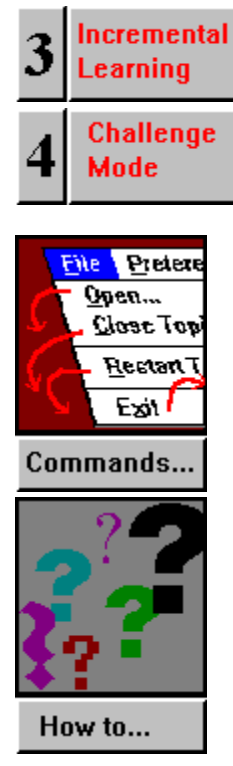

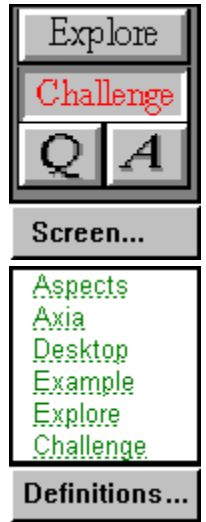

# **Selecting a Topic from the Desktop**

# **To select a Topic from the Desktop**<br>Click the desired Topic.

**See also**

 $\blacksquare$ 

The discovering Topics<br>Pring Topics<br>The desired Topics

# **Selecting an Aspect**

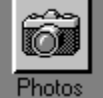

 $\blacksquare$ 

 $\blacksquare$ 

### **To select an Aspect for the left Window**

# Click the Aspect's left button.<br> **elect an Aspect for the rig**<br>
Click the Aspect's right buttor<br> **elect an Aspect for both W**<br>
Click the Aspect's icon.<br> **e also**<br>
<u>cting an Item</u> **To select an Aspect for the right Window**

 $\blacksquare$ 

# Click the Aspect's right button.<br>select an Aspect for both Wi<br>Click the Aspect's icon.<br>ee also<br>ecting an Item **To select an Aspect for both Windows**

Click the Aspect's icon.<br> **Example 3**<br>
<u>Ecting an Item</u><br>
<u>Ecting an Item</u>

**See also**

# **Using a List**

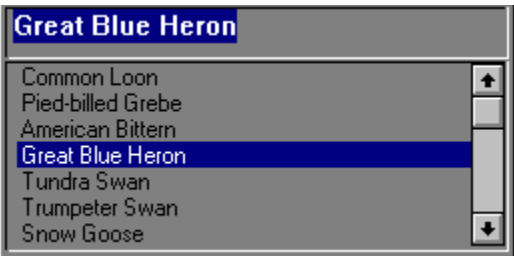

### **To scroll up an List**

 $\blacksquare$ 

### **To scroll down a List**

 $\blacksquare$ 

# **COLUTE AND AND ATTENT COLUTE:**<br>Click the down arrow.<br>Income arrow.<br>Click the the Text be:<br>Not all Items has<br>Income the List butto<br>Reflick the List butto<br>a also display/hide the tex<br>Click the the <u>Text but</u><br>te: Not all Items have<br>display/hide the list<br>Click the <u>List button</u>.<br>ee also<br>ecting an Item To display/hide the text for the selected Item

 $\blacksquare$ 

# te: Not all Items have Text<br>**display/hide the list of** I<br>Click the <u>List button</u>.<br>**ee also**<br>ecting an Item Note: Note: Note: Note: Note: Note: Note: Note: Note: Note: Note: Note: Note: Note: Note: Note: Note: Note: Note: Note: Note: Note: Note: Note: Note: Note: Note: Note: Note: Note: Note: Note: Note: Note: Note: Note: Note: **To display/hide the list of Items in the List**

### **See also**

Click the <u>Constantine</u><br>Click also<br>Click the List button.<br>Click the List button.

# **Selecting an Item**

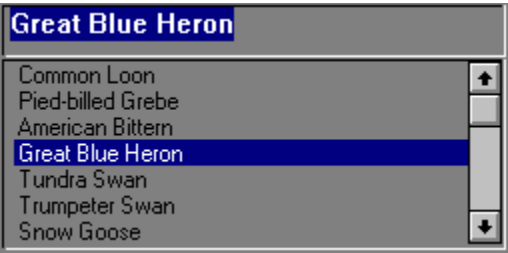

# **To select an Item from an List**<br>Click the Item's name.

- Click the Item's name.<br>*or*<br>e the Item's name in it<br>ss Enter.<br>**e also**<br>g a List
- or

 $\blacksquare$ 

- 1 Type the Item's name in its List's text field. Type the Item's name in its List's text field.<br>Press Enter.<br>**See also**<br>Jsing a List
- 2 Press Enter.

**See also**

See also<br>Jsing a List

## **Viewing Different Examples**

Mote: If there's only one Example for the selected <u>Item</u>, the scroll bar will be<br>
Located Scroll bar will be<br>
Click the right arrow button.<br> **Click** the right arrow button.<br> **Click** the left arrow button.<br> **advance forwar** Note: If<br>Note: If<br>disconnect<br>To view 1<br>Click th<br>To advar<br>Hold dc<br>To go to Note: If there's only one Example for the selected <u>Item</u>, the scroll bar will be<br>connected.<br> **View the next Example**<br> **Note:** the right arrow button.<br> **Note:** the right arrow button.<br> **Note:** the left arrow button.<br> **Note** 

# To view the<br>
Click the ri<br>
To view the<br>
Click the le<br>
To advance<br>
Hold down<br>
To go to a s<br>
Highlight t **To view the next Example**<br>Click the right arrow button.

## **To view the previous Example**<br>Click the left arrow button.

# To view the previous Example<br>Click the left arrow button.<br>To advance forward or back<br>Hold down either the left or<br>To go to a specific Example<br>Highlight the first number at<br>See also<br>Selecting an Item **advance forward or ba**<br>Hold down either the left of<br>**go to a specific Example Highlight** the first number<br>**See also**<br>Selecting an Item

**To advance forward or backward through the Examples**

**Hold down example**<br>Highlight the first number and you can type the number of the example y<br>See also<br>Selecting an Item **To go to a specific Example**<br>Highlight the first number and you can type the number of the example you want to see.

### **See also**

Highlight the first number and you can type the number of the example you want to see.<br>See also<br>Selecting an Item

# **Setting Timer Delay**

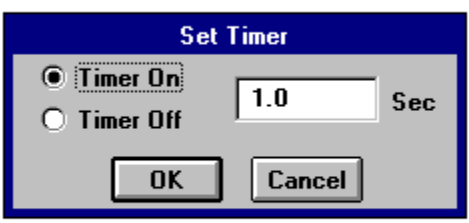

### **To set the timer delay**

- 1 From the Timer menu, choose Set Timer (Timer Dialog box appears).
- 2 Click Timer On.
- **3** In the Timer Delay text field, enter how long (in milliseconds) you want Axia to display
- **4**

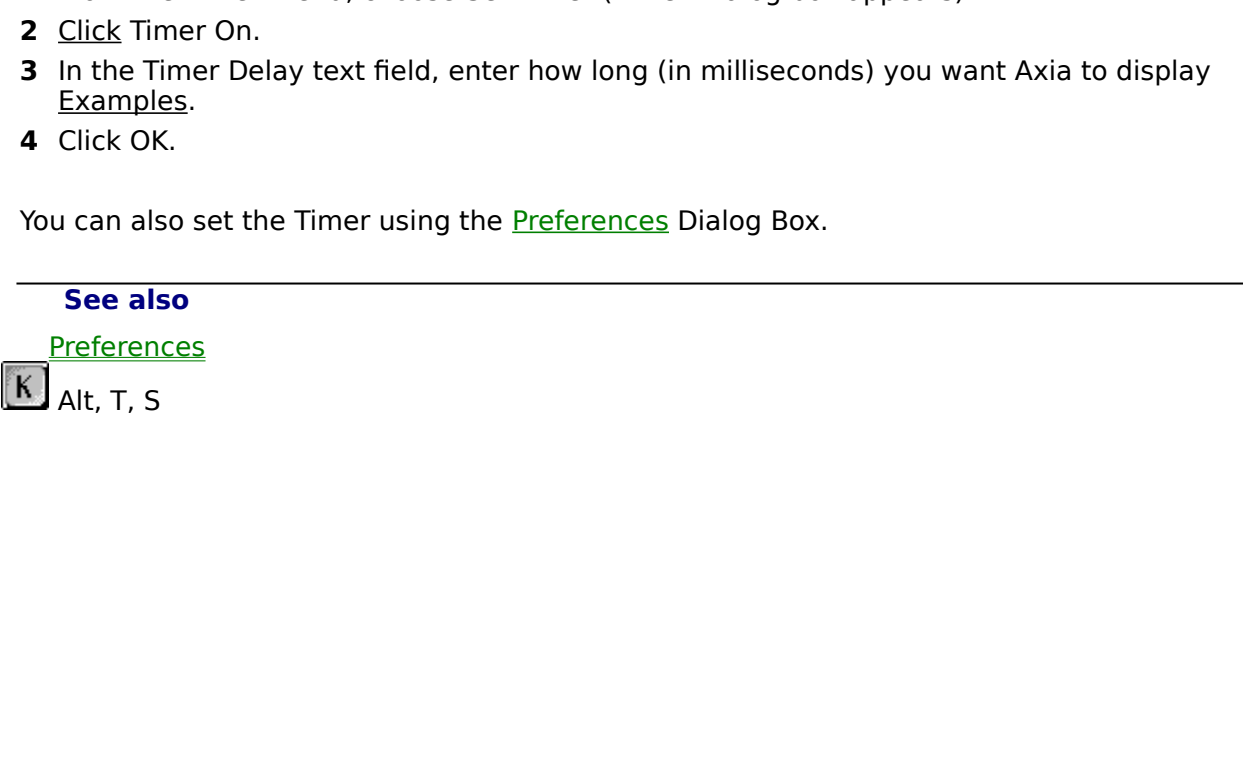

### **Switching between Explore and Challenge Modes**

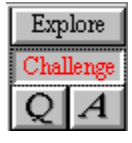

 $\blacksquare$ 

 $\blacksquare$ 

### **To switch to Challenge Mode**

### **To switch to Explore Mode**

**See also**

**Example Sensiver**<br> **witch to Explore.**<br> **e also**<br>
<u>ore Mode</u><br>
<u>lenge Mode</u> Line Lipperse<br> **Ce also**<br>
<u>lore Mode</u><br>
<u>llenge Mode</u> Challenge Mo<br>
Challenge Mo

# **Customizing Axia**

**To Customize Axia**<br>Choose Preferences. Axia displays the following dialog box.

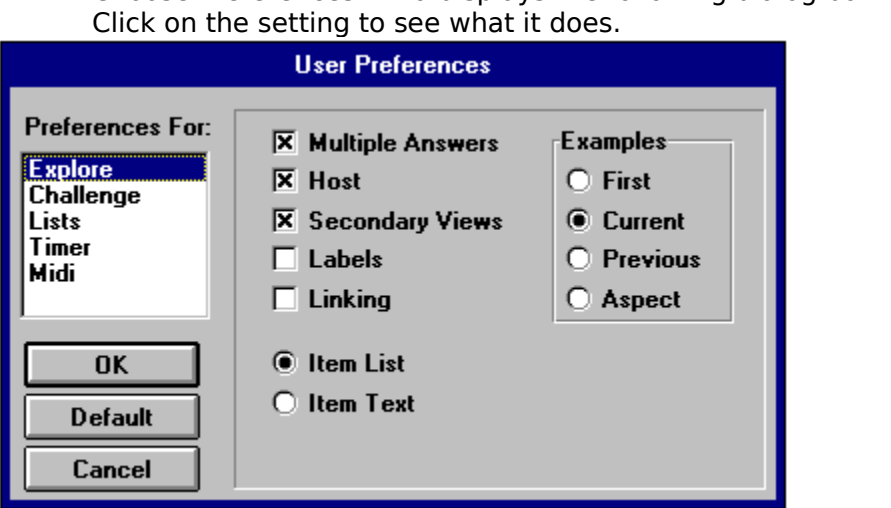

**To keep the list of Items in the left List always visible**

**To display any lines or labels that might accompany an Example**

Click **Item List**.<br> **lisplay any line**<br>
Click **Labels**.<br> **nake Axia retu<br>
Click Use 1st E.<br>
<b>et Axia to retu**<br>
Click Use Aspee<br> **et Axia to retu**<br>
Click Use Curre<br>
at Axia to retu Click *Labels*.<br>
make Axia re<br>
n<br>
Click *Use 1st*<br>
set Axia to re<br>
Click *Use As*<br>
set Axia to re<br>
Click *Use Cu*<br>
set Axia to re<br>
Click *Use Pre* **To make Axia return to an Item's first Example when you select a new Aspect or Item**

**To set Axia to return to the previous example used in the Aspect**

 $\blacksquare$ 

Click Use 1st Example.<br>
Set Axia to return to th<br>
Click Use Aspect Index<br>
Set Axia to return to th<br>
Click Use Current Inde<br>
Set Axia to return to th<br>
Click Use Previous Exa<br>
Sestablish a dynamic lin<br>
Click Linking.<br>
have A Click Use Aspect Index.<br>
Set Axia to return to the<br>
Click Use Current Index<br>
Set Axia to return to the<br>
Click Use Previous Exan<br>
establish a dynamic link<br>
Click Linking.<br>
have Axia test you using<br>
Click Current Aspect.<br>
ha **To set Axia to return to the position last used on the Window**

**To set Axia to return to the Example last displayed for the Item in the Aspect**

 $\blacksquare$ 

**To establish a dynamic link between the left Window and the right Window**

**To have Axia test you using Examples from the current Aspect**

- - **To have Axia test you using Examples from randomly selected Aspects**
- 

Click *Use Current Index.*<br>
set Axia to return to the<br>
Click *Use Previous Exam*<br>
establish a dynamic link<br>
Click *Linking*.<br>
have Axia test you using<br>
Click *Current* Aspect.<br>
have Axia test you using<br>
Click *Random Aspec* Click *Use Previous Example.*<br>
establish a dynamic link bet<br>
Click *Linking.*<br>
have Axia test you using Exa<br>
Click *Current* Aspect.<br>
have Axia test you using Exa<br>
Click *Random Aspect.*<br>
have Axia display a "Yes" gratly a Click *Linking*.<br>
have Axia test<br>
Click *Current*<br>
have Axia test<br>
Click *Random*<br>
have Axia dis<sub>l</sub><br>
tly and a "No"<br>
Click *Big Yes*/ Click **Current** Aspect.<br>
have Axia test you u<br>
Click Random Aspec<br>
have Axia display a "<br>
tly and a "No" graph<br>
Click Big Yes/No. Click *Random Aspect*.<br>have Axia display a "Y<br>tly and a "No" graphic<br>Click *Big Yes/No*. To have Axia display a "Yes" graphic every time you answer a challenge **correctly and a "No" graphic every time you don't**

Click **Big Yes/No**.

### **See also**

Preferences (Options menu)

# **Restart a Topic**

### $\blacksquare$

**To restart the current Topic**<br>From the File menu, choose Restart Topic.

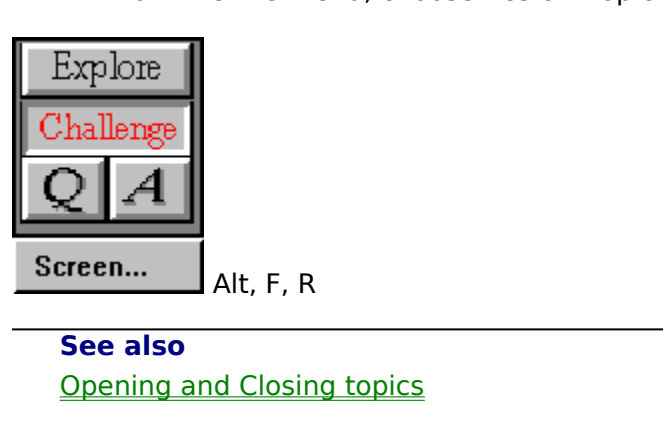

Alternative Closin<br>And Closin **See also**

# **Adding an Item to a Subset**

### **To add an Item to a Subset**

- **1** Select the desired Item from the right List.
- 2 From the Subsets menu, choose Add Item.

### or press the Insert key.

From the Subsets menu, choose **Add Item**<br>or press the **Insert** key.<br>Note: If a Subset does not already exist, Ax<br>and then display a topic icon for it on the <u>D</u><br>xplore<br>allenge<br>allenge From the Subsets menu, choose **Add Item**.<br>
or press the **Insert** key.<br>
Note: If a Subset does not already exist, Axi<br>
and then display a topic icon for it on the <u>D</u><br>
<u>xplore</u><br>
allenge<br> **allenge**<br> **alt**, S, A and then display a topic icon for it on the <u>Desktop</u>.<br>
Note: International property of a new order of a new order of a new order of a new order of a new order of a new order of a new order of a new order of a new order of

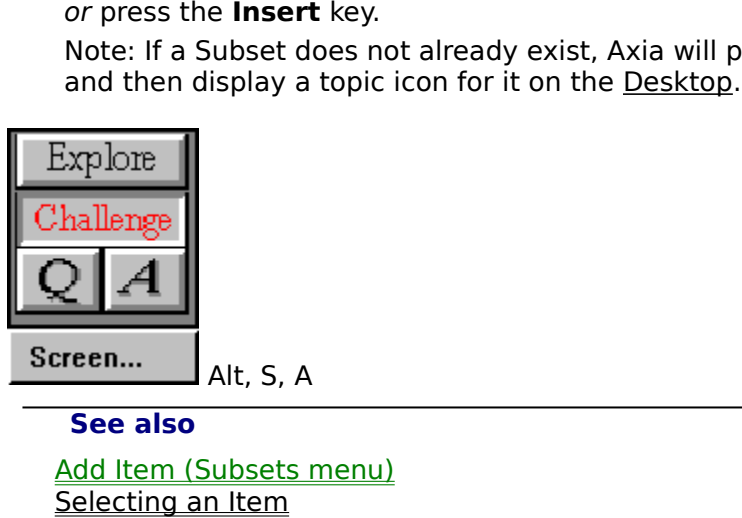

**See also**

Subsets<br>
<u>In Item</u><br>
Subset<br>
Subset Selecting an Item<br>Creating a Subset<br>Creating a Subset **Creating a Subset** 

# **Learning Incrementally**

### **To learn Items incrementally**

1 From the Subsets menu, choose Incremental Learning.

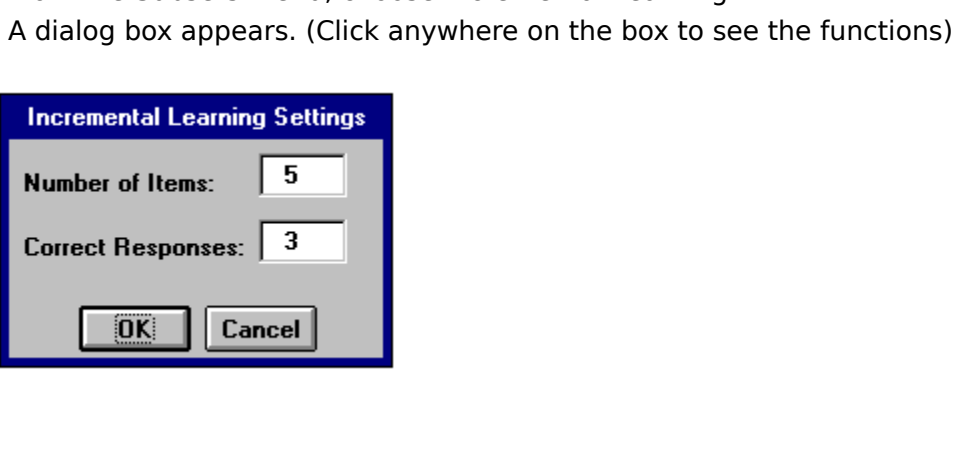

- 2 Enter how many Items you want to examine.
- Enter how many times you would like to corre<br>with an Item from outside the <u>Subset</u>.<br>Click OK.<br><u>Explore</u><br>hallenge and the subset.<br>Pallenge and Alt, S, I 3 Enter how many times you would like to correctly identify an Item before Axia replaces it With an Item from outside the <u>Subset</u>.<br>Click OK.<br><u>Explore</u><br>hallenge<br>**Preen...**<br>Alt, S, I<br>See also
- 4 Click OK.

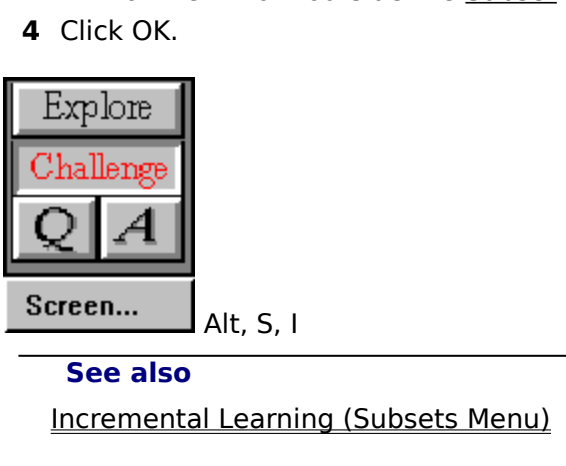

al Learni **See also**

# **Moving windows and Dialog boxes**

### **To move a window or dialog box with the mouse**

### **To move a window or dialog box with the keyboard**

**1** From the Control menu, choose Move.

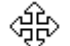

 $\blacksquare$ 

To move a window or dialog box with the mouse<br>
Click and drag its <u>title bar</u>.<br>
To move a window or dialog box with the keyboard<br>
From the Control menu, choose Move.<br>
A four-headed arrow is displayed.<br>
Press the appropria move a window or dialog<br>
m the Control menu, choos<br>
bur-headed arrow is display<br>
Press the appropriate arrow<br>
he desired location.<br>
also<br>
e (Control menu) A four-headed arrow is displayed.<br>  $\Delta_{\text{CP}}^{\text{2}}$ <br>
Press the appropriate arrow keys (L<br>
to the desired location.<br> **See also**<br>
<u>Move (Control menu)</u> Press the appropriate arrow ke<br>to the desired location.<br>See also<br>Move (Control menu) **2** Press the appropriate<br>box to the desired location. Press the approximation are string the approximation of the arrow of the arrow of the desired location.<br>
Press the desired location.<br>
Press the Control menu)

See also<br>
<u>Move</u> (Control menu)<br>
Move (Control menu) **See also**

## **Reducing Axia to an Icon and Restoring Axia to a Window**

- 
- 

## **To restore the Axia icon to a window, do one of the following:**

- $\blacksquare$
- 

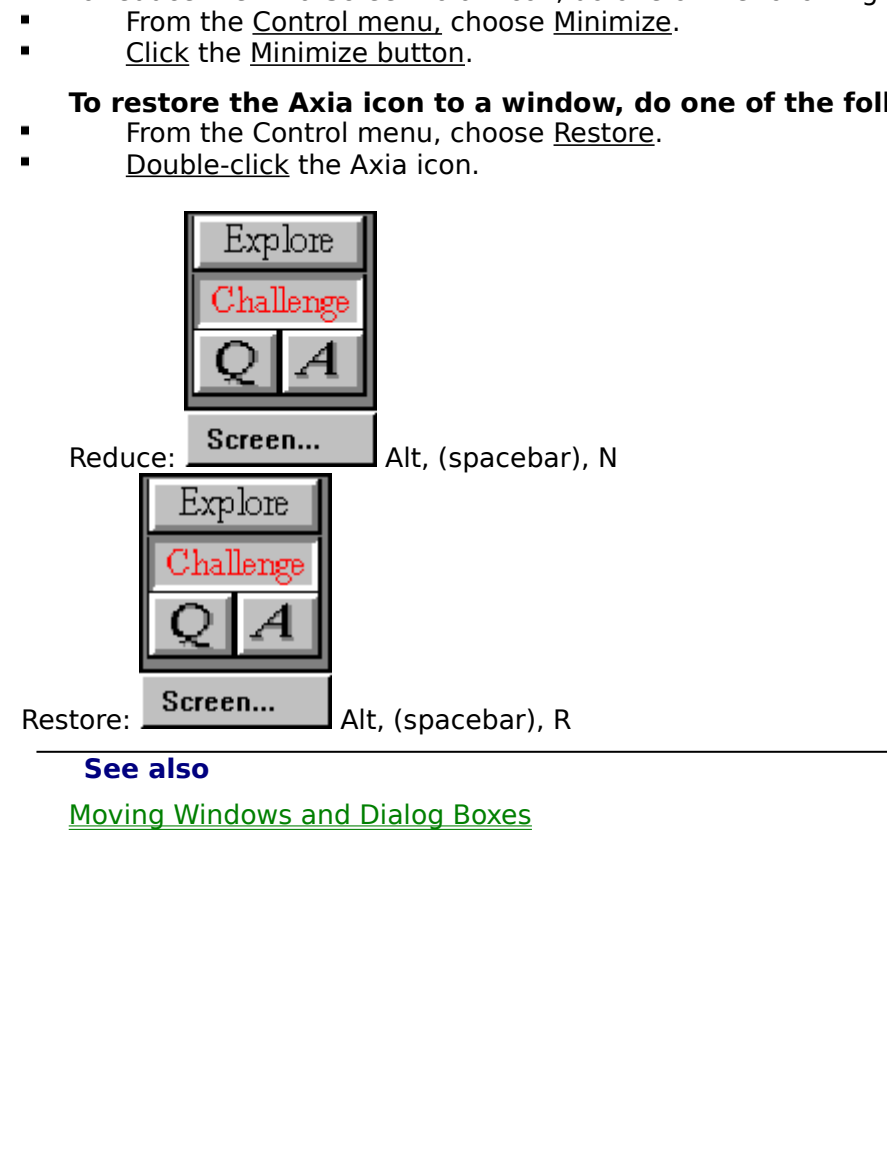

## **Axia**

Axia is the software you use to explore and identify information contained in a variety of

**See also**

 $\frac{1}{\sqrt{5}}$ 

# **Topic**

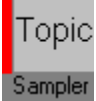

tain the content, or information, you learn. They appear on the <u>Desktop</u> when you<br>m.<br>**See also**<br>Opening and Closing Topics contained the content of the content of the content of the Content of the Desktop when you appear on the Desktop when you appear on the Desktop when you appear on the Desktop when you appear on the Desktop when you open yo

**See also**

 $\frac{S}{\Omega}$ 

# **Topic**

Topic Sampler

Fraction of the Desktop when you open them. Topics contain the content, or information<br>The Because each Topic can cover a completely different subject, Axia can be used fiety of applications.<br>Axia Topics are intelligent, d Frameston and Topic can cover a completely different subject, Axia can be used for a<br>variety of applications. Axia Topics are intelligent, dynamic, and fluent in many forms of<br>communication, including text, graphics, sound variety of applications. Axia Topics are intelligent, dynamic, and fluent in many forms of<br>communication, including text, graphics, sound and video.<br>See also<br>Opening and Closing Topics communication, including text, graphics, sound and video.<br>
See also<br>
Opening and Closing Topics<br>
Topics

**See also**

See also<br>
Opening and Closing Topics<br>
The Communication, sound and video.<br>
The Communication of the Communication of the Communication of the Communication<br>
The Communication of the Communication of the Communication of th

**Aspects**<br>Aspects are the central buttons on the page. There is an indicator on the side of these

tons to show what aspects are chosen for each side of the screen.<br>For different aspects of the same item there may be different text and labels (if<br>ilable) which you may want to see.<br>An aspect may have several examples whi For different aspects of the same item there may be different text<br>available) which you may want to see.<br>An aspect may have several examples which you may scroll through<br>through side of the screen for the screen side of th For different aspect may have several examples which you may scroll through.<br>An aspect may have several examples which you may scroll through.

An aspect may have several examples of the set of the second was provided as  $\frac{1}{2}$ 

### **Aspects**

Fulfier the same area Topics and Topics of the Servery of Aspects, and the Article one for the Article of Aspects, and the Article characteristics of Items into specific sections.<br>
See also<br>
Selecting an Aspect<br>
Selecting ited of which has a name, icon, and left and right button. Axia uses Aspects to consolidate characteristics of Items into specific sections.<br>
See also<br>
Selecting an Aspect<br>
Selecting an Aspect the characteristics of Items into specific sections.<br>
See also<br>
Selecting an Aspect

**See also**

See also<br>Selecting an Aspect<br>Notes of Items in the specific section specific sections.

## **Example** Explore Challenge O Screen...

In Axia, an Example is literally an example, instance, or sample of an Item. Examples can exist in the form of text, images, sound, or video.

## **Example**

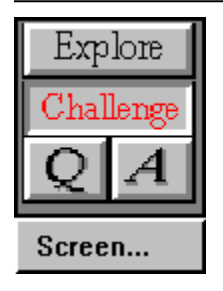

- 
- 

For examples two ways:<br>
1. Click on the arrows in the example scroll bar.<br>
2. Place the mouse on the window and click.<br>
You can also move to a specific example by clicking on the first number (which highlights<br>
In the num 1. Click on the arrows<br>2. Place the mouse or<br>You can also move to a<br>it) and typing in the number<br> $\overline{1 \cdot \overline{1} \cdot \overline{1}}$ <br>You can Scroll through<br>See also 2. Place the mouse on the window and click.<br>
You can also move to a specific example by click<br>
and typing in the number of the example you wan<br>  $\begin{array}{c} \text{I of 7} \\ \hline \end{array}$ <br>
You can Scroll through pictures which have been<br> You can also move to a specific example by cond typing in the number of the example you<br> **I** lo<sup>f</sup> 7 **F**<br>
You can Scroll through pictures which have be<br>
See also<br>
<u>View different Examples</u><br>
<u>Opening and Closing Topics</u><br>
Se You can Scroll through pictures which have been zsoomed by clicking on the arrow key.<br>You can Scroll through pictures which have been zsoomed by clicking on the arrow key.<br>See also<br>View different Examples<br>Opening and Closi

### **See also**

**if Dorf The Number of the number of the number of the number of See also**<br> **See also**<br>
<u>View different Examples</u><br>
<u>Opening and Closing Topics</u><br>
<u>Selecting an Aspect</u><br>
Selecting an Item You can Scroll through pictures which have been zero and the arrow by contact the arrow key.<br>See also<br>Opening and Closing Topics<br>Selecting an Aspect<br>Selecting an Item Opening and Closing Top<br>Selecting an Aspect<br>Selecting an Item<br>Selecting an Item Selecting an Aspect<br>Selecting an Item<br>The Closing Topics Selecting an Item

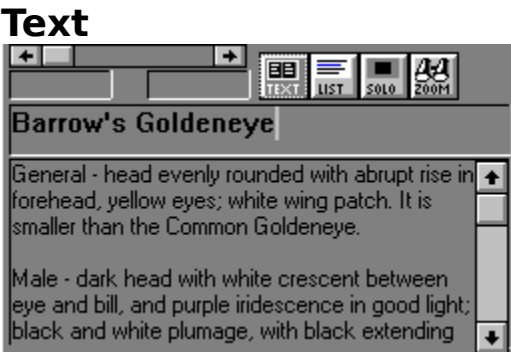

Text appears in the space below the window when you select an Item and click the Text button.

# **List**

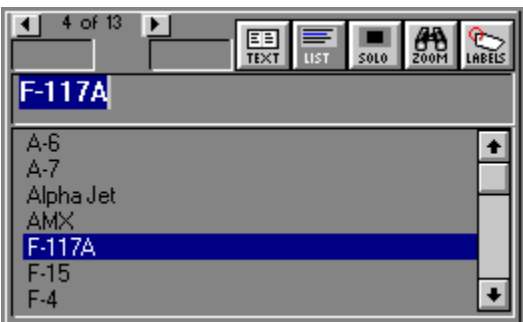

Figure 1. If the left copy and a right copy. Each copy contains a <u>Window</u> and a List, both located below<br>menu bar The left List is located below the left Window, the right List below the right<br>dow. Located above each List ithe menu bar The left List is located below the left Window, the right List below the right<br>Window. Located above each List is a <u>Text button</u> and a <u>List button</u>.<br>The Lists have <u>Items</u>, which you can browse with the scr

Window. Located above each List is a <u>Text button</u> and a <u>List button</u>.<br>The Lists have <u>Items</u>, which you can browse with the scroll bar and select with the<br>mouse.<br>See also<br><u>Selecting a Topic from the Desktop</u><br><u>Selecting a</u> The Lists have <u>Items</u>, which you can browse with the scroll bar a<br>mouse.<br>See also<br><u>Selecting a Topic from the Desktop</u><br><u>Selecting an Item</u><br>Using a List

### **See also**

See also<br>Selecting a Topic from the Desktop<br>Selecting an Item<br>Using a List See<br>Sele<br><u>Sele</u><br>Usir Selecting an Item<br>Selecting an Item<br>Using a List Using a List<br>
Using a List<br>
The Selection<br>
The Selection<br>
The Selection<br>
The Selection<br>
The Selection<br>
The Selection<br>
The Selection<br>
The Selection<br>
The Selection<br>
The Selection<br>
The Selection<br>
The Selection<br>
The Selection<br>

### **Item**

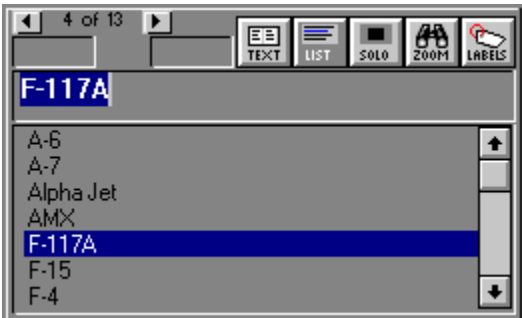

Items are located in the located in the list and right Lists. You can scroll bar, it is the list of the list of the list of the list of the list of the list of the list of the list of the list. It is the list of the list o

### **Item**

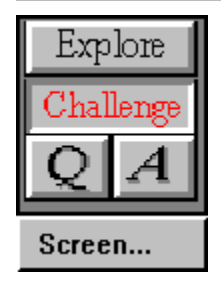

A <u>topic</u> is made up of a list of items which h<br>See also<br>Selecting an Item

See also<br>Selecting an Item<br>A topic is made up to a list of items which have certain aspects. **See also**

### **Using the Mouse**

R

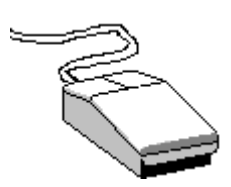

### **Pointer**

## Ŗ

 $\blacksquare$ 

₩

**Pointe<br>The po<br>Point<br>Mo<br>Click**<br>Point t **Point**<br>Move the mouse until the tip of the pointer rests on the desir<br>**Click**<br>Point to the desired item.<br>Press the left mouse button once. **Point**<br>Move the mouse until the tip of the pointer rests on the desired item. What to the desired item.<br>
Significant mouse until the mouse until the mouse high points of the point of the point of the point of the point of the point of the point of the point of the point of the point of the point of

### **Click**

- **1** Point to the desired item.
- 2 Press the left mouse button once.

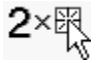

### **Double-click**

- **1** Point to the desired item.
- Press the left mouse butt<br>Press the left mouse butt<br>**Point to the desired item.**<br>Without moving the mous<br>two quick clicks).<br>Reference: Point to the desired item.<br>Point to the desired item.<br>Without moving the mouse, press<br>two quick clicks).<br>Reference. Follow moving the mouse<br>
without moving the mouse<br>
two quick clicks).<br>
<br> **Point to the desired item.**<br>
Press and hold down the<br>
Move the mouse pointer!<br>
Release the left mouse bu 2 Without moving the mouse, press the left mouse button twice in rapid succession (e.g., two quick clicks).<br>
With the desired item.<br>
Point to the desired item.<br>
Press and hold down the left mouse button.<br>
Move the mouse pointer to where you want the desired item.<br>
Release the left mouse button.

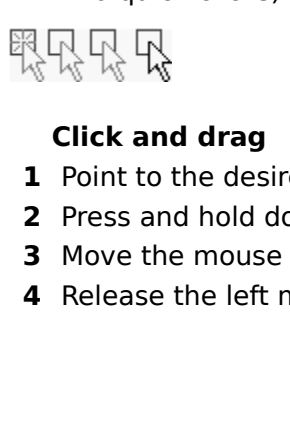

### **Click and drag**

- **1** Point to the desired item.
- Press and hold down the<br>Move the mouse pointer<br>Release the left mouse bu 2 Press and hold down the left mouse button.
- Press and held down the left mouse pointer to where you want<br>Release the left mouse button.<br>The left mouse button. **3** Move the mouse pointer to where you want the desired item.
- Release the left mouse button. 4 Release the left mouse button.

# **Point**

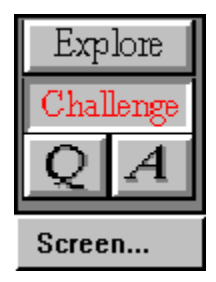

Move the mouse until the tip of the pointer rests on the desired item.

# **Pointer**

 $\mathbb{M}$ 

The pointer is the arrow on the screen that your mouse controls.
### **Click**

F,

- **1** Point to the desired item.
- Press the left mouse butter.<br>Press the left mouse butter.<br>Note: 2 Press the left mouse button once.

### **Double-Click**

2×暇

- **1** Point to the desired item.
- Without moving the mous<br>two quick clicks).<br>. 2 Without moving the mouse, press the left mouse button twice in rapid succession (e.g., Without moving the moving the moving the moving the mouse but the left mouse but the left mouse but the left moving succession (e.g., if  $\mathcal{L}(\mathcal{L})$ ), where  $\mathcal{L}(\mathcal{L})$

### **Click and Drag**

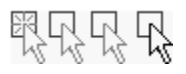

- **1** Point to the desired item.
- Press and hold down the<br>Move the mouse pointer<br>Release the left mouse bu 2 Press and hold down the left mouse button.
- Press and held down the left mouse button<br>Move the mouse pointer to where you want<br>Release the left mouse button. **3** Move the mouse pointer to where you want the desired item.
- Move the mouse pointer to which you want the desired item.<br>Release the left mouse button. 4 Release the left mouse button.

### **Window**

There are two Windows is located above above the left List , the right Window aright List.<br>The Ust Lists.<br>Windows display <u>Examples</u> of selected <u>Items</u>. the right List.<br>Windows display <u>Examples</u> of selected <u>Items</u>.<br>
Specifically, the right List , the right List , the right of the right of the right of the right of the right of the right of the right of the right of the r

Windows<br>Windows

### **Window**

If the left copy and a right copy. Each copy contains a Window and a List, both located below<br>menu bar The left Window is located above the left List, the right Window above the<br>lust.<br>Windows display Examples of selected <u></u> the menu bar The left Window is located above the left List, the right Window above the<br>
right List.<br>
Windows display Examples of selected <u>Items</u>. The differences between Windows in<br>
regular Topics and Windows in Axia are

Windc<br>regular Tc<br>1 Axia You s<br>2 Axia Yound<br>3 Axia Yund<br>Mote: Yo

- 1 Axia Windows are dynamic. Their contents (e.g., Example of Items) change every time
- Fight List.<br>
Windows display Examples of selected <u>Items</u>. The differences between Windows in<br>
regular Topics and Windows in Axia are few, but important:<br> **1** Axia Windows are *dynamic*. Their contents (e.g., Example of I Ular Topics and Windows in Axia are few, but important:<br>
Axia Windows are *dynamic*. Their contents (e.g., Example of Items) change every t<br>
you select a different Aspect or different Item from the List.<br>
Axia Windows are 1 Axia Windows are *dynamic*. Their contents (e.g., Exam<br>you select a different Aspect or different Item from the<br>2 Axia Windows are *versatile*. They can display text and<br>sound and full-motion video.<br>3 Axia Windows are *s* Axia Windows are *dynamic*. Their contents (e.g., Example of Items) change every time<br>you select a different Aspect or different Item from the List.<br>Axia Windows are *versatile*. They can display text and graphics, as well you select a different and select a different and started and graphound and full-motion video.<br>Axia Windows are *smart*. You can customize Axia to display<br>Windows, depending on how well you identify a Topic's Item<br>te: You 2 Axia Windows are versatile. They can display text and graphics, as well as play back
- Axia Windows are *versatile*. They can display text and graphics, as well as play back<br>sound and full-motion video.<br>Axia Windows are *smart*. You can customize Axia to display more or less information<br>Windows, depending on **3** Axia Windows are smart. You can customize Axia to display more or less information on Axia Windows are *smart*. You can customize Axia to display more or less information on<br>Windows, depending on how well you identify a Topic's Items.<br>te: You can make a window disappear by double-clicking in the <u>selection </u>

#### **See also**

Sound and full-motion rivers<br>Axia Windows are *smart*. You<br>Windows, depending on how<br>te: You can make a window of<br>See also<br>View different Examples<br>Selecting an Aspect<br>Selecting an Item Windows, depending on how well you identify a Topic's Items.<br>te: You can make a window disappear by double-clicking in th<br>**See also**<br><u>View different Examples</u><br><u>Selecting an Aspect</u><br>Selecting <u>an Item</u> Note: You can make a which when you can make a window.<br>
See also<br>
<u>View different Examples</u><br>
<u>Selecting an Aspect</u><br>
Selecting an Item Selecting an Aspect<br>Selecting an Item<br>The Management Contracts Selecting an Item

### **Program Manager**

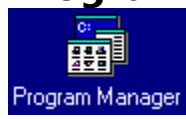

Program Manager, consult your Microsoft Windows User<br>dows applications, such as Axia.<br>(For more information on Program Manager, consult your Microsoft Windows User<br>de.) (For more information on Program)<br>Guide.) (For more information on Program Manager, consult your Microsoft Windows User's

## **Desktop** Explore Challenge Screen...

The Desktop is a maintains an icon of it on the Desktop. The Desktop serves three<br>poses:<br>It lets you know which Topics are open (by keeping their icons in constant view).<br>It keeps open Topics within easy reach (you can sw

- 1 It lets you know which Topics are open (by keeping their icons in constant view).
- It keeps open Topics within easy reach (you can switch from one open Topic to a<br>simply by <u>clicking</u> the desired Topic).<br>It shows you which topic you are currently using. There is a red vertical bar next<br>topic you have ope 2 It keeps open Topics within easy reach (you can switch from one open Topic to another
- The process of the Topics within easy reach (you can switch from one open Topic to another<br>
2 It keeps open Topics within easy reach (you can switch from one open Topic to another<br>
simply by clicking the desired Topic).<br>
3 Simply by <u>Clicking</u> the desired Topic).<br>It shows you which topic you are currently using. There is a red vertical bar next to the<br>topic you have open<br>The Desktop can hold up to six Topics at a time. If you have six Topics It shows you which topic you are currently<br>topic you have open<br>The Desktop can hold up to six Topics<br>another, simply close one of the six **3** It shows you which topic you are currently using. There is a red vertical bar next to the

1 It lets<br>2 It kee<br>simply<br>3 It sho<br>topic<br>The Depen and It shows you have open<br>It shows you have open<br>The Desktop can hold up to six Topics at a time. If you have six Topics open, and wish to<br>another, simply close one of the six open Topics first. The Desktop can hold<br>another, simply close In another, simply close one of the six open Topics first.

**Subset**<br>A Subset is a temporary Topic you create by selecting Items from an open Topic, and ing Axia to "add them to a Subset." A Subset's Items exist in the left List, its parent's<br>ns in the right.<br>Note: You can't make a Subset of a Subset. Only a parent Topic (e.g., one you can ope<br>give birth to Subsets.

asking Axia to "add them to a Subset." A Subset's Items exist in the left List , its parent's ltems in the right.<br>Items in the right.<br>Note: You can't make a Subset of a Subset. Only a parent Topic (e.g., one you can ope<br>ca Note: You can't<br>can give birth to S Note: You can't make a Subset of a Subset. Only a parent Topic (e.g., one you can open)<br>give birth to Subsets.<br> $\frac{1}{2}$ 

### **Restore (Control menu)**

#### **See also**

Due to Axia's fixed window size, this command isn't supported.<br>
See also<br>
Reducing Axia to an Icon and Restoring Axia to a<br>
dowReducing\_to\_Icon\_and\_Restore\_Axia\_to\_Window<br>
The Manuscan Contract Contract Contract Contract C dowReducing\_to\_Icon\_and\_Restore\_Axia\_to\_Wind<br>dowReducing\_to\_Icon\_and\_Restore\_Axia\_to\_Wind

### **Move (Control menu)**

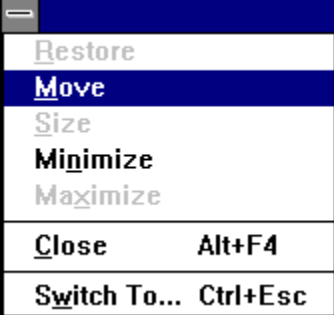

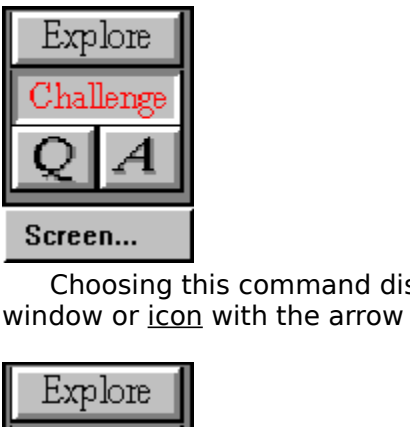

Choosing this community of the arrow keys.<br>
Choosing this community of the arrow keys.<br>
Choosing the Axia displays and Dialog Boxes Moving windows and Dialog boxes<br>
Moving Windows and Dialog Boxes Moving windows and Dialog

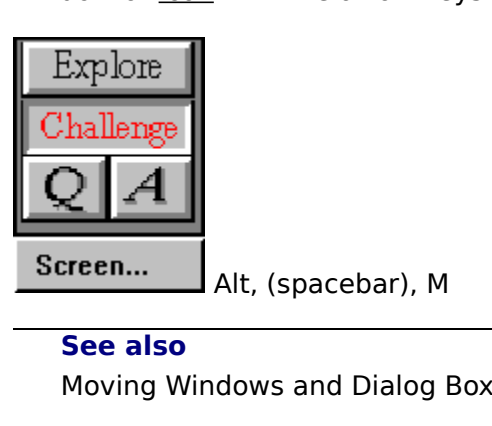

#### **See also**

Mondows and Dialog I

# **Size (Control menu)**<br>Due to Axia's fixed window size, this command isn't supported.

Due to Axia's fixed window size, this command isn't supported.

### **Minimize (Control menu)**

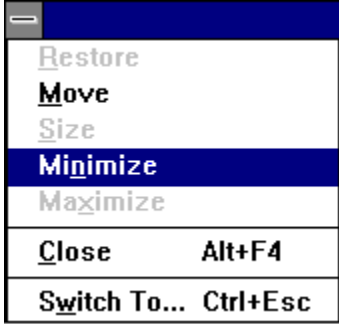

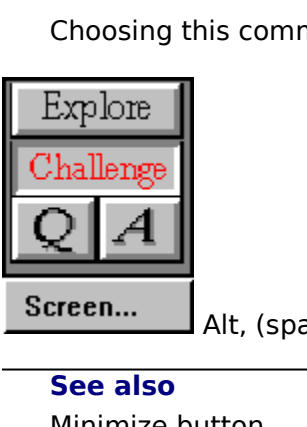

Explore<br>
Challenge<br> **Choosing the Axia mand Reducing Axia to an Icon and Restoring Axia to a Window Reducing Axia to an Icon and Restoring Axia to a Window**  $\frac{$ utton<br>  $\frac{1}{x}$ ia to an Icon and **See also** Reducing Axia to

### **Maximize (Control menu)**

Due to Axia's fixed window size, this command isn't supported.

### **Close (Control menu)**

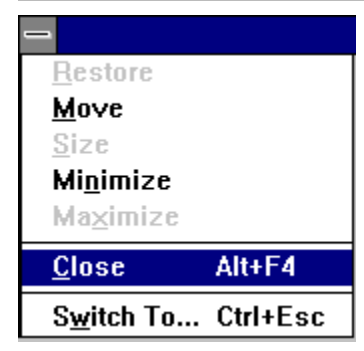

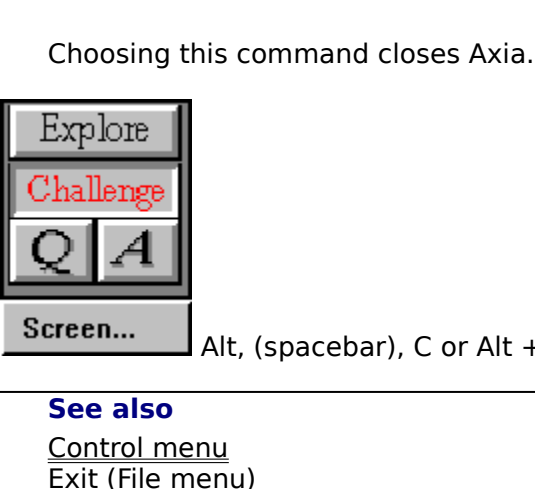

**See also**

Altresser<br>
Altresser<br>
<u>Altresser</u><br>
<u>Altresser</u><br>
Altresser<br>
Altresser<br>
Altresser<br>
Altresser<br>
Altresser<br>
Altresser<br>
Altresser<br>
Altresser<br>
Altresser<br>
Altresser<br>
Altresser<br>
Altresser<br>
Altresser<br>
Altresser<br>
Altresser<br>
Altresser Control menu<br>
<u>Exit (File menu)</u><br>
Starting and Stopping Axia Starting and Stone<br>
File menulos<br>
File menulos<br>
File menulos<br>
File menulos<br>
File menulos<br>
File menulos<br>
File menulos<br>
File menulos<br>
File menulos<br>
File menulos<br>
File menulos<br>
File menulos<br>
File menulos<br>
File menulos<br>
File m

### **Switch To (Control menu)**

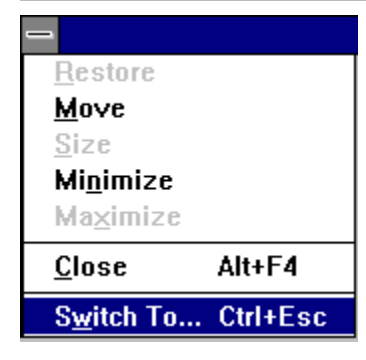

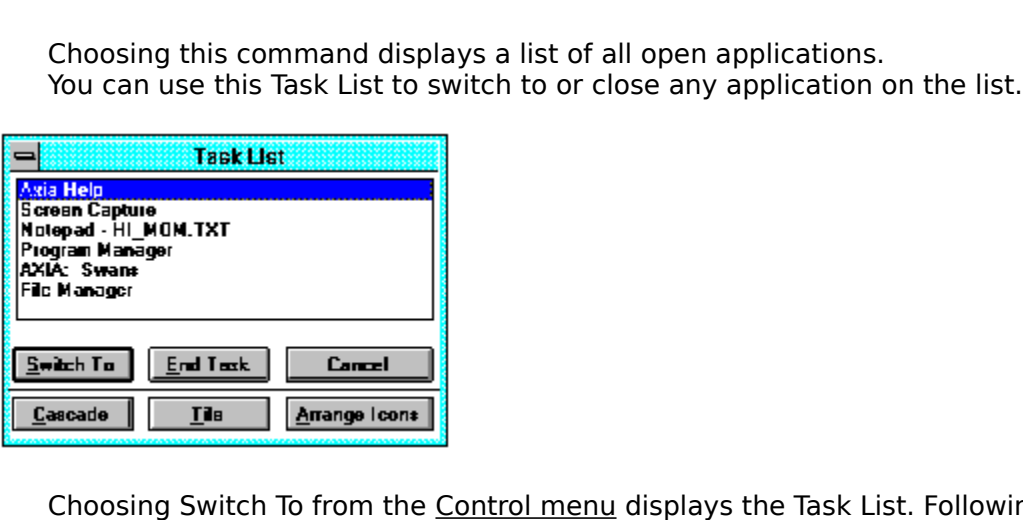

#### **Switch To**

#### **End Task**

#### **Cancel**

#### **Cascade**

Choosing Switch To<br>
Switch To<br>
Brings the selected application to the front.<br> **Chooses the selected application.**<br>
Choses the Task List box.<br> **Cascade**<br>
Arranges the windows of open applications so they overlap, letting yo List's options and descriptions.<br> **Switch To**<br>
Brings the selected applica<br> **End Task**<br>
Closes the selected applica<br> **Cancel**<br>
Closes the Task List box.<br> **Cascade**<br>
Arranges the windows of op<br>
application's <u>title bar.</u><br>
T **End Task**<br>Closes the selected application.<br>**Cancel**<br>Closes the Task List box.<br>**Cascade**<br>Arranges the windows of open applications<br>lication's <u>title bar.</u><br>Tile<br>Arranges the windows of open applications<br>lication in its enti **Cancel**<br>Closes the Task List box.<br>**Cascade**<br>Arranges the windows of open a<br>lication's <u>title bar.</u><br>Tile<br>Arranges the windows of open a<br>lication in its entirety.<br>**Arrange Icons**<br>Arranges the icons of all minimi Cascade<br>Arranges the windows of<br>Dication's <u>title bar.</u><br>Tile<br>Arranges the windows of<br>Dication in its entirety.<br>Arrange Icons<br>Arranges the icons of all<br>find them.

#### **Tile**

File<br>Arranges the windows of open applications so they do not overlap, letting you see<br>lication in its entirety.<br>**Arrange Icons**<br>Arranges the icons of all minimized applications across the bottom of the screen s<br>find them.

#### **Arrange Icons**

application's <u>title bar.</u><br> **Tile**<br>
Arranges the wind<br>
application in its entir<br> **Arrange Icons**<br>
Arranges the icons<br>
can find them. Arrange Icons<br>Arrange Icons<br>Arrange Icons<br>Arranges the icons of all minimized applications across the bottom of the screen so you<br>find them. **Arrange Icons**<br>Arranges the icons of<br>can find them.  $A$  and them.

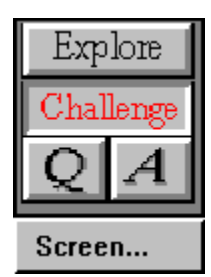

Alt, (spacebar), W or Ctrl + Esc

**See also** Task List

### **Task List**

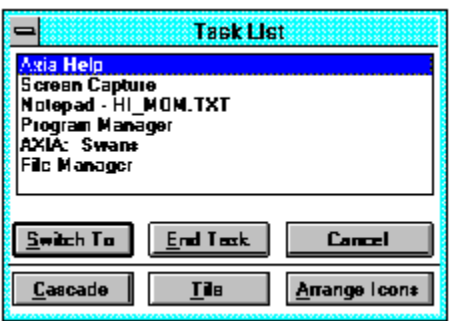

#### **Switch To**

#### **End Task**

#### **Cancel**

#### **Cascade**

Soptions and descriptions.<br>
Switch To<br>
Brings the selected application to the front.<br> **End Task**<br>
Closes the selected application.<br> **Cancel**<br>
Closes the Task List box.<br> **Cascade**<br>
Arranges the windows of open applications List's options and descriptions.<br> **Switch To**<br>
Brings the selected applica<br> **End Task**<br>
Closes the selected applica<br> **Cancel**<br>
Closes the Task List box.<br> **Cascade**<br>
Arranges the windows of op<br>
application's <u>title bar.</u><br>
T **End Task**<br>Closes the selected application.<br>**Cancel**<br>Closes the Task List box.<br>**Cascade**<br>Arranges the windows of open applications<br>lication's <u>title bar.</u><br>Tile<br>Arranges the windows of open applications<br>lication in its enti Cancel<br>Closes the Task List box.<br>Cascade<br>Arranges the windows of open a<br>dication's <u>title bar.</u><br>Tile<br>Arranges the windows of open a<br>dication in its entirety.<br>**Arrange Icons**<br>Arrange **Icons** Cascade<br>
Arranges the windows of<br>
lication's <u>title bar.</u><br> **Tile**<br>
Arranges the windows of<br>
lication in its entirety.<br> **Arrange Icons**<br>
Arranges the icons of all<br>
find them.

#### **Tile**

File<br>Arranges the windows of open applications so they do not overlap, letting you set<br>ilication in its entirety.<br>**Arrange Icons**<br>Arranges the icons of all minimized applications across the bottom of the screen s<br>find them

#### **Arrange Icons**

application's <u>title bar.</u><br> **Tile**<br>
Arranges the wind<br>
application in its entir<br> **Arrange Icons**<br>
Arranges the icons<br>
can find them. Arrange Icons<br>Arrange Icons<br>Arranges the icons of all minimized applications across the bottom of the screen so you<br>find them. **Arrange Icons**<br>Arranges the icons of<br>can find them.  $A$  and them.

### **Open (File menu)**

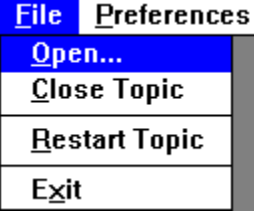

Choosing this command only one topic can be active at a time. If you have six Topics open, and<br>the open another, simply close one of the six open topics first.<br>Explore<br>Explore<br>Alt, F, O<br>Alt, F, O

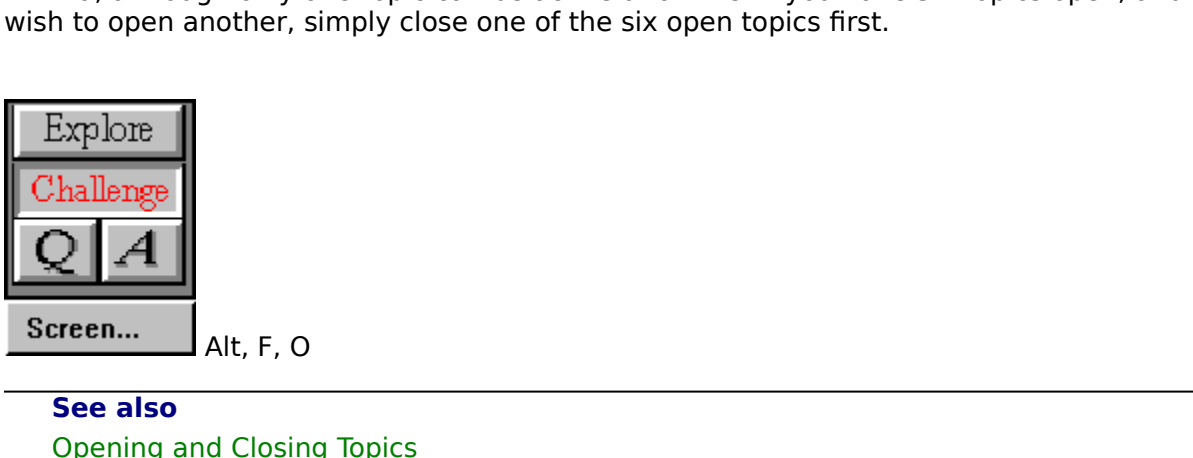

Altrick Closin<br>and Closin **See also**

### **Restart Topic (File menu)**

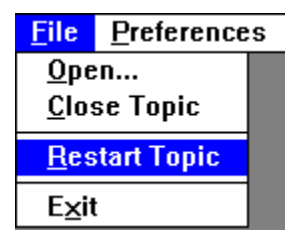

Explore<br>  $\frac{1}{\text{hallenge}}$ <br>  $\frac{1}{\text{hallenge}}$ <br>  $\frac{1}{\text{hallenge}}$ <br>  $\frac{1}{\text{hall eng}}$ <br>  $\frac{1}{\text{hall eng}}$ <br>  $\frac{1}{\text{hall eng}}$ 

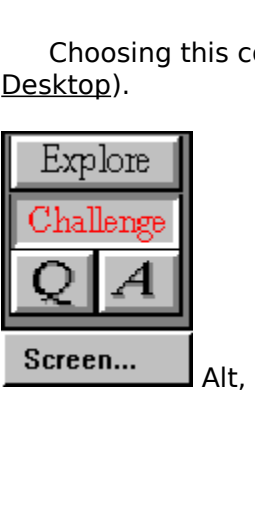

### **Close (File menu)**

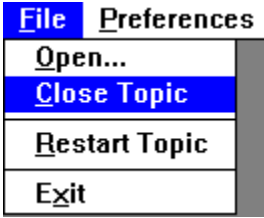

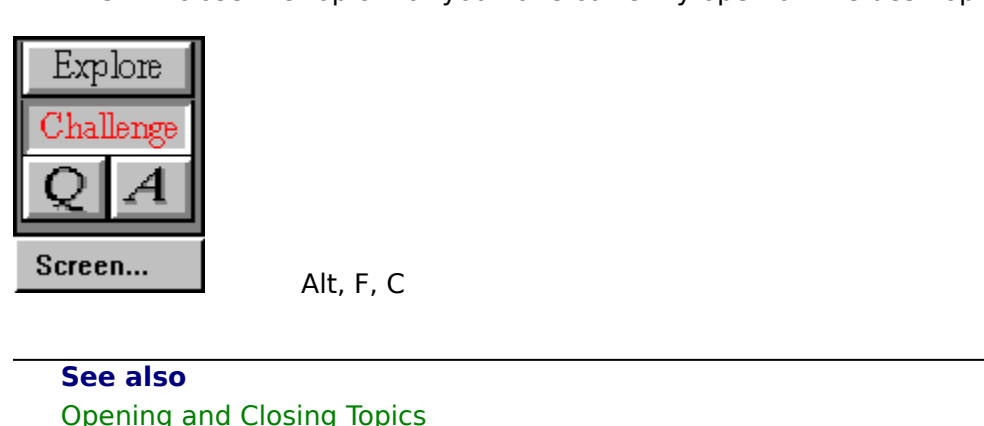

ng Topic<br>The Charles Topic **See also**

### **Exit (File menu)**

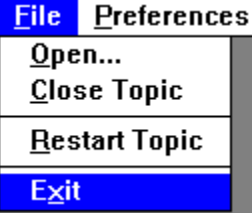

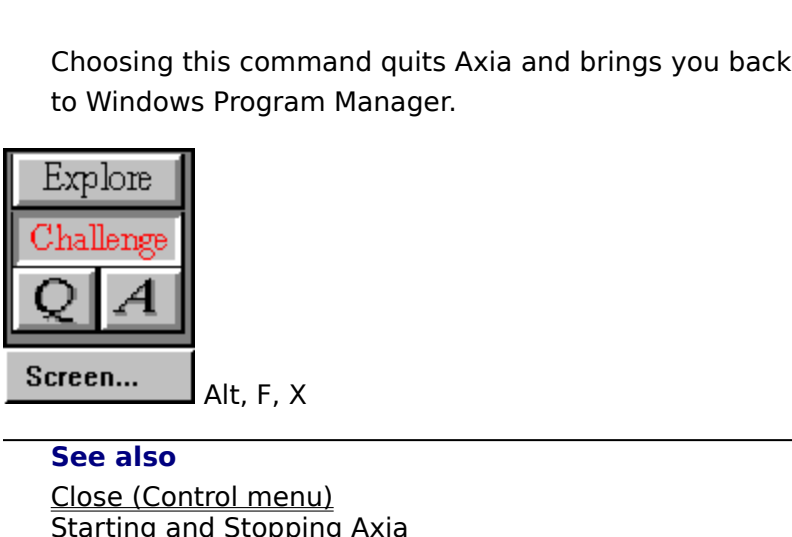

trol men<br>d Stoppi **See also** Starting and Stopping<br>Starting and Stopping

### **Preferences menu**

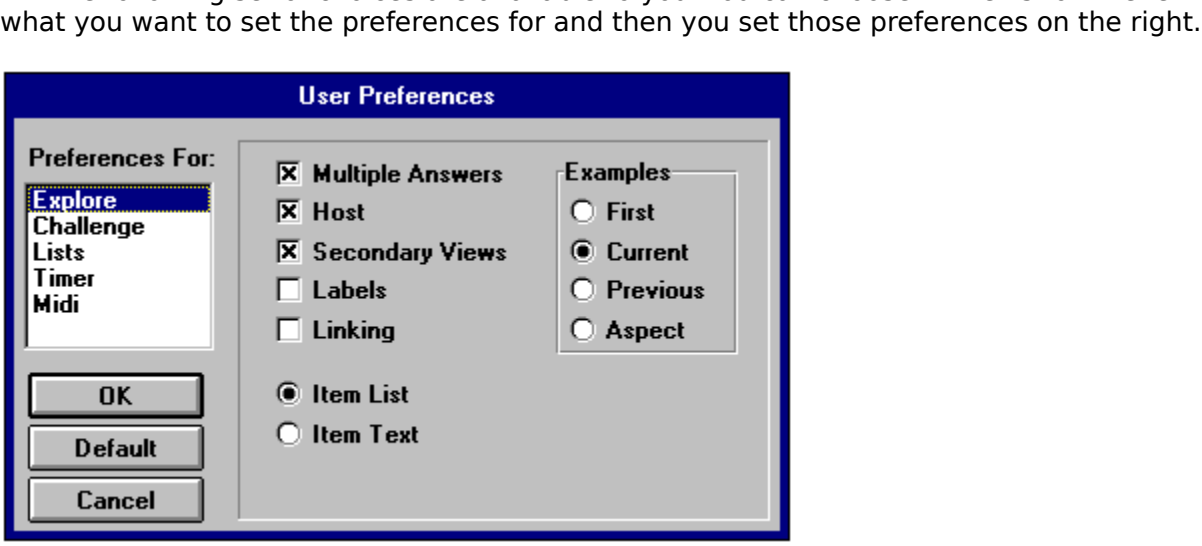

### **Window Linking**

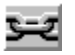

#### **Window Linking**

dow. This link, however, is only established when the selected <u>Item</u> in the left <u>List</u><br>cches the one in the right List. After the link has been established, any changes you<br>ve on the left Window or List will effect chang matches the one in the right List. After the link has been established, any changes yo<br>make on the left Window or List will effect changes on the right Window and List. This<br>link will break when you select a different Item make on the left Window or List will effect changes on the right Window and List. This<br>link will break when you select a different Item from the right List.<br>Link will break when you select a different Item from the right L link will break when you select a different Item from the right List.<br>
And List will break when you select a different Item from the right List.<br>
This will break when you select a different Item from the right List.<br>
This

### **Create Subset (Subsets menu)**

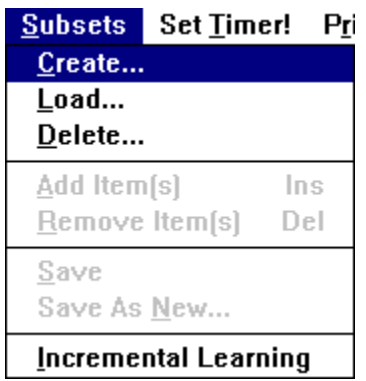

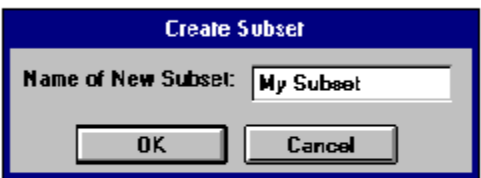

Seets menu and the above Dialog Box appears. Click anywhere on the box to see the<br>ctions of the Dialog Box.<br>Choose Create from the box to see the Subsets mentals mental the above Dialog Box.<br>Functions of the Dialog Box.

### **Add Item (Subsets menu)**

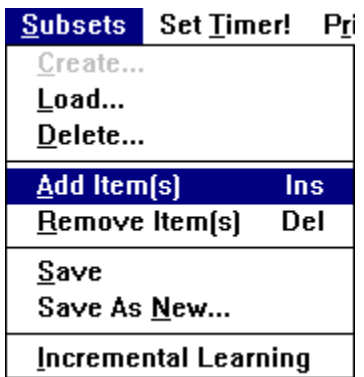

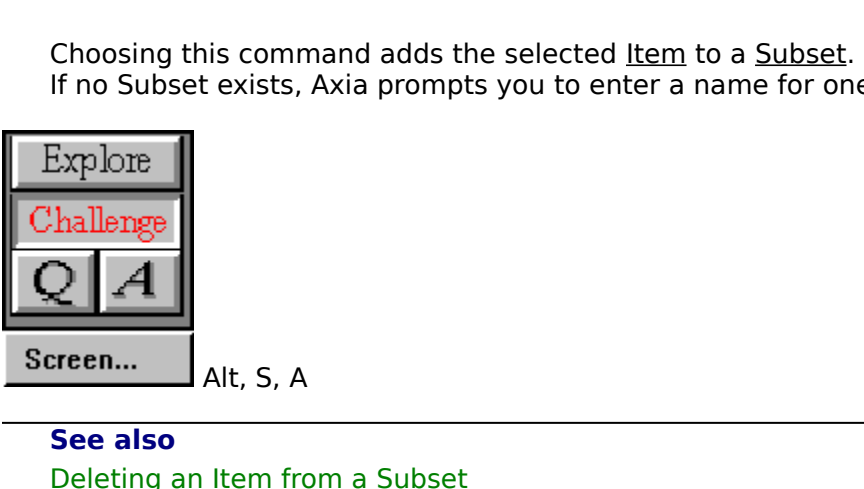

Explore<br> **Ihallenge**<br> **2 | A**<br> **See also**<br>
<u>Deleting an Item from a Subset</u><br>
Selecting an Item See also<br>
Deleting an Item from a Subset<br>
Selecting an Item **See also**  $\overline{\text{Selecting an Item}}$ 

### **Incremental Learning (Subsets menu)**

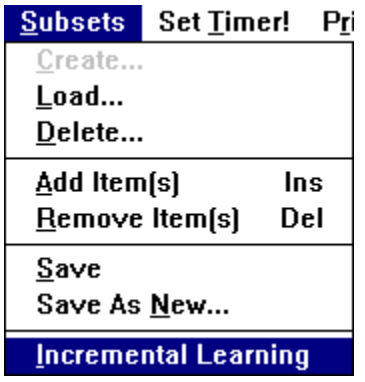

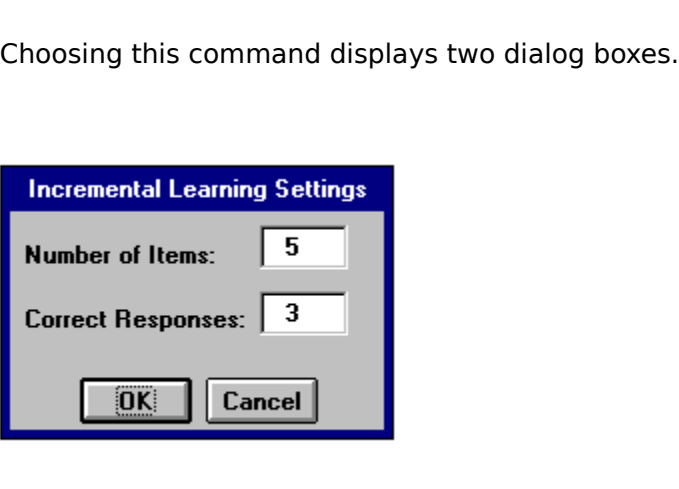

The second dialog box asks you how many times you would like to complete Axia replaces it with an Item from outside the <u>Subset</u>.<br>Explore<br>Anallenge Complete Axia Replaces it with an Item from outside the Subset.<br>Anallenge The second dialog box as a sequence of the second dialogue of the second dialogue of the second dialog box asks you allow the second dialog box as a second diagonal diagonal diagonal diagonal diagonal diagonal diagonal dia

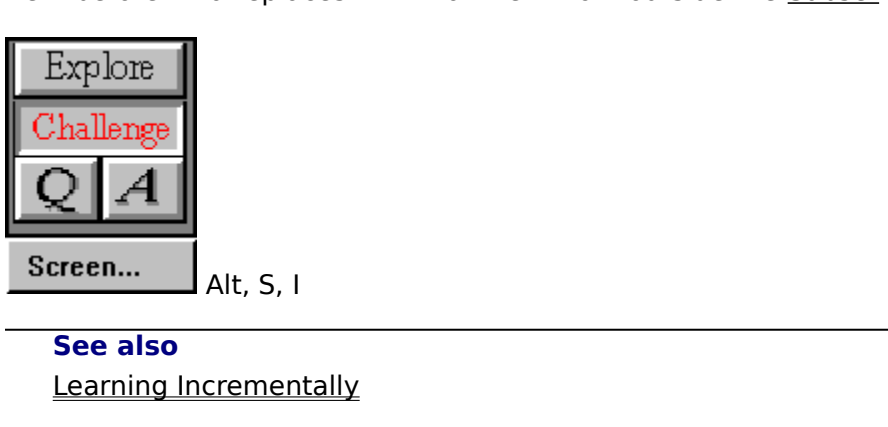

 $\frac{A}{\sqrt{2}}$ <br>  $\frac{A}{\sqrt{2}}$ **See also**

### **Set Timer !**

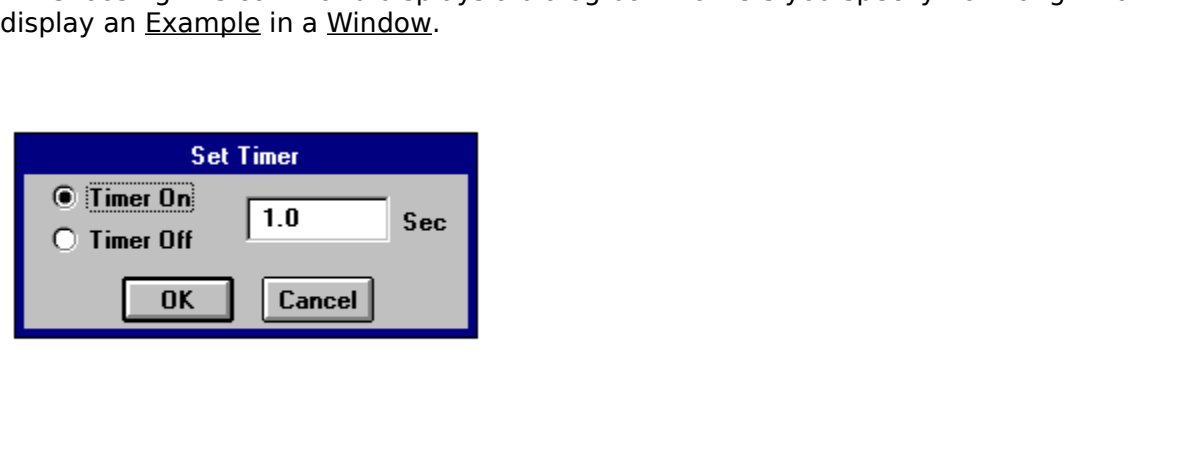

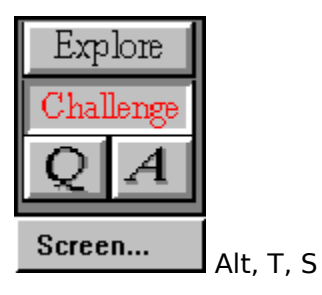

### **Contents (Help menu)**

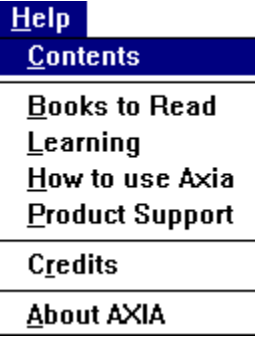

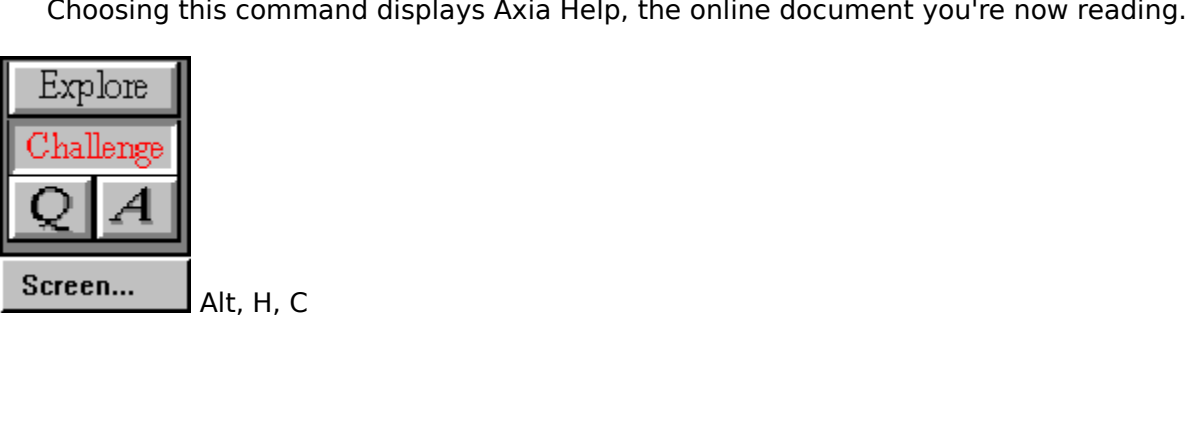

### **Product Support (Help menu)**

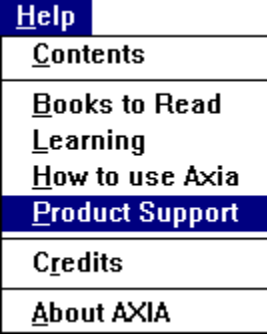

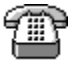

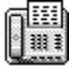

For technical assistance by telephone, call (403) 262-2942.<br>
For technical assistance by telephone, call (403) 262-2942.<br>
For technical assistance by fax, fax your query to (403) 261-1675.<br>
Explore

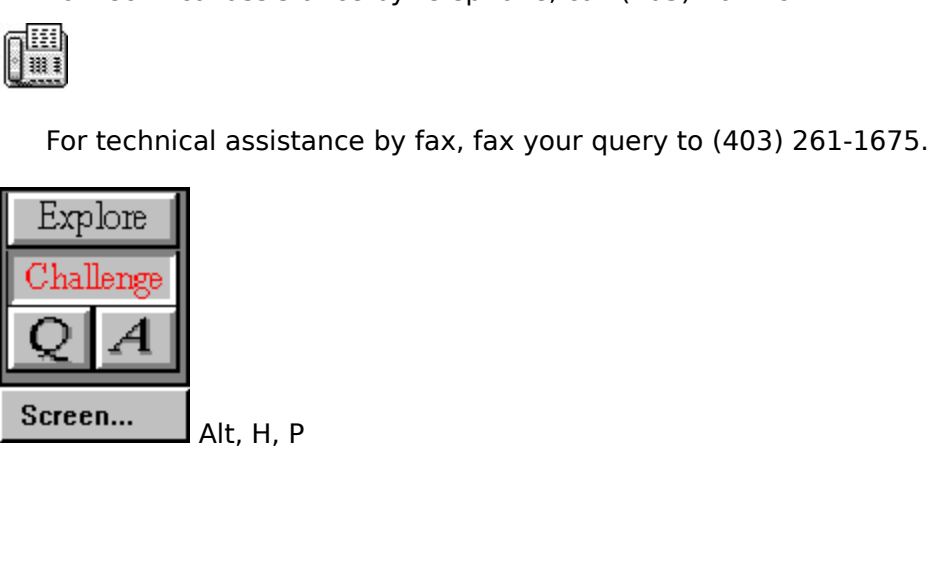

### **About Axia**

#### $HeIp$

Contents Books to Read  $Learning$ </u> How to use Axia **Product Support** Credits **About AXIA** 

When you choose About Axia, the following box appears.

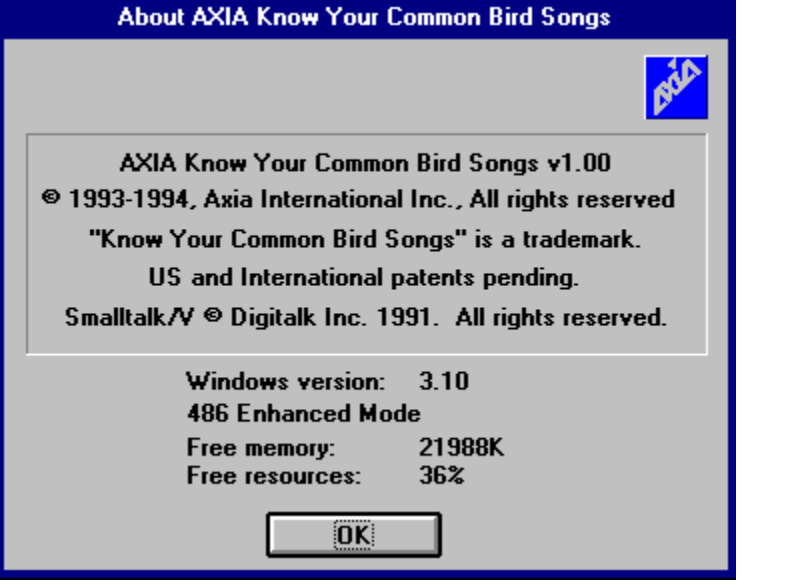

### **Axia Icon**

The Axia icon isn't part of the Axia window, but appears in place of it every time you minimize Axia. The other place you'll find the Axia icon is in Program Manager.

**See also**

Reducing Axia to an icon and restoring Axia to a window<br>Starting and Stopping Axia Starting and Stopping Axia to an icon and restoring Axia to an internal restoring  $\overline{a}$  window and  $\overline{b}$ 

### **Axia window**

**See also**

The Axia window contains a state of the Axia window contains even to use Axia to an Icon and Restoring Axia to a Window Parts of the Axia Screen and Restoring Axia to a Window Parts of the Axia Screen See also<br>Reducing Axia to an Icon and Restoring Axia to a Windo<br>Parts of the Axia Screen Parts of the Axia Screen

### **Control menu**

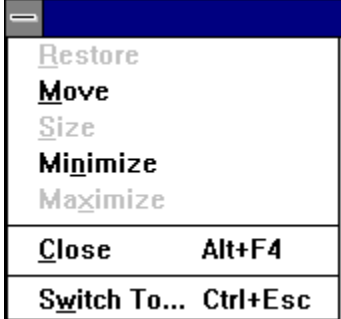

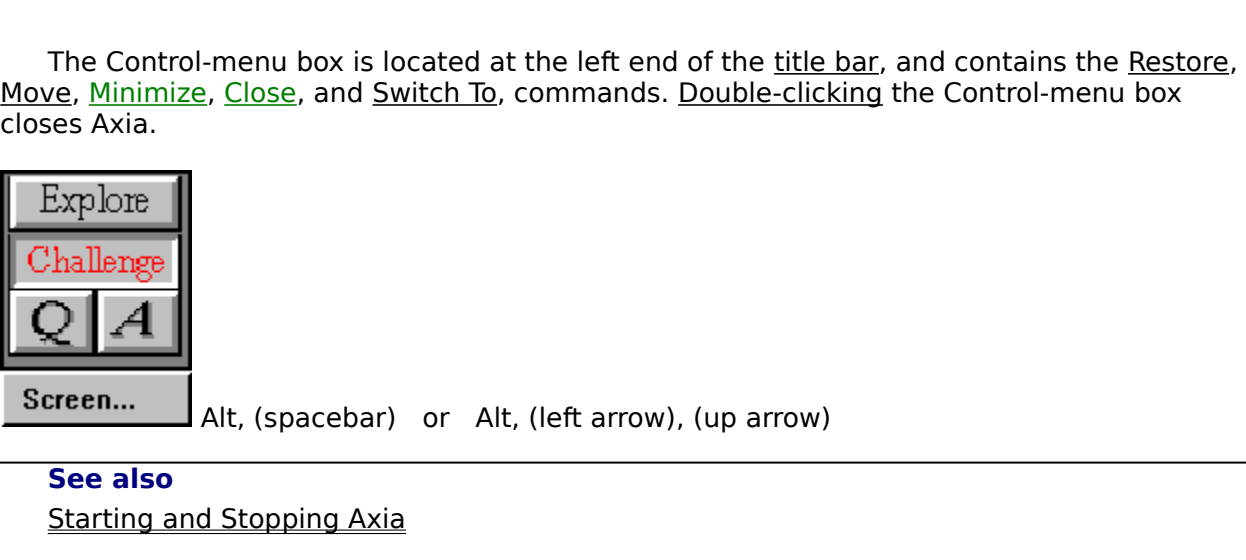

Alternative Construction or alternative construction of the state of the state of the state of the state of the state of the state of the state of the state of the state of the state of the state of the state of the state **See also**

### **Title bar**

 $=$ 

**AXIA: Sampler** 

 $\vert \cdot \vert$ 

ton also share the title bar. They are found to the respective left and right of "Axia."<br>
Axia window. The Control-menu box and Minimized at the Control-menu box and Minimized at the Control-menu box and Minimized at the C

### **Minimize button**

The Minimize Button is located at the minimize of the right end of the right end of the right end of the right end of the right end of the right end of the Minimize (Control menu)

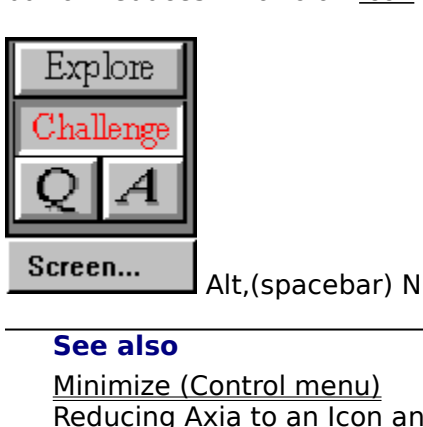

 $\vert \cdot \vert$ 

**See also**

Control menu)<br>
xia to an Icon an<br>
xia to an Icon an Reducing Axia to an Icon<br>Reducing Axia to an Icon

### **Menu bar**

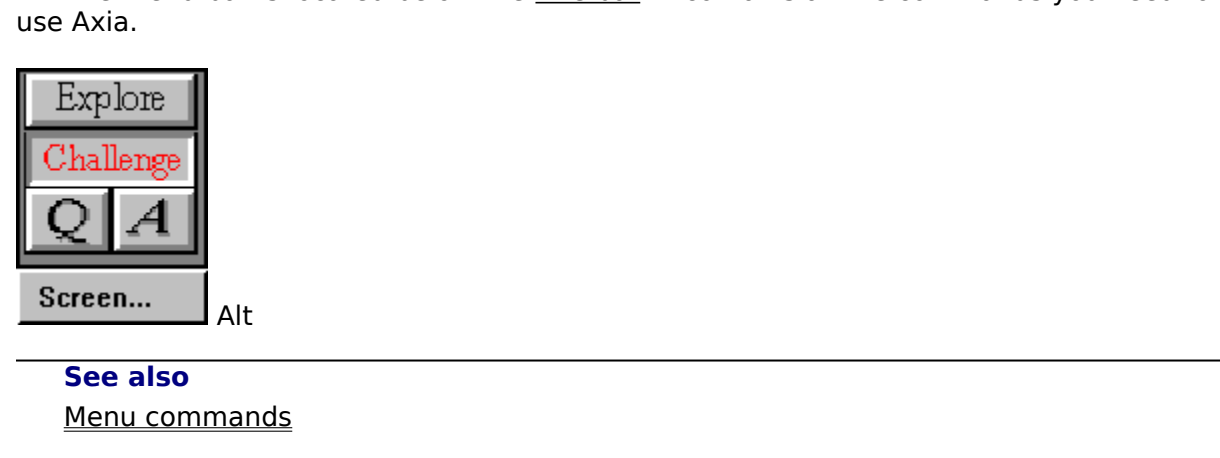

 Alt **See also**
# Text button

The Text buttons act as toggle switches: Clicking a Text button the first time displays the <u>Text</u><br>associated with the selected <u>Item</u>; clicking a Text button the second hide *hides* the Text<br>associated with the selected I The Text buttons act as toggle switches: <u>Clicking</u> a Text button the first time *displays* the <u>Text</u><br>associated with the selected <u>Item</u>; clicking a Text button the second hide *hides* the Text<br>associated with the selec associated with the selected <u>Item</u>; clicking a Text button the second hide *hides* the Text associated with the selected Item.<br>
See also<br>
<u>Selecting an Item</u><br>
Using a List

**See also**

See also<br>Selecting an Item.<br>Using a List. <u>Using a List</u>

#### **List button**

 $\begin{array}{c}\hline \hline \hline \hline \hline \hline \hline \hline \hline \end{array}$ 

The List buttons act as toggle switches: <u>Clicking</u> a List button the first time *displays* a list eigms in the List ; clicking a List button the second time *hides* the list of Items.<br> **See also**<br>
Using a List ٦<br>di<u>lt</u><br>ا The List buttons act as toggle switches: <u>Clicking</u> a List button the first time *displays* a list<br><u>cems</u> in the List ; clicking a List button the second time *hides* the list of Items.<br>**See also**<br>Using a List<sub>-</sub> of Items in the List ; clicking a List button the second time hides the list of Items.

**See also**

## **Explore Mode**

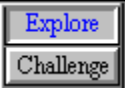

Thing. You learn the members of the group by becoming familiar with their different<br>ects and <u>examples.</u><br>You can use the left window to view a single subject or use both windows.<br>You may use both windows by linking them<br>to

Supects and examples.<br>
You can use the left window to view a single subject or use both windows.<br>
You may use both windows by linking them<br>
to learn the same Aspects of two different examples (i.e. different pictures, sam<br> You may use both windows by linking them<br>
to learn the same Aspects of two different examples (i.e. different pic<br>
w)<br>
different attributes of the same example (i.e. same picture, different v<br>
See also<br>
Switching Modes<br>
Ch to learn the same Aspects of two different<br>w)<br>different attributes of the same example<br>See also<br>Switching Modes<br>Challenge Mode to reality and structures in present of the same example (i.e. same picture, different views)<br>different attributes of the same example (i.e. same picture, different views)<br>also<br>thing Modes<br>llenge Mode

Mou can use the left<br>
You can use the left<br>
You may use both w<br>
to learn the sar<br>
view)<br>
different attribu<br>
See also<br>
<u>Switching Modes</u><br>
Challenge Mode  $\frac{S_1}{S_2}$ different attributes of the same example.<br><u>Illenge Mode</u><br>Illenge Mode **See also** Challenge Mode

### **Product Support**

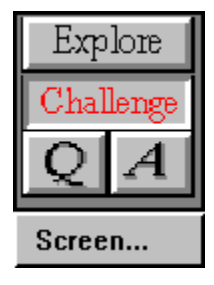

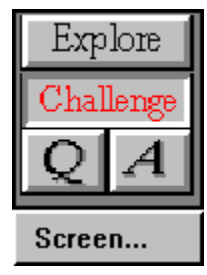

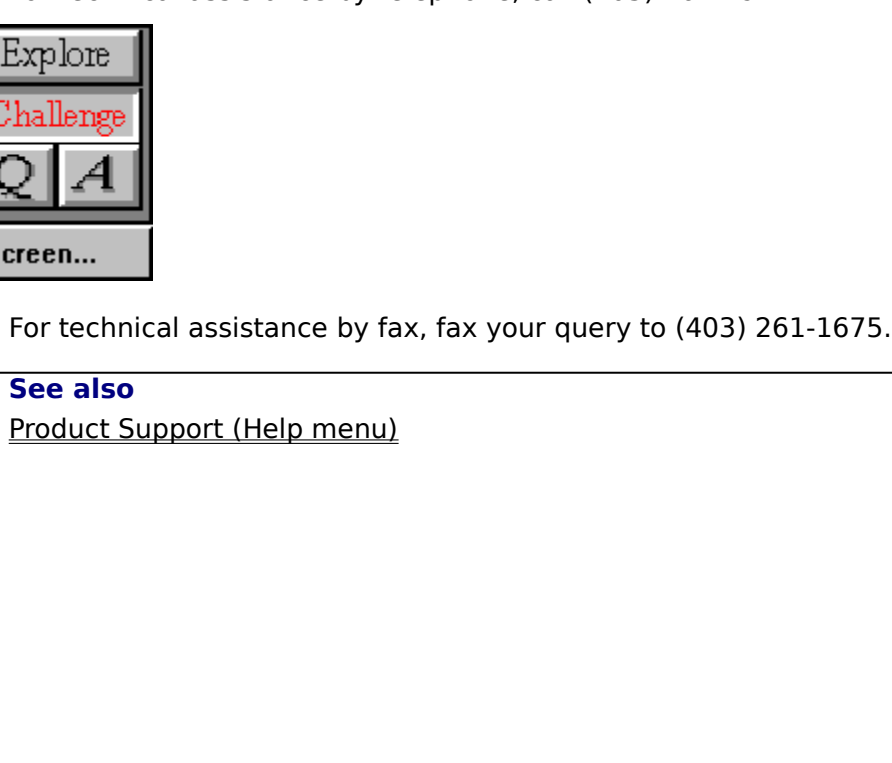

### **Remove Item (Subsets menu)**

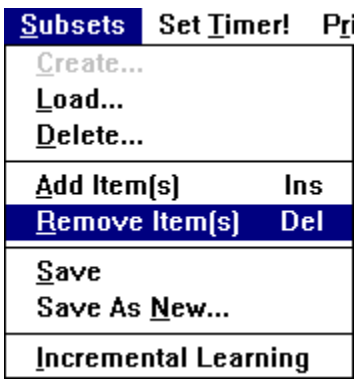

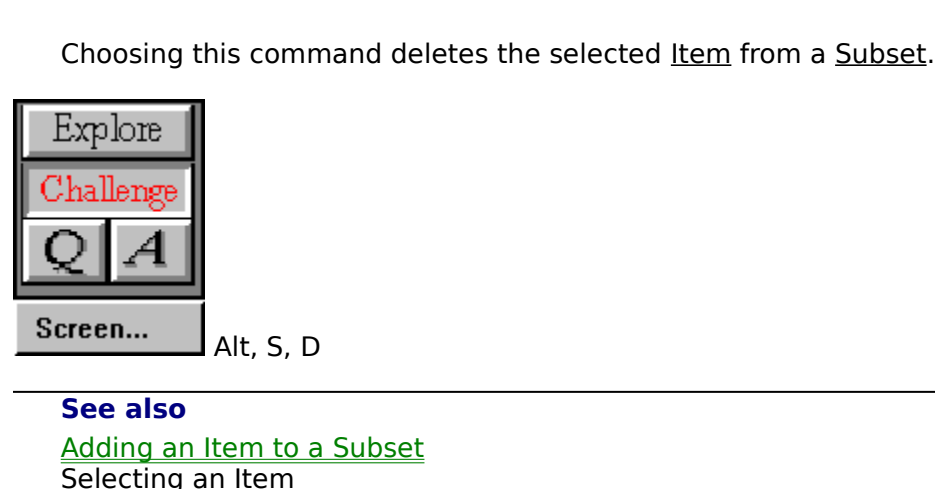

See also<br>
Alt, S, D<br>
Adding an Item to a Subset<br>
Selecting an Item **See also** Selecting an Item<br>
Adding an Item<br>
The Subset of a Subset of a Subset of a Subset<br>
Subset of a Subset of Adding to a Subset of Adding to a Subset of Adding to a<br>
Subset of Adding to a Subset of Adding to a Subset of Adding

### **Set Timer!**

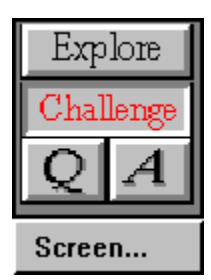

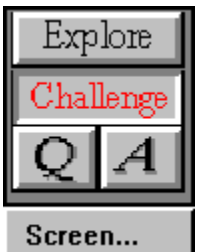

 $I$  Alt, T, T

#### **Set timer delay**

This sets the time, in seconds, the item will appear on the screen.

#### **Timer off**

This turns the timer off.

#### **Aspect**

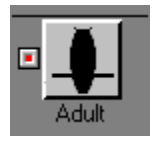

photograph, video, or different point of view of the item on the item.<br>
See also<br>
Examples

photograph, video, or different point of view of view of view of the item on the Window.<br>See also<br>Examples **See also**

### **File menu**

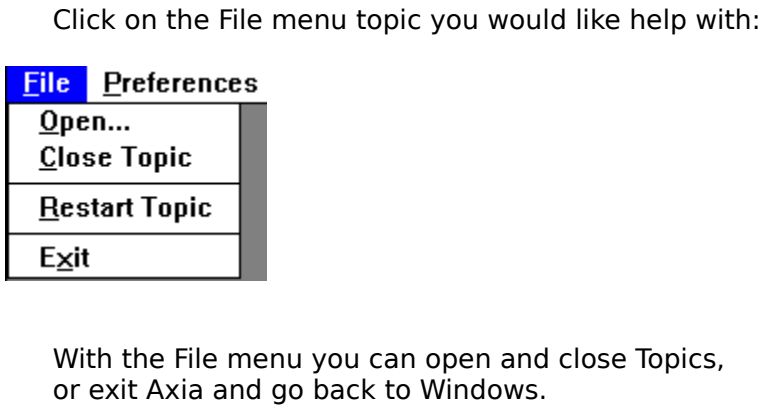

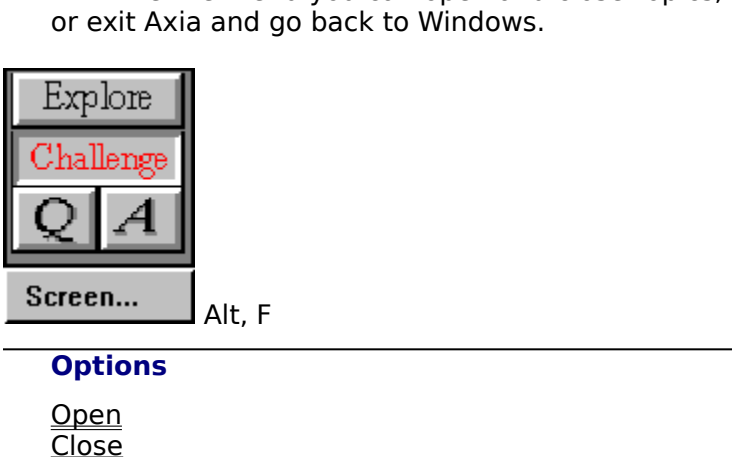

Alt, F

**Options**

<u>Close</u><br>Resta<br><u>Exit</u> <u>Resta</u><br>Resta<br>Exit Exit<br>T

## **Challenge Mode**

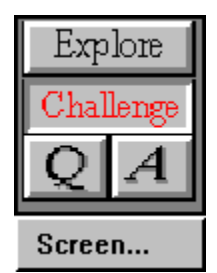

know the Aspects of the <u>list.</u> Axia will display an <u>iter</u><br>in the left screen and you have to type the name of<br>in the left screen and you have to type the name of<br>in the box provided, or click on the name in the list.<br>ans in the left screen and you have to type the name of t<br>in the left screen and you have to type the name of t<br>in the box provided, or click on the name in the list. It<br>answer does not match the item displayed Axia will s<br>our in the box provided, or click on the name in the list. If your<br>in the box provided, or click on the name in the list. If your<br>answer does not match the item displayed Axia will show<br>our answer on the right hand screen so y in the box provided and the box provided and answer does not match the item displayed Axia will show<br>our answer on the right hand screen so you learn the item your answer on the right hand screen so you learn the item your

#### **See also**

our answer on the right hand screen so you learn the item<br>See also<br>Explore Mode<br>Set Timer (Timer menu)<br>Subsets menu See also<br>See also<br><u>Explore Mode</u><br>Set Timer (Timer menu)<br>Subsets menu Explore Mode<br>Set Timer (Timer menu)<br>Subsets menu Subsets menu<br>
Subsets menu<br>
Timer menu<br>
Timer menu<br>
Timer menu<br>
Timer menu<br>
Timer menu

#### **Subsets menu**

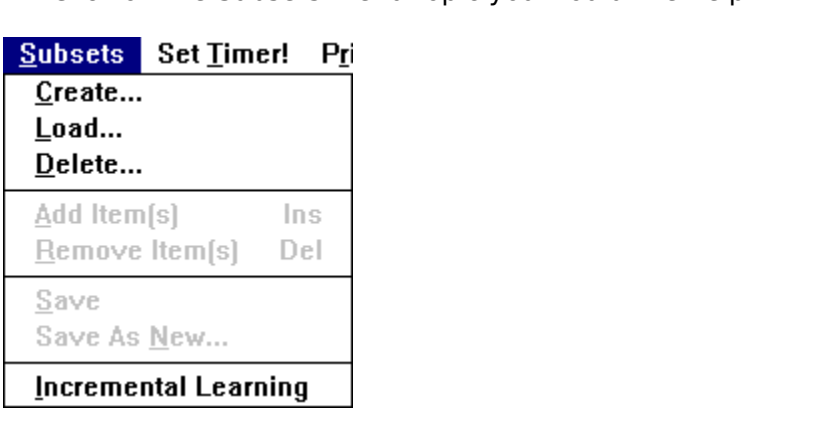

tomize your own subset, and change the <u>items</u> in the subset once you have learned<br>m.<br>Initially you can Create, Load or Delete a Subset - or use Incremental Learning. After you<br>e Created or Loaded a Subset, then you can Ad

customize your own subset and boat of Delete and Subset of the Subset.<br>
The initially you can Create, Load or Delete a Subset or use Incremental Learning. After<br>
have Created or Loaded a Subset, then you can Add or Delete

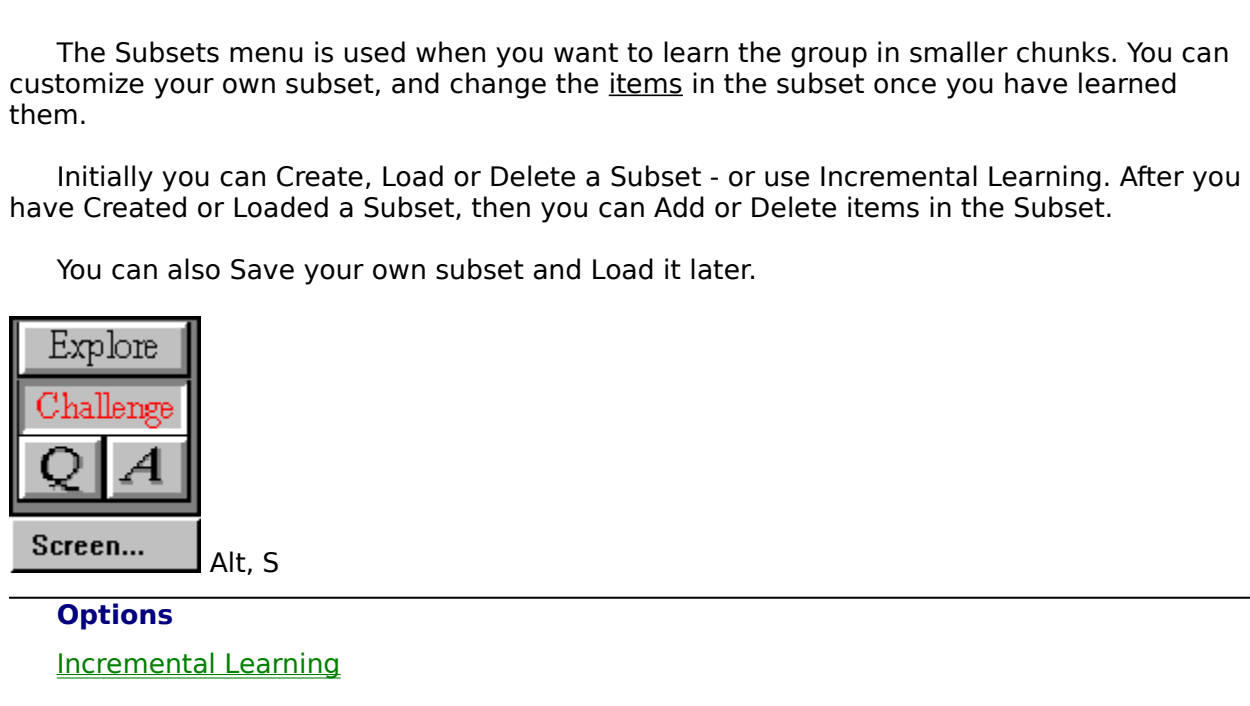

**Options**

al Lear<br>al Lear

#### **Set Timer !**

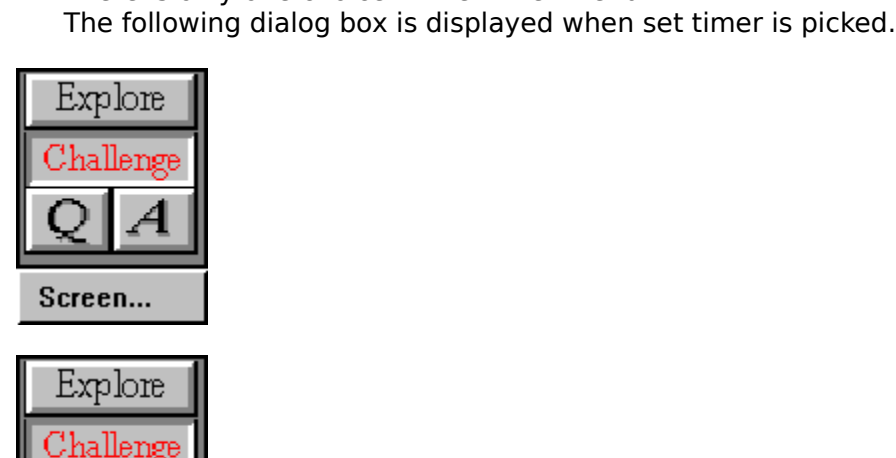

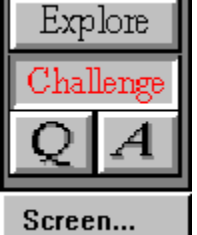

Alt, T

**Options**

Altary<br>Altary<br>Delay Set Timer Delay<br>
Set Timer Delay

# **Help menu**

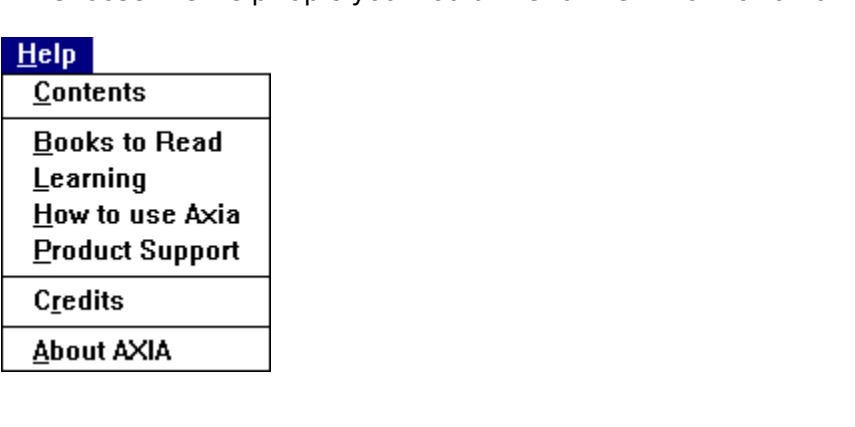

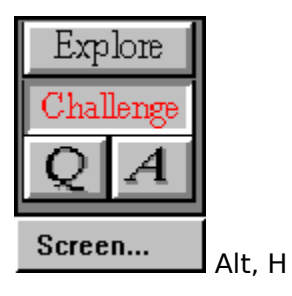

**Options**

Alta, Harry<br>Alta, Harry Corport<br>Alta, Harry Corport <u>Credits</u><br>Product S<br>About Product<br>About<br>About About<br>
About

### **Labels**

The Labels will appear.<br>The Labels will appear.<br>The Labels button appears,<br>it set up Axia to automatically display the labels in the Preferences window.<br>Sing on the Zoom button with labels on you can see a full screen pict the item. If you click on the Labels button,<br>
These Labels will appear.<br>
You can set up Axia to automatically display the labels in the Preferences window.<br>
By pressing on the Zoom button with labels on you can see a full

can set up Axia to autom<br>pressing on the Zoom but<br>See also<br><u>Preferences</u>

By pressing on the Zoom button with labels on you can see a full screen pictire window.<br>See also<br><u>Preferences</u> See also<br>
<u>Preferences</u><br>
Preferences

**See also**

#### **Link Right and Left Windows**

Triked' comparisons between <u>items, aspects</u>, and <u>examples</u> can be made very quickly.<br>You can link the left window with the right window by clicking on the Link button, the Axia screen, or by selecting it on the Preferenc Axia screen, or by selecting it on the Preferences Dialog Box.

### **Quitting Axia**

#### **To stop or quit Axia, do one of the following**

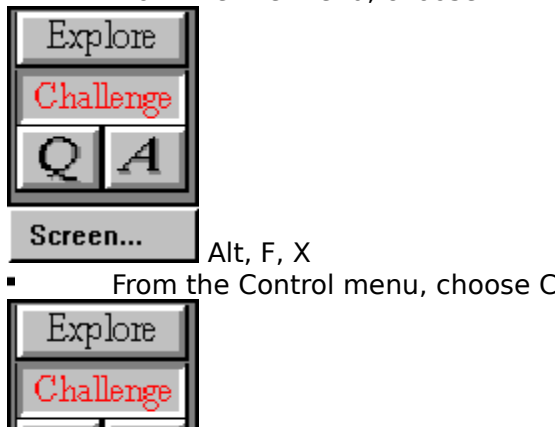

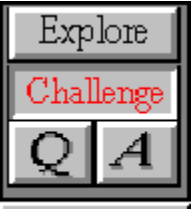

 Alt, F, X From the Control mental particle is the Control menu box.<br>
The Control menu,<br>
The Control menu,<br>
The Control menu,<br>
The Control menu,<br>
The Control menu,<br>
The Control menu,<br>
The Control menu,<br>
The Control menu,<br>
The Control

#### **See also**

 $\blacksquare$ 

 Alt, C or Alt + F4 Premier and the <u>control-menu box.</u><br>Premier (Control-menu)<br><u>trol-menu box.</u><br>Sing Topics. **Control menu**<br>Closing Topics<br>
<u>Closing Topics</u> **Closing Topics**<br> **Closing Topics** 

#### **Getting Started**

dows are the <u>Aspects</u>, each with a left and right button connected to the left and rigl<br>dows.<br>You can scroll through the list by <u>clicking the mouse</u> on the up and down arrows besi<br>list. Select a new <u>item</u> in the list by windows.<br>
You can scroll through the list by <u>clicking the mouse</u> on the up and down arrows beside<br>
the list. Select a new <u>item</u> in the list by clicking on it and it will appear in the <u>selection</u><br>
window above the list. Voltaire is the list. Select a new <u>item</u> in the list by clicking on it and it will appear in the <u>selection</u><br> **Solution** above the list. This will cause an Aspect of the item to be displayed.<br>
To see a different aspect of

Figure a new indow above the list. This will cause an Aspect of the item to be displayed.<br>
To see a different aspect of an item, choose another aspect from the buttons displayed.<br>
Explore<br>
Challenge<br>
Challenge<br>
Challenge<br> To see a different aspect of an item, choose another aspect from the butther<br>between the two windows.<br>Explore<br>Challenge<br>Challenge<br>Screen...<br>Click anywhere on this graphic to see how to pick Aspects.<br>Below the window are a To see a different aspects.<br>To see a different aspects of an increasing the buttons displayed and the buttons displayed the buttons of the<br>Thallenge area... Click anywhere on this graphic to see how to pick Aspects.<br>The wi

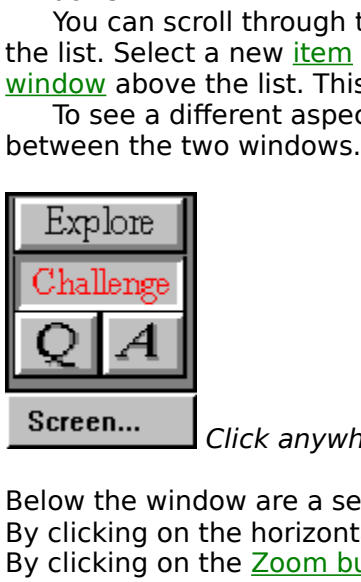

Click anywhere on this graphic to see how to pick Aspects.

By clicking on the horizontal scroll bar you<br>By clicking on the **Zoom button** you can g<br>By clicking on the **<u>Solo button</u>** you can see<br>If you click the <u>Text button</u>, informatio<br>Click on the <u>List button</u> on the right ha<br>C By clicking on the <u>Zoom button</u> you can get the big picture.<br>By clicking on the <u>Solo button</u> you can see the item by itself.<br>By clicking on the <u>Solo button</u>, information will appear in the box below the window<br>Click on By clicking on the <u>Solo button</u> you can see the item by itself If you click the <u>Text button</u>, information will appear in th<br>Click on the <u>List button</u> on the right hand side.<br>Choose the same item from the right hand list If you click the <u>Text button</u>, information will appear in the<br>Click on the <u>List button</u> on the right hand side.<br>Choose the same item from the right hand list as chosen<br>Click on the example bar below the right hand window If you can the List button on the right hand side.<br>Choose the same item from the right hand list as chosen on the left hand side.<br>Click on the example bar below the right hand window to see another example on.<br>Pick a diffe Choose the same item from the right hand list a Click on the example bar below the right hand list a Click on the example bar below the right hand side b arent Aspect button than the one chosen for the You are now seeing d Click on the example bar below the right hand window to see another example<br>n.<br>Pick a different aspect for the right hand side by clicking on the right hand butt<br>rent Aspect button than the one chosen for the left hand sid The example bar below the right hand side by clicking on the right hand button of a<br>Pick a different aspect for the right hand side by clicking on the right hand button of a<br>rent Aspect button than the one chosen for the l

Prent Aspect button than the one chosen for the left hand side.<br>
You are now seeing different Aspects of the same item.<br>
Press on the Text button to see any text associated with the item.<br>
To see the same aspect of two dif You are now seeing different Aspects of the same item.<br>
Press on the Text button to see any text associated with the ite<br>
To see the same aspect of two different items, first choose different<br>
right lists, and then press o Press on the Text button to see any text associated with<br>To see the same aspect of two different items, first chose this lists, and then press on the middle of the aspect butto<br>You are ready to begin learning the items. Yo To see the same aspect of two different items, first choose different lists, and then press on the middle of the aspect button.<br> **You are ready to begin learning the items. You may learn i**<br> **or by using subsets.**<br>
Explore

# To see the same aspect of two different items, first choose different items in the left and **You are ready to begin learning the items. You may learn incrementally or by using subsets.**

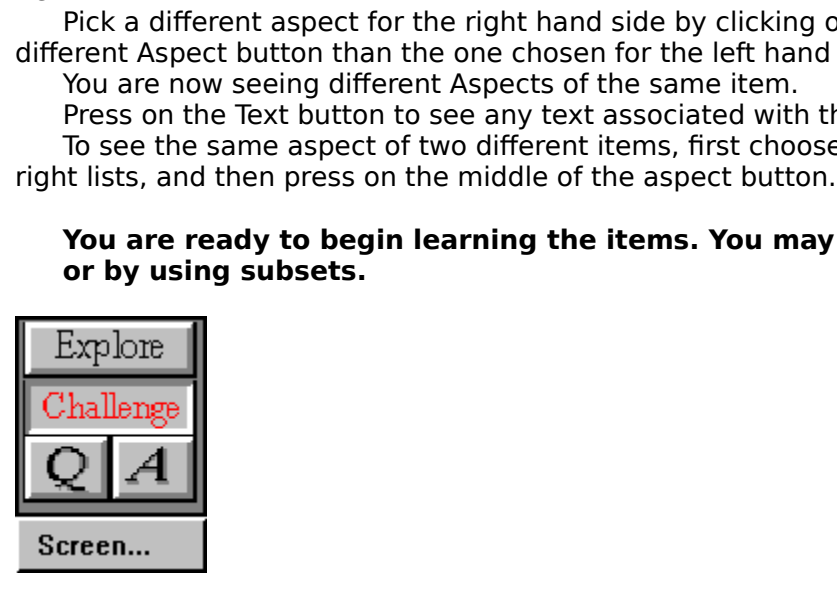

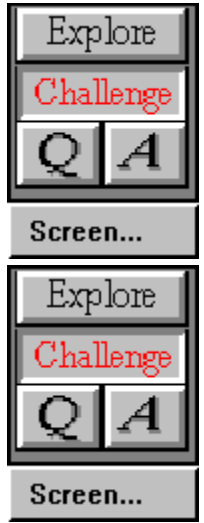

#### **Incremental Learning (Introduction)**

- 
- The list by using a shorter dynamic list.<br>
When you choose Incremental Learning, the following Dialog Box appears, where you set<br>
the size of the incremental learning group and when you would like Axia to<br>
automatically sw the list of the incremental Learning, the size of the incremental learning groutomatically switch items in the group<br>group you want to learn incrementally.<br>Dore When size of the incremental learning group and when you would like Axia to<br>automatically switch items in the group. Axia asks you how many members of the<br>group you want to learn incrementally. The default is 5. You can ch the size of the size of the size of the size of the incrementally. The default is 5. You can change it if<br>group you want to learn incrementally. The default is 5. You can change it if<br>the lenge

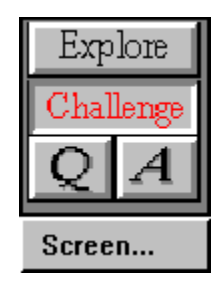

action you want to learn incrementally. The default is 5. You can change it if you like<br>
Laute is the group.<br>
Laute of the group members of the size of your incremental learning group and the<br>
Dange OK once you have select group you want to learn incremental of the default is you incremental<br>lenge<br>n...<br>replacement settings.

replacement settings.<br>
The Incremental Learning group now appears on the desktop. Axia randomly picks items<br>
from the list for you to explore. These now appear in the left list. Explore the items,<br>
seeing their different A Finder Incremental Learning<br>from the list for you to<br>seeing their different<br>you know the items at<br>k on the next part of t<br>Explore<br>Thallenge The Islam Increase in the left list. Explore the items,<br>seeing their different Aspects and the different examples of the items. Once you think<br>you know the items and all their Aspects, you are ready to have Axia *challenge* seeing their different Aspects and the different examples of the items. Once you this<br>you know the items and all their Aspects, you are ready to have Axia **challenge** you<br>k on the next part of the Introduction to Axia you see in the items and all their Aspects, you are ready to have Axia **challenge** you.<br>
K on the next part of the Introduction to Axia you would like to see.<br> **Explore**<br> **Explore**<br> **Challenge**<br> **Challenge** you know the items and all their Aspects, you are ready to have Axia **challenge** you.<br>
k on the next part of the Introduction to Axia you would like to see.<br>
Explore<br> **Explore**<br> **Explore**<br> **Challenge**<br> **Challenge** 

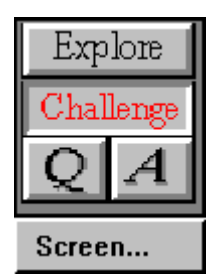

## **Making Subsets (Introduction)**

members of the Subset, adding or deleting items, at any time. You can also Save yo<br>
Subset and Load it later.<br>
1. To make a Subset, make sure you have the main <u>topic</u> chosen from the <u>desktop.</u><br>
2. Choose <u>'Create'</u> from

- **1.** To make a Subset, make sure you have the main topic chosen from the desktop.
- **2.** Choose 'Create' from the Subsets menu and give your subset a name.
- Subset and Load it later.<br>
To make a Subset, make sure you have the main <u>topic</u> chosen from the <u>desktop.</u><br>
Choose '<u>Create'</u> from the Subsets menu and give your subset a name.<br>
If the right list is not on the screen, cl **3.** If the right list is not on the screen, click on the List button below the right window
- 4. Pick an item you would like to add to your subset from the right list.
- **5.** From the Subset menu, choose 'Add Item.' (or hit the Insert key).
- **6.** The subset you have named will appear on the desktop.
- 7. Repeat steps 4 to 6 for each item you would like to add to your subset.
- **8.** Explore the items in your subgroup.

To make a Subset, make<br>To make a Subset, make<br>If the right <u>list</u> is not on t<br>to make it appear.<br>Pick an <u>item</u> you would l<br>From the Subset menu, of<br>The subset you have nai<br>Repeat steps 4 to 6 for e<br>Explore the items in yo Choose 'Create' from the Subsets menu and give your subset a name.<br>If the right <u>list</u> is not on the screen, click on the <u>List button</u> below the right wind<br>to make it appear.<br>Pick an <u>item</u> you would like to add to your s Choose <u>'Create'</u> from the Subsets menu and give your subset a name.<br>If the right <u>list</u> is not on the screen, click on the <u>List button</u> below the i<br>to make it appear.<br>Fick an <u>item</u> you would like to add to your subset f If the right is the right list.<br>
From the Subset menu, choose 'Add Item.' (or hit the Insert key).<br>
The subset you have named will appear on the desktop.<br>
Repeat steps 4 to 6 for each item you would like to add to your sub Pick an <u>item</u> you w<br>From the Subset m<br>The subset you ha<br>Repeat steps 4 to<br>Explore the items<br>You can increase t<br>You can also delet<br>highlight the item<br>Alt S D. The item<br>ve you think you ar<br>Axia challenge you . From the Subset menu, choose 'Add Item.' (or hit the Insert key).<br>
The subset you have named will appear on the desktop.<br>
Repeat steps 4 to 6 for each item you would like to add to your subs<br>
Explore the items in your s From the Subset menu, choose '<u>Add Item</u>.' (or hit the Insert key).<br>The subset you have named will appear on the desktop.<br>Repeat steps 4 to 6 for each item you would like to add to your s<br>Explore the items in your subgroup Repeat steps 4 to 6 for each item you would like to add Explore the items in your subgroup.<br>
You can increase the size of your subgroup by adding mental will also delete objects from your subgroup. To delete highlight the Explore the items in your subgroup.<br>
You can increase the size of your subgroup by adding more items to it.<br>
You can also delete objects from your subgroup. To delete an item from<br>
highlight the item in the **left** list. Ch You can increase the size of your suk<br>You can also delete objects from you<br>highlight the item in the **left** list. Ch<br>Alt S D. The item will be deleted from<br>the you think you are familiar with the<br>Axia challenge you. You can also delete objects from your subgroup. To delete an item from<br>highlight the item in the **left** list. Choose <u>'Delete Item'</u> from the Subset<br>Alt S D. The item will be deleted from the subset.<br>Le you think you are f Mighlight the item in the **left** list. Choose <u>'Delete Item'</u> from the Subset menu. Or type Alt S D. The item will be deleted from the subset.<br>Alt S D. The item will be deleted from the subset.<br>Le you think you are familia

highlight the item in the **left** list. Choose <u>'Delete Item'</u> from the Subset menu. Or type<br>Alt S D. The item will be deleted from the subset.<br>Le you think you are familiar with the items in your subgroup you are ready to Example you think you are familiar with the items in you<br>Axia challenge you.<br>Decrees the subset of the subset of the subset of the subset of the subset of the subset of the subset of the subset of the subset of the subset

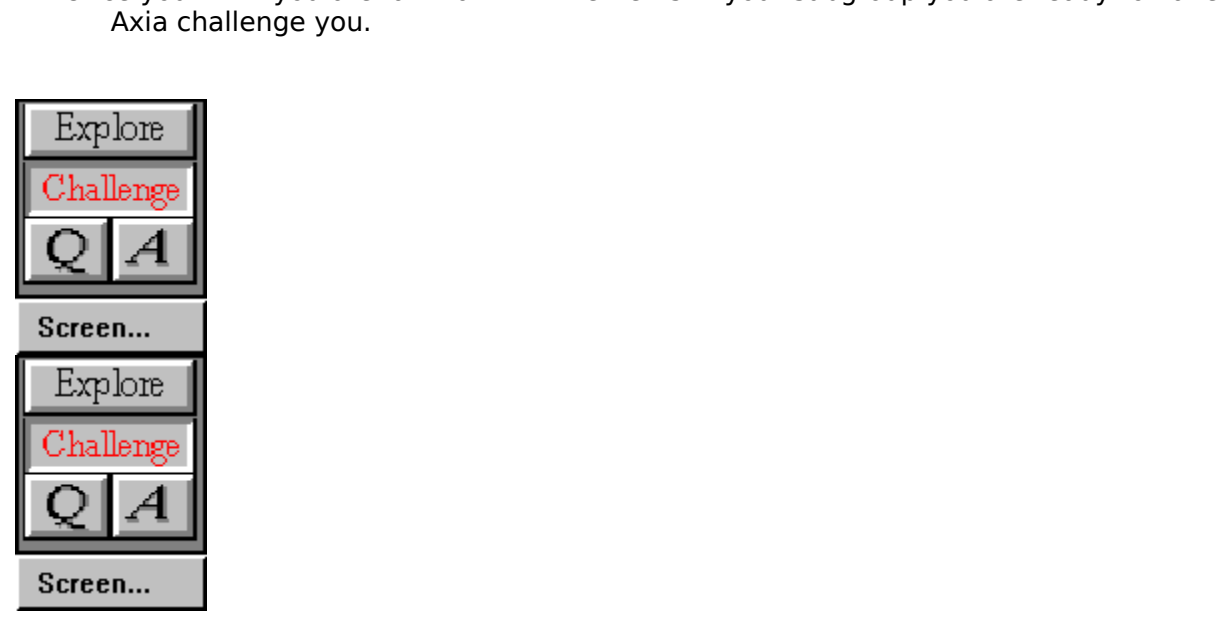

### **Challenge Mode (Introduction)**

Figure 2013<br>
In Challenge mode.<br> **Explore**<br> **Axia with the topic see how we want of the topic.**<br> *Click on the graphic for other options.* 

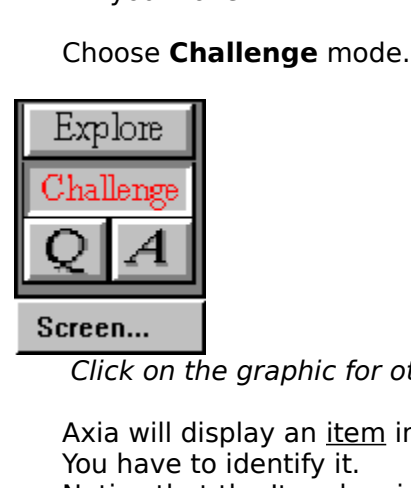

Click on the graphic for other options.

- You have to identify it.<br>Notice that the ltem box is empty.<br>Notice that the ltem box is empty.<br>Notice that the ltem box is empty.<br>If your answer is different from the item displaye<br>window. This way you learn the ltem in th Notice that the Item boton<br>You can type the name<br>If your answer is differ<br>If your answer is differ<br>window. This way y<br>mistakes. Try ident<br>give you the answer<br>appears below the<br>button<br>As you learn the meml<br>that you graduall You can type the name of the item<br>If your answer is different from the<br>window. This way you learn the<br>mistakes. Try identifying the ite<br>give you the answer, click on t<br>appears below the left window<br>button<br>As you learn the If your answer is different from the item displayed, your answer will appear i<br>window. This way you learn the item in the right window, so you learn by<br>mistakes. Try identifying the item in the left window again. If you wo window. This way you learn the item in the right window, so you learn by your<br>mistakes. Try identifying the item in the left window again. If you would like Axia to<br>give you the answer, click on the <u>Answer</u> button. If you mistakes. Try identifying the item in the left window again. If you would like Ax<br>give you the answer, click on the <u>Answer</u> button. If your answer is correct, **Yes**<br>appears below the left window. If you want the next chal give you the answer, click on the <u>Answer</u> button. If your answer is correct, Yes<br>appears below the left window. If you want the next challenge, click on the <u>Question</u><br>button<br>you learn the members of the group, Axia will give you the answer, click on the <u>Answer</u> button. If your answer is correct, **Yes**<br>appears below the left window. If you want the next challenge, click on the <u>Que</u><br>button<br>you learn the members of the group, Axia will aut
- button<br>
you learn the members of the group, Axia will automatically change the members so<br>
that you gradually become familiar with all the members of the group.<br>
<u>lore</u><br> **1...**<br> **1...** that you gradually become familiar with all the members of the group,<br>As strip that you gradually become familiar with all the members of the group,<br>Axia will allenge the members of the group,<br>that is supported that will a

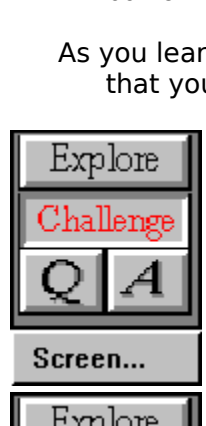

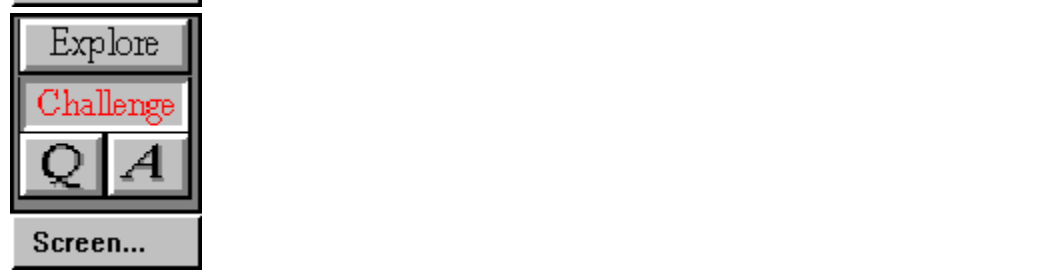

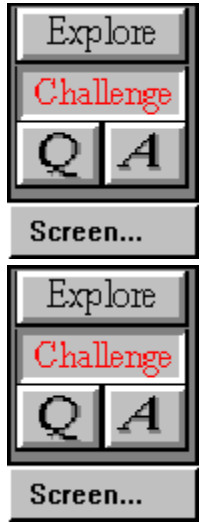

### **Keyboard Shortcuts**

    About Axia Alt, H, A

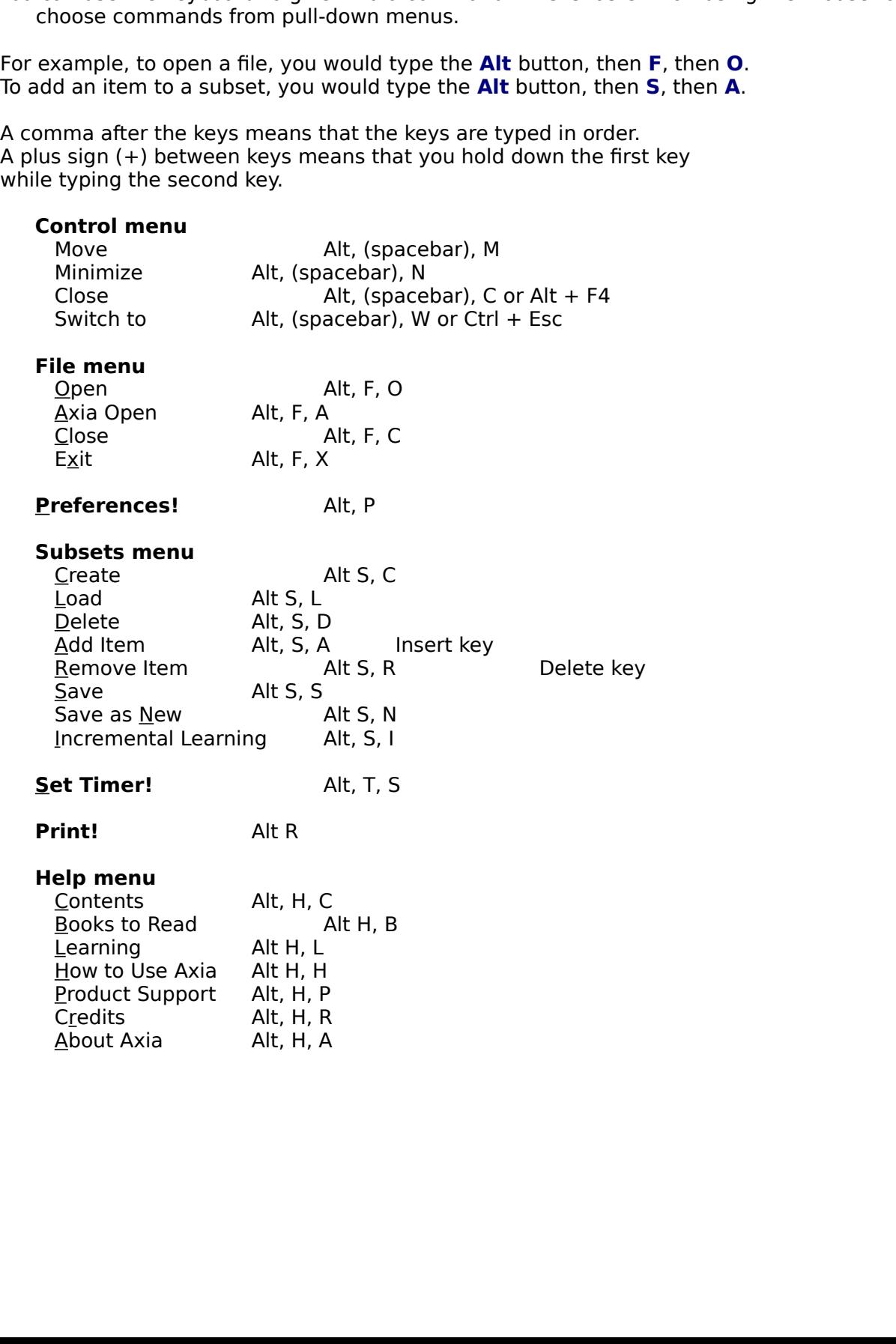

### **Starting and Stopping Axia**

#### **Starting Axia**

To contents menu will appear. Choose a topic in the Contents menu.<br>To change topics once you are in Axia, click Open under the File menu.<br>**Program Axia**<br>To quit Axia <u>click Exit</u> under the File menu<br>- or type Alt, F, X.<br>- To change topics once you are in Axia, click Open under the File menu.<br> **Stopping Axia**<br>
To quit Axia <u>click Exit</u> under the File menu.<br>
- or type Alt, F, X.<br>
- or click <u>Close</u> under the Control menu.

**Stopping Axia**<br>To quit Axia *click Exit* under the File menu

- 
- **pping Axia**<br>To quit Axia <u>click Exit</u> under the File menu.<br>- or type Alt, F, X.<br>- or click <u>Close</u> under the Control menu. To quit Axia <u>2002</u><br>The File menus of the File menus<br>To the File menus<br>To click <u>Close</u> under the Control menus<br>The File menus - or click Close un

### **Opening and Closing Topics**

**Opening Topics**<br>Under the File menu click **Open**. Choose a topic from the Contents menu. Under the File menu click **Open**. Choose a topic from the Contents menu.<br>- or, if topics are on your <u>desktop</u>, click the topic.<br>- or, type Alt F O, and choose a topic from the Contents menu.<br>- or, click on the **MAIN MENU** 

- 
- 
- or, type Alt F O, and choose a topic from the Co<br>- or, click on the <u>MAIN MENU</u> button in the lowe<br>sing Topics<br>Under the File menu click Close.<br>- or, type Alt F C. - or, click on the <u>MAIN MENU</u> button in the lower left.<br> **Sing Topics**<br>
Under the File menu click Close.<br>
- or, type Alt F C. - or, click on the MAIN MENU button in the lower left.<br> **sing Topics**<br>
Under the File menu click Close.<br>
- or, type Alt F C.

#### **Closing Topics**

Under the File menu click <mark>Close</mark>.<br>- or, type Alt F C.<br>-

### **Preferences - Explore**

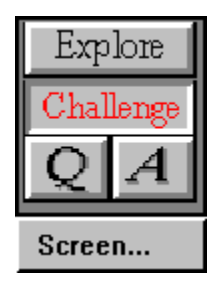

Explore<br>
Thallenge<br> **These are the preference settings**<br> **New!** Zoom Video (not shown) Select the size you want the videose the <u>Zoom</u> button. **New!** Zoom Video<br>choose the **Zoom** button. om button.<br><u>Om</u> button.

### **Preferences - Challenge**

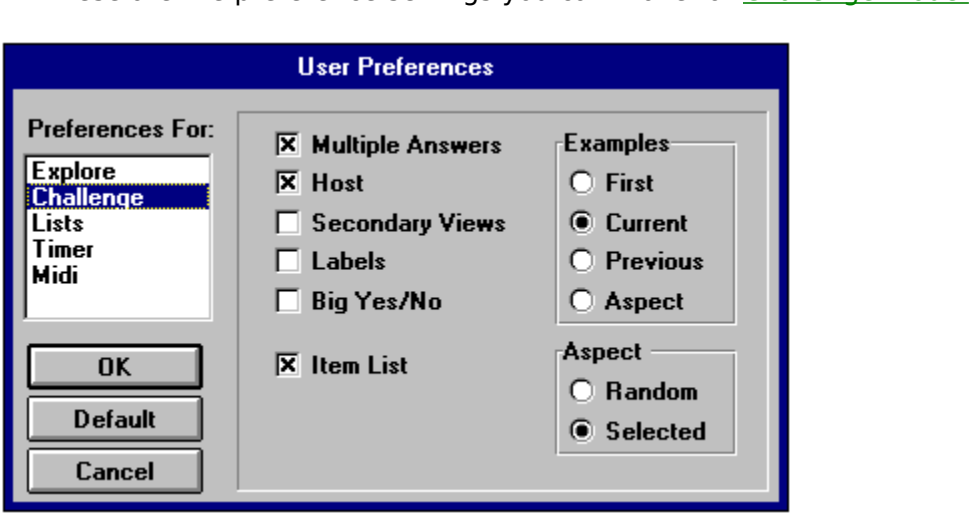

**New!** Zoom Video<br>choose the **Zoom** button. om button.<br>Om button.

#### **Preferences - Lists**

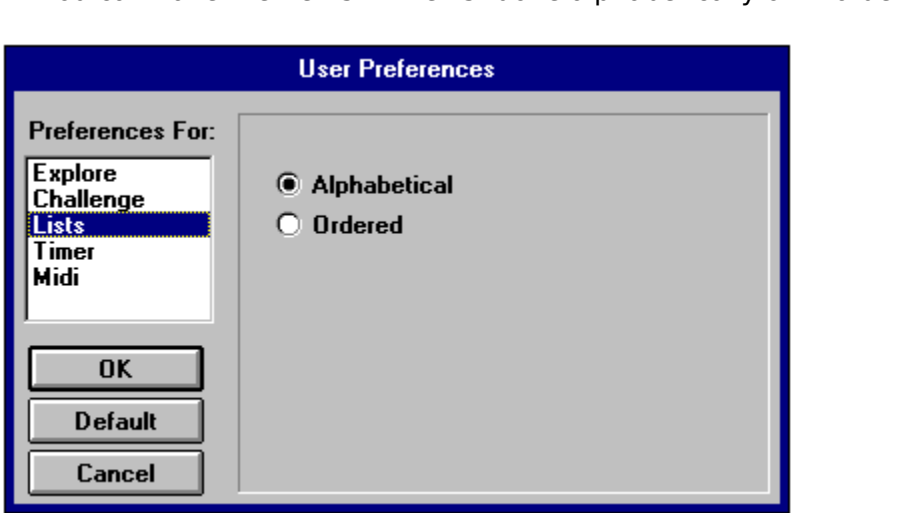

**New!** Zoom Video (not shown) Select the size you want the video to be when you choose the **Zoom** button. om button.<br><u>Om</u> button.

#### **Preferences - Timer**

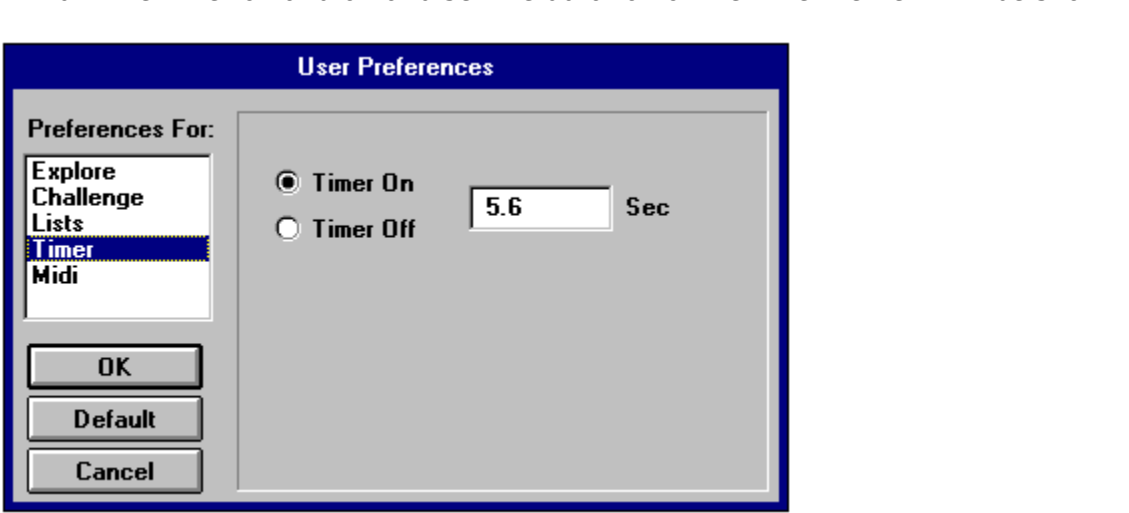

**New!** Zoom Video<br>choose the **Zoom** button. om button.<br><u>Om</u> button.

#### **Preferences - Midi**

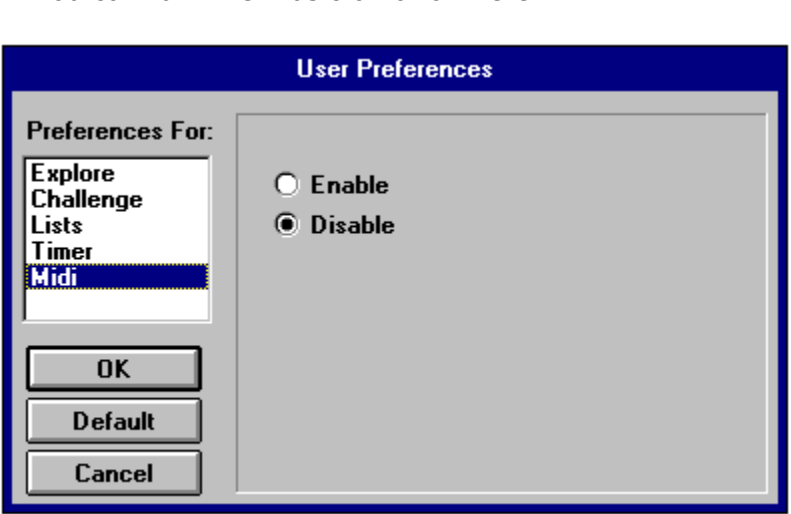

**New!** Zoom Video (not shown) Select the size you want the video to be when you choose the **Zoom** button. om button.<br><u>Om</u> button.

#### **Secondary Views**

**Audio and Visual:** When set to Audio and Visual (A+V) a sound w when the picture is displayed and a picture will be shown when a sound is played.

**Audio and Visual:** When set to Audio and Visual  $(A+V)$  a sourch the picture is displayed and a picture will be shown when a sound is play **Audio or Visual:** When set to Audio or Visual  $(A/V)$  only the primary accompanying picture will be shown when a sound is played.<br>
Let to Audio or Visual (A/V) only the primary view of the<br>
u select a photo aspect, a picture will be shown withou<br>
when you select a sound aspect only the sound will play<br>
lo **Audio or Visual:** When set to Audio or Visual (A/V) only the primary viselected aspect will occur. When you select a photo aspect, a picture will be show the accompanying sound. Likewise when you select a sound aspect onl **Audio or Visual:** When set to Audio or Visual (A/V) only the primary view of the selected aspect will occur. When you select a photo aspect, a picture will be shown without hen you select a photo aspect, a picture will be shown without<br>kewise when you select a photo aspect, a picture will be shown without<br>kewise when you select a sound aspect only the sound will play<br>ne window.<br>ngWaves, which select a sound aspect only the sound will play.<br>The accompanying sound. Likewise when you select a sound aspect only the sound will play.<br>A picture will not appear in the window.<br>The exception here is SongWaves, which actu

A picture will not appear in the window.<br>The exception here is SongWaves, which actually are videos. You cannot turn off the<br>sound of a video directly from the Axia interface. The exception here is SongWaves, w<br>sound of a video directly from the Axia In the exception of a video directly from the Axia interface.

#### **Multiple Answers**

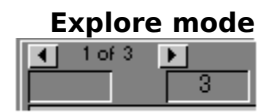

#### **Challenge mode**

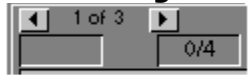

Might an item the other items that share those characteristics will also be highlighted total number of items that share those characteristics will appear in the small box alext entry box.<br> **Challenge mode**<br> **Challenge mo** The total number of items that share those characteristics will appear in the small box abcotted text entry box.<br> **Challenge mode**<br> **Challenge mode**<br> **Challenge mode**<br> **Challenge mode**<br> **Challenge mode**<br> **Challenge mode**<br> The text entry box.<br> **Challenge mode**<br>
The total number of items in the group will appear in the small box above the text entry box.<br>
This number of items in the group will appear in the small box above the text entry box **Challenge mo**<br> **Challenge mo**<br>
In Challenge<br>
the total number of<br>
This number appear<br>
the challenge is the have successfully is<br>
you identify one of In Challenge modes in the group will appear in the small box above the text entry boshin to thall number of items in the group will appear in the small box above the text entry boshin one appears as a fraction. The total n This number appears as a fraction. The total number of items that are a correct response to<br>the challenge is the number on the bottom of the fraction. The total number of items you<br>have successfully identified is the top p the challenge is the number on the bottom of the fraction. The total number of items you<br>thave successfully identified is the top part of the fraction. So this is initially set to zero. Wher<br>you identify one of the items i have successfully identified is the top part of the fraction, so this is initially set to zero. Whyou identify one of the items in the group the top number will advance by one. have successfully one of the items in the group the top number will advance by one.<br>
So the items in the group the top number will advance by one.

#### **Host**

When you click on an item in the left list the host<br>will say the name.<br>In Challenge mode the host will ask questions<br>and give a variety of responses to your answers.

will say the name.<br>In Challenge mode the host will ask questions<br>and give a variety of responses to your answers. In Challenge mode<br>and give a variety In Challenge models with the host will also a variety of responses to your answer

#### **Labels**

Choosing Labels will cause any labels associated with an item to be automatically

#### **Labels and Text**

Choosing Labels and Text will cause any labels<br>associated with an item to be automatically displayed,<br>and the text for the item will be shown as well. and the text for the item will be shown as well.
## **Item List**

Choosing **Item List** will show you the list of items in the lower window.

## **Use 1st Example**

Will automatically display the first examples a new item of the first example.

## **Use Previous Example**

go to the example in the new choice that you were **previously** vie<br>For instance, if you were looking at the second photo of a Harrier,<br>and then switched the aspect to Orthogonal, and then went back<br>aspect for the Harrier, go to the example in the new choice that you were **previously** viewing.<br>For instance, if you were looking at the second photo of a Harrier,<br>and then switched the aspect to Orthogonal, and then went back to the I<br>aspect for and then switched the aspect to Orthogonal, and then went back to aspect for the Harrier, Axia would show the example you were previously viewing, the second example. aspect for the Harrier, Axia would show the example you were<br>previously viewing, the second example.<br>previously viewing, the second example. previously viewing, the second example.<br>  $\blacksquare$ 

## **Use Aspect Index**

shows you examples in a particular order.<br>This is handled its sets a particular order.

#### **Use Current Index**

If you change in the new choice as you are now viewing<br>go to the same example in the new choice as you are now viewing go to the same example in the new choice as you are **now** viewing.

# **Big Yes/No**

This will cause graphics to be displayed in response to the challenges.

# **Random Aspect**

Axia will challenge you by randomly picking an item and randomly choosing an Aspect.

## **Selected Aspect**

but will only use the Aspect you have currently selected.

# **Timer scroll bar**

Use the mouse to increase or decrease the setting for the Timer.

# **Alphabetical Lists**

This will give you an alphabetical list.

#### **Ordered Lists**

This will give you an ordered list.<br>For different topics the ordering is different. Here the ordering is in the taxonomical<br>order used by the American Ornithological Union. For different topics the order topics the order to order the ordering is the taxonomic terms of the order or taxonomic in the taxonomic intervals of the American Ornithological Union.

#### **Default button**

have simpler defaults while the more in-depth topics will have greater challenges. For<br>mple, the harder topics will have have Multiple Answers turned on. example, the harder topics will have have Multiple Answers turned on.<br>The more in-depth topics will have have Multiple Answers turned on.

# **Cancel button**

Press the Cancel button if you do not want to change the Preferences.

# **Incremental Learning**

Incremental Learning on a small part of the group at a time. Incremental Learning is very useful in<br><u>Illenge mode.</u><br>This is the Incremental Learning Dialog box. **Click anywhere on the graphic below** for<br>explanation of the

For a small part of the group and solved the group at a time the group at a time straing of the graphic below an explanation of the functions of the different settings.<br>
Explore<br>
Challenge<br>
Challenge<br>
C 4 This is the Incremental Learning Dialog box. **Click anywhere on the graphic below** for explanation of the functions of the different settings.<br>Explore<br>Explore<br>Thallenge<br>Constructions of the different settings.<br>Thallenge

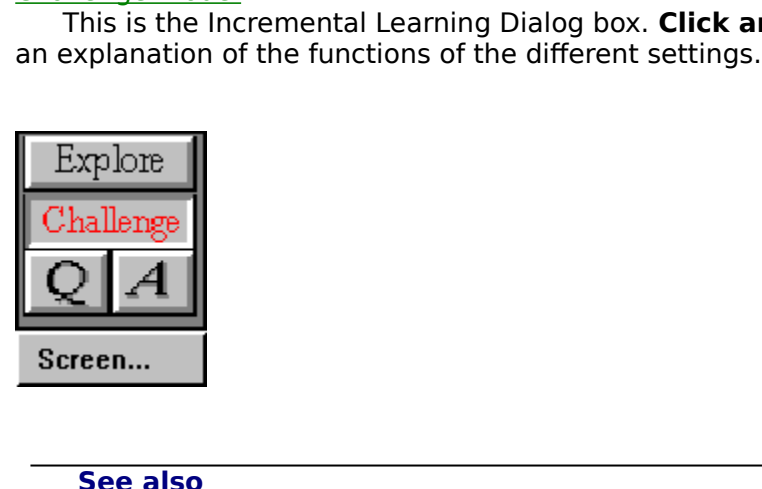

**See also Subsets** 

#### **Set Size**

The default is five, but you can change it to any number<br>of the size of the size of the size of the size of the size of the size of the<br>matrix of the size of the size of the size of the size of the size of the<br>size of the

## **Scroll**

For your incremental learning group.<br>
The movies of the size of the size of the size of the size of the size of the size of the size of the size of<br>  $\frac{1}{2}$ 

## **Replacement Setting**

hoves the item and replaces it with a new one. The default is three.

# **Replacement Setting Scroll**

Use the mouse to incremental control or decrease the replacement setting for your incremental setting for your<br>Experimental control of your incremental control of your incremental control of your incremental control of you

# **Ok button - Incremental Learning**

After making your choices press the Ok button to return to Axia.

# **Cancel button**

If you do not want to use Incremental Learning, press the cancel button to return to Axia.

# **Create Subsets Dialog Box**

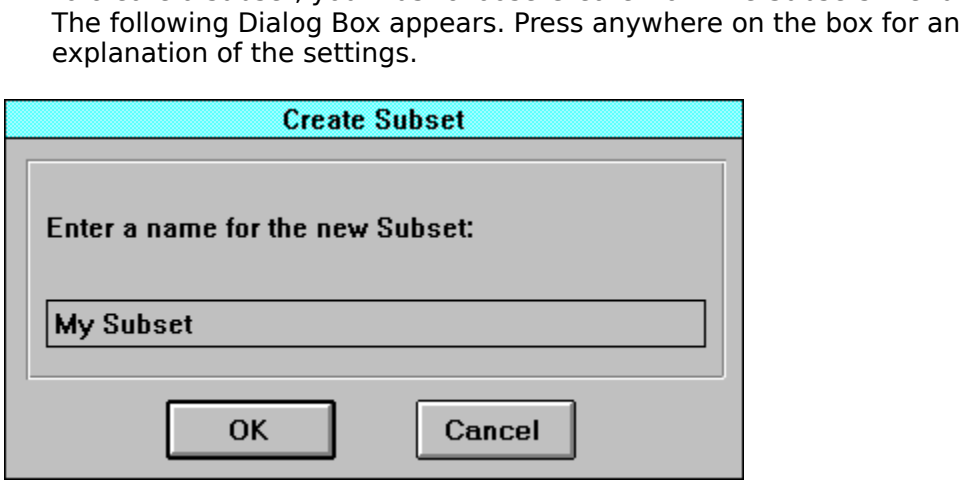

#### **Create Subset Name**

Give your subset a name. It should be 9 characters or less.

#### **Ok button - Subsets**

After making your choices press the Ok button to return to Axia.<br>The left list will be empty. You have to pick items from the right list and add them to the left list to build your subset. right list and add them to the left list to build your subset.<br>Tright list and add them to the left list to build your subset.

# **Cancel Button**

If you do not want to create a subset, press the cancel button to return to Axia.

# **Right Side of Aspect Button**

Clicking here sets the Aspect for the Right window.

# **Left Side of Aspect Button**

Clicking here sets the Aspect for the Left window.

# **Both Sides of Aspect Button**

Clicking here sets the Aspect for both the Right and Left windows.

## **Timer**

This turns the Timer on or off.

# **Timer Duration**

This sets the duration the items will be displayed in both Explore and Challenge modes.

#### **Ok Button**

Once you have made your settings for the timer, click the Ok button to return to Axia..

**Timer Cancel**<br>If you do not want to change the timer settings, choose the Cancel button to return to<br>Axia. If you do not want to change the time settings, choose the timer settings, choose the Cancel but<br>If you do not want to return to return to return to return to return to return to return to return to return t<br>If you do not

# **Explore and Challenge Modes**

In between the settings of the settings.<br>
In boxes are the settings for an alanation of the settings for Axia can be modes. Click anywhere on the graphic below for an<br>
Index plane of the settings for Axia can be setting th  $\frac{1}{\text{Explane}}$  Challenge  $\frac{1}{\text{Chalenge}}$ 

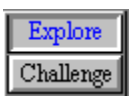

# **Solo button**

 $\frac{1}{5010}$ 

color monitor display, pressing on the Solo button will show the picture with its 'true colo<br>that is, with its own palette.<br>If you have a 265 color display, and you look at two pictures on the screen, then the pict<br>if you color monitor display, pressing on the Solo button will show the picture with its 'true colors',<br>that is, with its own palette.<br>If you have a 265 color display, and you look at two pictures on the screen, then the pictures If you have a 265 color displied if you have a 265 color displied will be 'dithered', that is each has and will have to approximent button, you will see the pictual Will be 'dithered', that is each picture will not be able to show all the colours that it actually<br>has and will have to approximate some colors for the display. When you press the Solo<br>button, you will see the picture with will be 'dithered', that is each picture will not be able to show all the colours that it actually has and will have to approximate some colors for the display. When you press the Solo<br>button, you will see the picture with button, you will see the picture with all its colors.<br>button, you will see the picture with all its colors.

# **Zoom button**

 $\frac{\partial}{\partial x}$ 

long as you like, and when you want to return to the Axia screen simply <u>click</u> the mouse<br>anywhere on the screen.<br>When you are playing a video you can press the Zoom button and the video will be larger on<br>the screen. You c

anywhere on the screen.<br>
When you are playing a video you can press the Zoom button and the video will be large<br>
the screen. You can set the size of the zoom in Preferences.<br>
You can also zoom pictures with labels.<br>
By pre When you are playing a when you are playing a whe screen. You can set to You can set the screen. You can set to You can set to You can also zoom picture. When screen. You can set the size of the zoom in Preferences.<br>You can also zoom pictures with labels.<br>By pressing on the arrow key you can Scroll Zoom through the <u>Examples</u>.

You can also zoom pictures with labels.<br>By pressing on the arrow key you can Scroll Zoom through t By pressing on the arrow key you can S

# **Labels button**

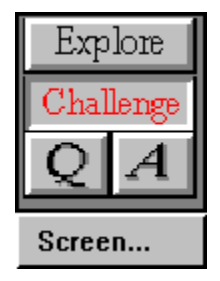

The Labels simply click on the Labels button. To remove the display of labels, click on the Labels<br>button again.<br>You can set Axia in the <u>Preferences Dialog Box</u> to automatically display labels with any item<br>By pressing on

button again.<br>You can set Axia in the <u>Preferences Dialog Box</u> to automatically display labels with any item.<br>By pressing on the <u>Zoom button</u> with labels turned on you can see a full screen picture with<br>labels. button again.<br>You can set A<br>By pressing o<br>labels. You can set Axia in the <u>Preference of Axia in the Preference of Axia in the Preference Oil</u><br>By pressing on the <u>Zoom button</u> with labels turned on you can see a full screen picture with labels.  $B_{\rm SDE}$  on the  $\overline{\phantom{a}}$  on the Zoom button with labels turned on you can see a full screen picture with labels.

# **Question button**

 $Q$ 

In Challenge Mode, you get the next question by clicking on the Question button.
# **Answer button**

 $|A|$ 

The get the answer to a challenge, click on the Question button to get the next challenge.

#### **Yes Window**

In Challenge mode, when you correctly identify an item, the word 'Yes' will appear here.<br>
See also<br>
Big Yes/No<br>
Big Yes/No

# **Multiple Answer Window**

In Challenge mode this number appears as a fraction, with<br>the total number of answers to the question on the bottor<br>and the number that you have correctly identified on the<br>for example: "4/7". the total number of answers to the question on the bottom<br>and the number of answers to the question on the bottom<br>and the number that you have correctly identified on the t-<br>for example: "4/7". and the number that you have correctly identified on the total for example: "4/7". for example: "4/7".  $\frac{1}{2}$ 

### **You Answered Window**

when you a different in the right window. The words **You Answered'** will appear in this window<br>ing these events.<br> pick will appear in the right window. The words ' **You Answered**' will appear in this window

### **Text and List Scroll**

 $\Gamma$  Text and List box.

### **Selection Window**

When you want to select an item, you can highlight the cuing, Axia will automatically go to the first item in the list whexample, if you type the letter ' **M** ' Axia will go to the first iter ' **M** ', if you then type an ' ing, Axia will automatically go to the first item in the list which shares the same lett example, if you type the letter ' $\mathbf{M}$  ' Axia will go to the first item which begins with er ' $\mathbf{M}$ ', if you then type an ' $\math$ For example, if you type the letter '**M** ' Axia will go to the first item which begins with the letter '**M** ', if you then type an '**i** ' the list will go to the first item which begins with the letter '**M** ', if you then For example, if you type the letter ' **M** ' Axia will go to the first item which begins with the letter ' **M** ', if you then type an ' **i** ' the list will go to the first item that starts with ' **Mi** '. Arso on.<br>In Challen letter ' **M** ', if you then type an ' **i** ' the list will go to the first item that starts with ' **Mi** '. And<br>so on.<br>In Challenge mode you can also type in the name of the item in this window.<br>You can make a window dissapp

so on.<br>In<br>Yo In Challenge mode you can also type in the name of the item in this internal<br>You can make a window dissappear by double-clicking in the selection window.

### **Text and List Window**

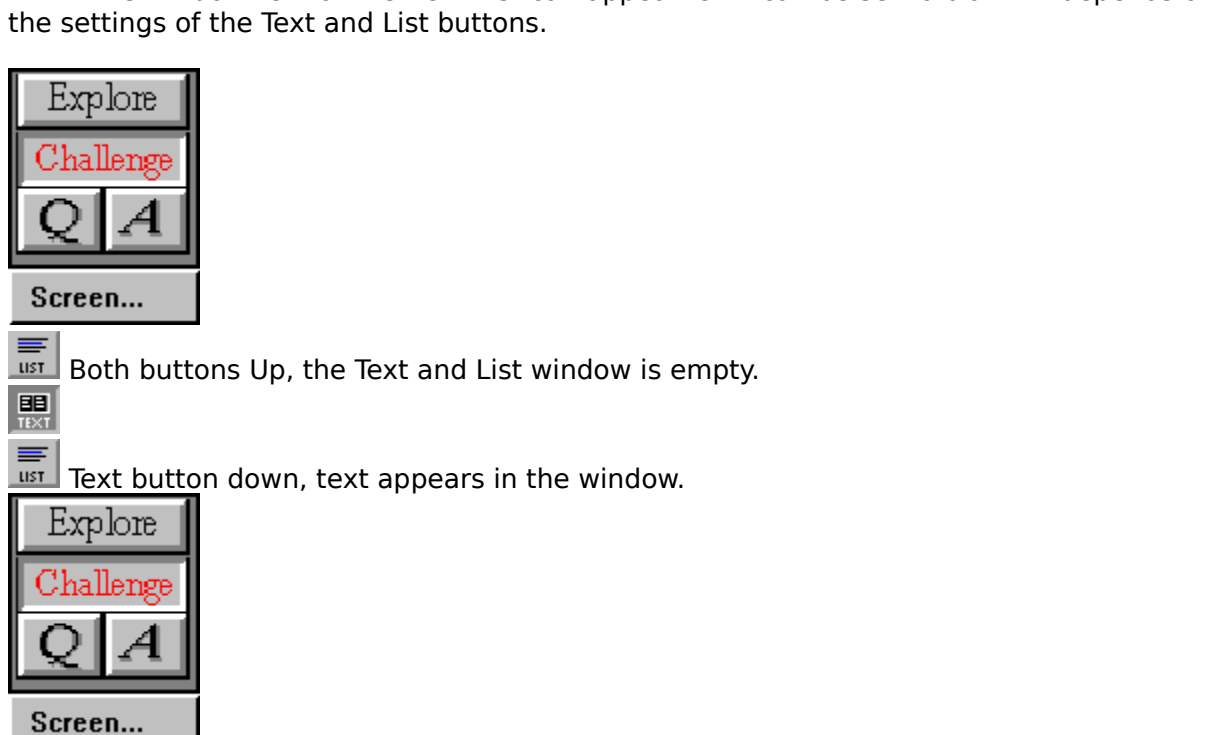

 $\frac{1}{\sqrt{10}}$  List button down, the item list appears in the window.

### **Axia**

Axia is, what can I say,  **G R E A T ! ! !**<br>
<br> **G R E A T ! ! !** 

**OK button - Contents menu**<br>After you have picked a topic click the Ok button to launch the Axia screen.

# **Axia icon**

The Axia icon appears in the Program manager. Double-click on it to start Axia.

#### **Ok button - Preferences**

Once you have set your preferences, click on the Ok button to return to the Axia screen.

#### **Credits**

#### Help

**Contents Books to Read** Learning How to use Axia **Product Support** 

#### **Credits**

**About AXIA** 

**Publisher**<br>Ernie Chang, Ph.D., President

**Senior Editor**<br>R. Wayne Campbell

#### **Axia Production Unit**

**Ernie Chang, Philon Phronton**<br> **R. Wayne Campbell<br>
<b>a Production Unit**<br>
George Allen<br>
Ernie Chang<br>
Doug Maynard<br>
Jere Mossier, Ph.D., Director of<br>
Murray Mowchenko<br>
Mike Preston<br>
Dave Roe<br>
Christine Spindler<br>
Lyn Turpbull Martisyne Campbell<br> **a Production Unit**<br>
George Allen<br>
Ernie Chang<br>
Doug Maynard<br>
Jere Mossier, Ph.D.,<br>
Murray Mowchenko<br>
Mike Preston<br>
Dave Roe<br>
Christine Spindler<br>
Lyn Turnbull<br> **search & Develop**<br>
Dave Astels Toam Ernie Chang<br>Doug Mayna<br>Jere Mossier,<br>Murray Mowo<br>Mike Preston<br>Dave Roe<br>Christine Spi<br>Lyn Turnbull<br>**search & De<br>Dave Astels,<br>Jeremy Chan**<br>Nancy Mariu: Doug Mayna<br>Jere Mossier<br>Murray Mow<br>Mike Prestor<br>Dave Roe<br>Christine Sp<br>Lyn Turnbull<br>search & De<br>Dave Astels,<br>Jeremy Char<br>Nancy Mariu<br>Mancy Mariu Jere Mossier, P<br>Murray Mowch<br>Mike Preston<br>Dave Roe<br>Christine Spinc<br>Lyn Turnbull<br>search & Deve<br>Dave Astels, Te<br>Jeremy Chan<br>Nancy Mariuz<br>Murray Mowch Murray Mowchenko<br>Mike Preston<br>Dave Roe<br>Christine Spindler<br>Lyn Turnbull<br>Learch & Development<br>Dave Astels, Team Leader<br>Jeremy Chan<br>Nancy Mariuz<br>Murray Mowchenko<br>rketing Mike Preston<br>Dave Roe<br>Christine Spindler<br>Lyn Turnbull<br>**iearch & Develop**<br>Dave Astels, Team I<br>Jeremy Chan<br>Nancy Mariuz<br>Murray Mowchenko<br>**rketing**<br>Suzanne Fehr

# **Research & Development**

Dave Roe<br>Christine Spi<br>Lyn Turnbull<br>**search & De**<br>Dave Astels,<br>Jeremy Chan<br>Nancy Mariu:<br>Murray Mowe<br>**rketing**<br>Suzanne Feh<br>Stephanie Sr Christine<br>Lyn Turnb<br>**search &**<br>Dave Aste<br>Jeremy Ch<br>Mancy Ma<br>**Keting**<br>Suzanne I<br>Stephanie<br>Mark Gare

Lyn Turnbull<br>**Earch & Develo**<br>Dave Astels, Team<br>Jeremy Chan<br>Nancy Mariuz<br>Murray Mowchenk<br>**rketing**<br>Suzanne Fehr<br>Stephanie Smith<br>Mark Gardiner<br>Brian Mackie, Vice Exarch & De<br>Dave Astels<br>Jeremy Chai<br>Nancy Marit<br>Murray Mow<br>**rketing**<br>Suzanne Fel<br>Stephanie S<br>Mark Gardir<br>Brian Mackie Jeremy Chan<br>Nancy Mariuz<br>Murray Mowchenko<br>**rketing**<br>Suzanne Fehr<br>Stephanie Smith<br>Mark Gardiner<br>Brian Mackie, Vice-Preside<br>**ector of Finance**<br>Scott L. Thomas Nancy Mariu:<br>Mancy Mariu:<br>Murray Mowe<br>**rketing**<br>Suzanne Feh<br>Stephanie Sr<br>Mark Gardine<br>Brian Mackie<br>**ector of Fin**<br>Scott L. Thor Murray Mowe<br> **Murray Mowerketing**<br>
Suzanne Fehr<br>
Stephanie Sm<br>
Mark Gardine<br>
Brian Mackie,<br> **ector of Fina**<br>
Scott L. Thom<br>
Kaging Desi<br>
George Allen<br>
Mark Gardine rketing<br>Suzanne Fehr<br>Stephanie Smith<br>Mark Gardiner<br>Brian Mackie, Vice-l<br>ector of Finance<br>Scott L. Thomas<br>:kaging Design an<br>George Allen<br>Mark Gardiner **Marketing**

#### **Director of Finance**<br>Scott L. Thomas

#### **Packaging Design and Copy**

Stephanie Sm<br>Mark Gardine<br>Brian Mackie,<br>**ector of Fina**<br>Scott L. Thom<br>**kaging Desi**<br>George Allen<br>Mark Gardine<br>Brian Mackie<br>Lyn Turnbull<br>**+ Posearsh** Mark Gardiner<br>Brian Mackie, Vicetor of Financ<br>Scott L. Thomas<br>Scott L. Thomas<br>Kaging Design<br>George Allen<br>Mark Gardiner<br>Brian Mackie<br>Lyn Turnbull<br>t Research, Wr Brian Mackie,<br> **ector of Fina**<br>
Scott L. Thoma<br>
Scott L. Thoma<br>
Kaging Desig<br>
George Allen<br>
Mark Gardiner<br>
Brian Mackie<br>
Lyn Turnbull<br> **t Research, \** ector of Finance<br>Scott L. Thomas<br>Ikaging Design and Copy<br>George Allen<br>Mark Gardiner<br>Brian Mackie<br>Lyn Turnbull<br>t Research, Writing and Editing **Examed Design<br>Seorge Allen<br>George Allen<br>Mark Gardiner<br>Brian Mackie<br>Lyn Turnbull<br>t Research, Wi** Mark Gardine<br>Brian Mackie<br>Brian Mackie<br>Lyn Turnbull<br>**t Research,** Brian Mackie<br>Brian Mackie<br>Lyn Turnbull<br>**t Research, 1** Lyn Turnbull<br>**t Research,** 

# Lyn Turnbun<br>t Research **Text Research, Writing and Editing**

Eileen C. Campbe<br>R. Wayne Campbe<br>R. Wayne Campbel<br>Tessa N. Campbel<br>Ernie Chang, Ph.D<br>Neil K. Dawe<br>Jere Mossier, Ph.D<br>Michael I. Preston<br>Dave Roe<br>Kris R. Siddle<br>**I Photography**<br>Aris Entertainmen<br>Frans Brouwers R. Wayne Campbel<br>Tessa N. Campbell<br>Ernie Chang, Ph.D.<br>Neil K. Dawe<br>Jere Mossier, Ph.D.<br>Michael I. Preston<br>Dave Roe<br>Kris R. Siddle<br>**I Photography**<br>Aris Entertainment<br>Frans Brouwers<br>R. Wayne Campbel Tessa N. Campbell<br>Ernie Chang, Ph.D.<br>Ernie Chang, Ph.D.<br>Neil K. Dawe<br>Jere Mossier, Ph.D.<br>Michael I. Preston<br>Dave Roe<br>Kris R. Siddle<br>**I Photography**<br>Aris Entertainment'<br>Frans Brouwers<br>R. Wayne Campbell<br>COREL (TM) Profess Ernie Chang, Ph.D<br>Neil K. Dawe<br>Jere Mossier, Ph.D<br>Michael I. Preston<br>Dave Roe<br>Kris R. Siddle<br>**I Photography**<br>Aris Entertainmen<br>Frans Brouwers<br>R. Wayne Campbe<br>COREL (TM) Profes<br>Mike Danzenbaker

Neil K. Dawe<br>Jere Mossier, Ph.D.<br>Michael I. Preston<br>Dave Roe<br>Kris R. Siddle<br>**I Photography**<br>Aris Entertainment<br>Frans Brouwers<br>R. Wayne Campbel<br>COREL (TM) Profess<br>Mike Danzenbaker<br>Greg R. Homel/Nat<br>Kovin Karlson Jere Mossier,<br>Michael I. Pre<br>Dave Roe<br>Kris R. Siddle<br>Kris R. Siddle<br>**I Photograp**<br>Aris Entertail<br>Frans Brouwe<br>R. Wayne Ca<br>COREL (TM) F<br>Mike Danzen<br>Greg R. Hom<br>Kevin Karlsor Michael I. Preston<br>Dave Roe<br>Kris R. Siddle<br>Kris R. Siddle<br>**I Photography**<br>Aris Entertainment<br>Frans Brouwers<br>R. Wayne Campbel<br>COREL (TM) Profess<br>Mike Danzenbaker<br>Greg R. Homel/Nat<br>Kevin Karlson<br>Harold Lindstrom<br>Arthur S. El Dave Roe<br>Kris R. Siddle<br>**I Photography**<br>Aris Entertainmer<br>Frans Brouwers<br>R. Wayne Campbe<br>COREL (TM) Profes<br>Mike Danzenbake<br>Greg R. Homel/Na<br>Kevin Karlson<br>Harold Lindstrom<br>Arthur & Elaine M Kris R. Sid<br>**I Photogr**<br>Aris Entert<br>Frans Brou<br>R. Wayne<br>COREL (TM<br>Mike Danz<br>Greg R. Ho<br>Kevin Karl:<br>Harold Lin<br>Arthur & E<br>Mark Nyho<br>Mark Nyho **Thotograp**<br>
Aris Entertair<br>
Frans Brouwe<br>
R. Wayne Car<br>
COREL (TM) P<br>
Mike Danzen<br>
Greg R. Hom<br>
Kevin Karlsor<br>
Harold Lindst<br>
Arthur & Elai<br>
Mark Nyhof<br>
Michael I. Pre **Still Photography**<br>Aris Entertainment's Wild Places (TM) - 1 image Aris Entertainment's Wild Places (TM) - 1 image<br>Frans Brouwers<br>R. Wayne Campbell<br>COREL (TM) Professional Photos CD-ROM, CORE!<br>Mike Danzenbaker<br>Greg R. Homel/Natural Elements Photo Researc<br>Kevin Karlson<br>Harold Lindstrom<br>Art R. Wayne Camp<br>*COREL* (TM) Pro<br>*Mike Danzenba*<br>Greg R. Homel/<br>Kevin Karlson<br>Harold Lindstro<br>Arthur & Elaine<br>Mark Nyhof<br>Michael I. Prest<br>Tom Vezo<br>Brian Wheeler<br>Tim Zurowski COREL (TM) Profess<br>Mike Danzenbaker<br>Greg R. Homel/Natu<br>Kevin Karlson<br>Harold Lindstrom<br>Arthur & Elaine Mor<br>Mark Nyhof<br>Michael I. Preston<br>Tom Vezo<br>Brian Wheeler<br>Tim Zurowski<br>**eo & Film Image** ! COREL (TM) Professional Photos CD-ROM, COREL CORPORATION nbaker<br>mel/Natural Elements Photo Research<br>pn<br>strom<br>aine Morris/Birds as Art<br>reston<br>ler<br>ki<br>**Image Sources**<br>Mildlife Productions Greg R. Homel/Nat<br>Kevin Karlson<br>Kevin Karlson<br>Harold Lindstrom<br>Arthur & Elaine Mc<br>Mark Nyhof<br>Michael I. Preston<br>Tom Vezo<br>Brian Wheeler<br>Tim Zurowski<br>**eo & Film Image**<br>Maslowski Wildlife Kevin Karlson<br>Harold Lindstrom<br>Arthur & Elaine Morris/Birds as Art<br>Mark Nyhof<br>Michael I. Preston<br>Tom Vezo<br>Brian Wheeler<br>Tim Zurowski<br>**eo & Film Image Sources**<br>Maslowski Wildlife Productions<br>**mmon Bird Songs'' Audio**<br>Monty Harold Lindst<br>Arthur & Elair<br>Mark Nyhof<br>Michael I. Pre<br>Tom Vezo<br>Brian Wheele<br>Tim Zurowski<br>**eo & Film In**<br>Maslowski Wi<br>**mmon Bird** !<br>Monty Brigha Arthur & Elaine M<br>Mark Nyhof<br>Michael I. Prestor<br>Tom Vezo<br>Brian Wheeler<br>Tim Zurowski<br>**eo & Film Imag**<br>Maslowski Wildlift<br>**mmon Bird Son<br>Monty Brigham**<br>Lang Elliott Mark Nyhof<br>Michael I. Preston<br>Tom Vezo<br>Brian Wheeler<br>Tim Zurowski<br>**eo & Film Image Sources**<br>Maslowski Wildlife Productions<br>**mmon Bird Songs" Audio**<br>Monty Brigham<br>Lang Elliott<br>Florida Museum of Natural Sound<br>Kon Hall

#### (TM)**Video & Film Image Sources**

#### **"Common Bird Songs" Audio**

Michael I. P<br>Tom Vezo<br>Brian Whee<br>Tim Zurows<br>**eo & Film**<br>Maslowski \<br>**mmon Bir**<br>Monty Brigh<br>Lang Elliott<br>Florida Mus<br>Ken Hall Tom Vezo<br>Brian Wheeler<br>Tim Zurowski<br>**eo & Film Image**<br>Maslowski Wildlife<br>**mmon Bird Son**<br>Monty Brigham<br>Lang Elliott<br>Florida Museum o<br>Ken Hall<br>Geoffrey Keller<br>Obio Stato Univer Brian Who<br>Tim Zurow<br>**eo & Filr**<br>Maslowsk<br>**mmon B**<br>Monty Bri<br>Lang Ellic<br>Florida Mi<br>Ken Hall<br>Geoffrey<br>Ohio Stat Tim Zurowski<br> **eo & Film Im**<br>
Maslowski Wild<br> **mmon Bird S**<br>
Monty Brighar<br>
Lang Elliott<br>
Florida Museu<br>Ken Hall<br>
Geoffrey Kelle<br>
Ohio State Uni<br>Jonathon Storr eo & Film In<br>Maslowski Wi<br>Monty Brigha<br>Lang Elliott<br>Florida Museu<br>Ken Hall<br>Geoffrey Kelle<br>Ohio State Ur<br>Jonathon Stor Maslowski Maslowski<br> **Maslow Brigham**<br>
Lang Elliott<br>
Florida Museum of Natural Sou<br>
Ken Hall<br>
Geoffrey Keller<br>
Ohio State University - Borror I<br>
Jonathon Storm<br> **sentation Audio**<br>
Barbara Montgomery<br>
sentation Design Lang Elliott<br>Florida Museum<br>Ken Hall<br>Geoffrey Keller<br>Ohio State Univ<br>Jonathon Storm<br>**sentation Auc**<br>Barbara Montge<br>**sentation Des**<br>Dave Roe Florida Mus<br>Ken Hall<br>Ken Hall<br>Geoffrey Ke<br>Ohio State<br>Jonathon St<br>**sentation**<br>Barbara Mc<br>**sentation**<br>Dave Roe<br>**sic** Ken Hall<br>Geoffrey Keller<br>Ohio State University - Borror Lab<br>Jonathon Storm<br>**sentation Audio**<br>Barbara Montgomery<br>**sentation Design**<br>Dave Roe<br>**sic**<br>Ando Leuchter Geoffrey<br>Ohio Sta<br>Jonathor<br>**sentati**<br>Barbara<br>**sentati**<br>Dave Ro<br>**sic**<br>Ando Le Ohio State Universion<br>Jonathon Storm<br>**sentation Au**<br>Barbara Montg<br>**sentation De:**<br>Dave Roe<br>**sic**<br>Ando Leuchter<br>sts Jonathon Storm<br> **sentation Audio**<br>
Barbara Montgomery<br> **sentation Design<br>
Sic<br>
Sic<br>
Ando Leuchter<br>
Sarbara Montgomery<br>
Dan Willmott** 

#### **Presentation Audio**

#### **Presentation Design**

**Music**<br>Ando Leuchter

Sentation Aud<br>Barbara Montgo<br>Sentation Des<br>Dave Roe<br>Sic<br>Sts<br>Barbara Montgo<br>Dan Willmott **Sentation Design<br>Dave Roe<br>Sic<br>Ando Leuchter<br>Sts<br>Barbara Montgomery<br>Dan Willmott<br>PYRIGHT**<br>Copyright (c) 1993-19 **Hosts**

#### **COPYRIGHT**

sic<br>Sic<br>Ando Leu<br>Sts<br>Barbara N<br>Dan Willm<br>PYRIGHT<br>Copyright<br>Portions C **Sts**<br>Barbara Montg<br>Dan Willmott<br>PYRIGHT<br>Copyright (c) 1<br>Portions Copyr Dan Willmott<br>
PYRIGHT<br>
Copyright (c) 1993-19<br>
Portions Copyright (c) PYRIGHT<br>Copyright (c)<br>Portions Cop<sub>)</sub><br>. Portions Copyright (c) 1993-Blue Sky Software Corporation. All Right<br>Portions Copyright (c) 1993-Blue Sky Software Corporation. All Right

- 
- MicrosofCorporation. All Rights Reserved.<br>
Smalltalk/V Windows Version 1.1 Copyright (c) 1991 by Digitalk, Inc. All<br>
Reserved.<br>
The installation program used to install Know Your Owls, INSTALL, is lice<br>
provided by Knowled alltalk/V Windows Version 1.1 Copyright (c)<br>Reserved.<br>
installation program used to install Know<br>
provided by Knowledge Dynamics Corp., P.<br>
78278 (USA). INSTALL is Copyright (c) 198<br>
which reserves all copyright protection Reserved.<br>The installation program used to install Know Your Owls, INSTALL, is licensed scrowided by Knowledge Dynamics Corp., P.O. Box 780068, San Antonio, Tex 78278 (USA). INSTALL is Copyright (c) 1987-1993 by Knowledge e installation<br>provided l<br>78278 (US<br>which reserved.<br>the exclusiv<br>support diprovide are<br>photogra<br>elphotogra<br>veloped by<br>rrmation ir provided by Knowledge Dynamics Corp., P.O. Box 780068, San Antonio, Texas<br>
78278 (USA). INSTALL is Copyright (c) 1987-1993 by Knowledge Dynamics Corp<br>
which reserves all copyright protection worldwide. INSTALL is provided T8278 (USA). INSTALL is Copyright (c) 1987-1993 by Knowledge Dynamics Corp.<br>T8278 (USA). INSTALL is Copyright (c) 1987-1993 by Knowledge Dynamics Corp.<br>which reserves all copyright protection worldwide. INSTALL is provided which reserves all copyright protection worldwide. INSTALL is provided to you for the exclusive purpose of installing "Common Bird Songs." Axia International Incis exclusively responsible for the support of "Common Bird So the exclusive purpose of installing "Common Bird Songs." Axia International Inc.<br>
is exclusively responsible for the support of "Common Bird Songs," including<br>
support during the installation phase. In no event will Knowle

is exclusively responsible for the support of "Common Bird Songs," including<br>support during the installation phase. In no event will Knowledge Dynamics Corp<br>provide any technical support for "Common Bird Songs."<br>photograph support during the installation phase. In no event will Knowledge Dynamics<br>provide any technical suppport for "Common Bird Songs."<br>
ephotograph Copyright (c) Aris Entertainment, 1991.<br>
reloped by Axia International Inc.<br>
r provide any technical suppport for "Common Bird Songs."<br>
Explore the photograph Copyright (c) Aris Entertainment, 1991.<br>
Explored by Axia International Inc.<br>
In notice. The Software and Data described in this Help document Prophotograph Copyright (c) Aris Entertainment, 1991.<br>
Prophotograph Copyright (c) Aris Entertainment, 1991.<br>
Provide a Universal supplement of Non-Disclosure Agreement<br>
Data may be used only in accordance with the terms o Developed by Axia International Inc.<br>
Information in this Product and Help documentation is su<br>
notice. The Software and Data described in this Help<br>
under a License Agreement or Non-Disclosure Agreer<br>
Data may be used onl Information in this Product and Help<br>
notice. The Software and Data de<br>
under a License Agreement or No<br>
Data may be used only in accord<br>
Axia International Inc.<br>
Suite 510, 840 - 6th Avenue S.W.<br>
Calgary, AB T2P 3E5<br>
Cana Information is furnishington in this Help documentation is furnishind the a License Agreement or Non-Disclosure Agreement. The Software and Data may be used only in accordance with the terms of those Agreements.<br>Axia Inter under a License Agreement or Non-Disclosure Agreement. The Software and<br>Data may be used only in accordance with the terms of those Agreements.<br>
a International Inc.<br>
Le 510, 840 - 6th Avenue S.W.<br>
Supary, AB T2P 3E5<br>
anda

Suite 510, 840 - 6th A<br>Calgary, AB T2P 3E5<br>Canada<br>**NDEMARK**<br>"Common Bird Songs"<br>Blue Sky, Blue Sky Sot<br>trademarks of Blue<br>Microsoft is a registere<br>Corporation.<br>Other brands of their<br>respective holders Calgary, AB T2P 3E5<br>Canada<br>**NDEMARK**<br>"Common Bird Songs" and Axia V<br>Blue Sky, Blue Sky Software and<br>trademarks of Blue Sky Softw<br>Microsoft is a registered tradema<br>Corporation.<br>Other brands of their products ar<br>respective h

#### **TRADEMARK**

- Data may be used only in accordance with the terms of those Agreements.<br>
a International Inc.<br>
re 510, 840 6th Avenue S.W.<br>
gary, AB T2P 3E5<br>
anda<br> **MARK**<br>
mmon Bird Songs" and Axia Wildlife are trademarks.<br>
e Sky, Blue
- a International Inc.<br>
The Same Same S. W.<br>
Shada<br> **EXECUTE:**<br> **EXECUTE:**<br> **EXECUTE:**<br> **EXECUTE:**<br> **EXECUTE:**<br> **EXECUTE:**<br> **EXECUTE:**<br> **EXECUTE:**<br> **EXECUTE:**<br> **EXECUTE:**<br> **EXECUTE:**<br> **EXECUTE:**<br> **EXECUTE:**<br> **EXECUTE:**<br> **EXE** Canada<br> **NDEMARK**<br>
"Common Bird Song:<br>
Blue Sky, Blue Sky S<br>
trademarks of Bl<br>
Microsoft is a registe<br>
Corporation.<br>
Other brands of thei<br>
respective holder<br> **TENT**<br>
The Axia RECOGNITI **NDEMA**<br>
"Comm<br>
Blue Sk trad<br>
Microso Corp<br>
Other b<br>
resp<br> **ENT**<br>
The Axi Blue Sky, Blue Sky Software and RoboHelp are registered trademarks of Blue Sky Software Corporation in the Microsoft is a registered trademark, and Windows is a transformation.<br>Other brands of their products are trademarks trademarks of Blue Sky Software Corporation in the USA and other countrivers of their sequestered trademark, and Windows is a trademark of Microsoft<br>Corporation.<br>Other brands of their products are trademarks or registered
- rosoft is a registered trademark, and Windows is a trademark of Microsoft<br>Corporation.<br>er brands of their products are trademarks or registered trademarks of their<br>respective holders and should be noted as such.<br>T<br>Axia REC Corporation.<br>
Other brands of their products are trademarks or registered trademarks of the<br>
respective holders and should be noted as such.<br> **ENT**<br>
The Axia RECOGNITION TRAINING system is patent-pending in the USA and<br>
in er brands of<br>respective h<br>T<br>Axia RECOG<br>international

#### **PATENT**

respective holders and should be noted as such.<br> **CENT**<br>
The Axia RECOGNITION TRAINING system is patent-pending in the USA and<br>
internationally.<br>
The Axia RECOGNITION TRAINING system is patent-pending in the USA and<br>
inter T<br>Axia RECOGNITION TRAINING system is patent-<br>internationally.<br> $\blacksquare$  $T$  internationally.

#### **Multiple Answer box**

In Challenge mode this number appears as a fraction, with<br>the total number of answers to the question on the bottor<br>and the number that you have correctly identified on the<br>for example: "4/7". the total number of answers to the question on the bottom<br>and the number that you have correctly identified on the total<br>for example: "4/7". and the number that you have correctly identified on the total number that you have correctly identified on the to for example: "4/7". for example: "4/7".  $\frac{1}{2}$  **Scroll Bar box**

# **Reduce to Icon and Restore to Window**

- 
- 
- 

# **To restore the Axia icon to a window, do one of the following:**

- $\blacksquare$
- 

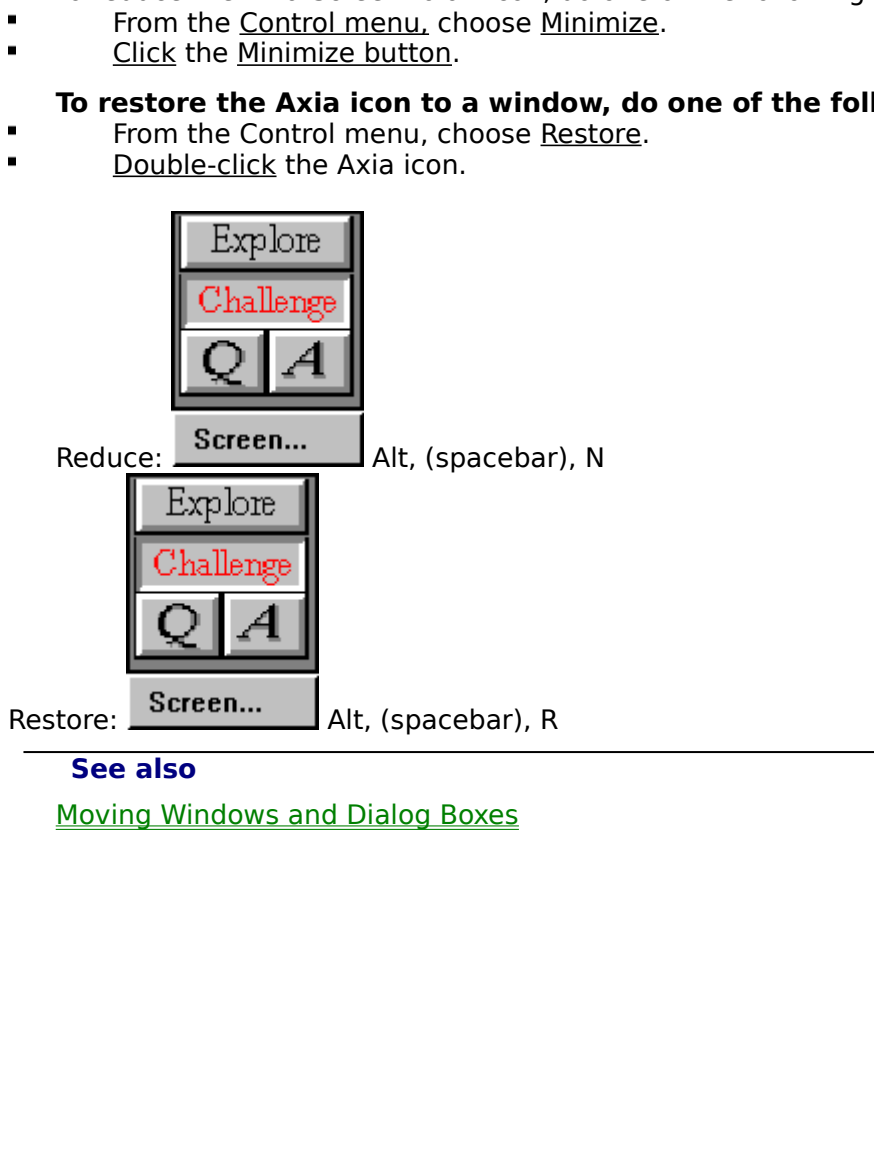

#### **Text**

dow can display either text, the item list, or be left blank.<br>The Text can be displayed with <u>Labels</u> displayed as well.<br> The Text can be displayed with Labels displayed as well.<br>The Text can be displayed with Labels displayed as well.

# **Desktop - Current Topic**

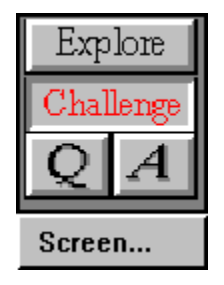

ic you have open, Axia maintains an icon of it on the Desktop. The Desktop serves three<br>poses:<br>It lets you know which Topics are open (by keeping their icons in constant view).<br>It keeps open Topics within easy reach (you c

- 1 It lets you know which Topics are open (by keeping their icons in constant view).
- The sum of the Desktop serves the Desktop Server of the Desktop Server of the Desktop server the Desktop can state of the Desktop can hold up to six Topics at a time. If you have six Topics open, and wish to open another, It keeps open Topics within easy reach (you can switch from one open Topic to a<br>simply by <u>clicking</u> the desired Topic).<br>It shows you which topic you are currently using. There is a red vertical bar next<br>topic you have ope 2 It keeps open Topics within easy reach (you can switch from one open Topic to another
- It shows you which topic you are currely<br>topic you have open<br>The Desktop can hold up to six Topics<br>another, simply close one of the six<br>See also<br>Dpening and Closing Topics<br>Selecting a Topic from the Desktop **3** It shows you which topic you are currently using. There is a red vertical bar next to the

1 It lets<br>2 It kee<br>simply<br>3 It sho<br>topic<br>The Dopenius<br>See a<br><u>Openius</u> simply by <u>clicking</u> the desired Topic).<br>It shows you which topic you are currently using. There is a red vertical bar next to the<br>topic you have open<br>The Desktop can hold up to six Topics at a time. If you have six Topics It shows you have open<br>
It shopic you have open<br>
The Desktop can hold up to six Topics at a time. If you have six Topics open, and wish to<br>
a another, simply close one of the six open Topics first.<br>
See also<br>
Deening and C The Desktop can hold<br>
in another, simply close<br> **See also**<br>
<u>Dpening and Closing</u><br>
Selecting a Topic from The Desktop can holder in the Desktop can holder the six open Topics first.<br>
See also<br>
Opening and Closing Topics<br>
Selecting a Topic from the Desktop

#### **See also**

See also<br>
Opening and Closing Topics<br>
Selecting a Topic from the Desktop<br>
Topic from the Desktop Selecting a Topic from the Dental<br>Opening Topic from the Dental<br>Opening Topic from the Dental<br>Opening Topic from the Dental

#### **Labels**

When the Labels button is pressed, labels associated with an item will be displayed.

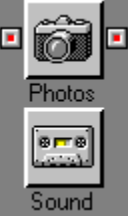

Every time you open a Topic, or select one from the <u>Desktop</u>, Axia d left copy and a right copy. Between these two copies can lie any nu h of which has a name, icon, and left and right button. Axia uses Aspectanacteristic In left copy and a right copy. Between these two copies can lie any number of Aspects,<br>h of which has a name, icon, and left and right button. Axia uses Aspects to consolidate<br>characteristics of Items into specific section

- 1 Axia Aspects are *autonomous*. Although all Aspects focus on their Topic's theme, they do
- 2 Axia Aspects are *nonlinear*. Unlike Aspects in regular Topics, Aspects in Axia follow no
- it and the characteristics of Items into specific sections. Axia uses Aspects to consolidat<br>the characteristics of Items into specific sections. Axia Aspects differ from ordinary Aspec<br>in several ways:<br>
1 Axia Aspects are the characteristics of Items into specific sections. Axia Aspects differ from ordinary Aspects<br>
in several ways:<br>
1 Axia Aspects are *autonomous*. Although all Aspects focus on their Topic's theme, they d<br>
so separately, a The characteristics are *autonomous*. Although all Aspects focus on their Topic's theme, they d<br>
so separately, and so aren't dependent upon one another.<br>
2 Axia Aspects are *nonlinear*. Unlike Aspects in regular Topics, A 1 Axia Aspect<br>so separate<br>2 Axia Aspect<br>particular, p<br>3 Axia Aspect<br>select. In ot<br>different and all Aspects).<br>**See also**<br><u>Selecting an</u> Axia Aspects are *autonomous*. Although all Aspects focus on their Topic's theme, they do<br>so separately, and so aren't dependent upon one another.<br>Axia Aspects are *nonlinear*. Unlike Aspects in regular Topics, Aspects in so separately, and so aren't dependent upon one another.<br>Axia Aspects are *nonlinear*. Unlike Aspects in regular Topic<br>particular, predefined order. You may consider them in wh<br>Axia Aspects are *distinct*. They provide dis Axia Aspects are *nonlinear*. Unlike Aspects in regular Topics, Aspects in Axia follow no<br>particular, predefined order. You may consider them in whatever order you prefer.<br>Axia Aspects are *distinct*. They provide distinct Axia Aspects are *distinct*. They provide distinct kinds of information about the Iter<br>select. In other words, each Aspect is like looking at the same scene, or <u>Item</u>, fron<br>different angle. Remember, a Topic's theme is th **3** Axia Aspects are *distinct*. They provide distinct kinds of information about the Item you Axia Aspects are *distinct*. They provide distinct kinds of information about the Item you select. In other words, each Aspect is like looking at the same scene, or <u>Item</u>, from a different angle. Remember, a Topic's theme different angle. Remember, a Topic's theme is the unifying element here (it's common all Aspects). What changes with each Aspect is *perspective*.<br>See also<br>Selecting an Aspect different angle. Remember, a Topic's theme is the unifying element here (it's common to<br>all Aspects). What changes with each Aspect is *perspective*.<br>**See also**<br>Selecting an Aspect all Aspects). What changes with each Aspect is *perspective*.<br>**See also**<br>Selecting an Aspect<br> $\frac{d}{dt}$

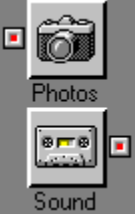

Every time you open a Topic, or select one from the Desktop, Axia d left copy and a right copy. Between these two copies can lie any nu h of which has a name, icon, and left and right button. Axia uses Aspectanacteristics In left copy and a right copy. Between these two copies can lie any number of Aspects,<br>
h of which has a name, icon, and left and right button. Axia uses Aspects to consolidate<br>
characteristics of Items into specific secti

- 1 Axia Aspects are *autonomous*. Although all Aspects focus on their Topic's theme, they do
- 2 Axia Aspects are *nonlinear*. Unlike Aspects in regular Topics, Aspects in Axia follow no
- it and the characteristics of Items into specific sections. Axia uses Aspects to consolidat<br>the characteristics of Items into specific sections. Axia Aspects differ from ordinary Aspec<br>in several ways:<br>
1 Axia Aspects are the characteristics of Items into specific sections. Axia Aspects differ from ordinary Aspects<br>
in several ways:<br>
1 Axia Aspects are *autonomous*. Although all Aspects focus on their Topic's theme, they d<br>
so separately, a The characteristics are *autonomous*. Although all Aspects focus on their Topic's theme, they d<br>
so separately, and so aren't dependent upon one another.<br>
2 Axia Aspects are *nonlinear*. Unlike Aspects in regular Topics, A 1 Axia Aspect<br>so separate<br>2 Axia Aspect<br>particular, p<br>3 Axia Aspect<br>select. In ot<br>different and all Aspects).<br>See also<br>Selecting an Axia Aspects are *autonomous*. Although all Aspects focus on their Topic's theme, they do<br>so separately, and so aren't dependent upon one another.<br>Axia Aspects are *nonlinear*. Unlike Aspects in regular Topics, Aspects in so separately, and so aren't dependent upon one another.<br>Axia Aspects are *nonlinear*. Unlike Aspects in regular Topic<br>particular, predefined order. You may consider them in wh<br>Axia Aspects are *distinct*. They provide dis Axia Aspects are *nonlinear*. Unlike Aspects in regular Topics, Aspects in Axia follow no<br>particular, predefined order. You may consider them in whatever order you prefer.<br>Axia Aspects are *distinct*. They provide distinct Axia Aspects are *distinct*. They provide distinct kinds of information about the Iter<br>select. In other words, each Aspect is like looking at the same scene, or <u>Item</u>, fron<br>different angle. Remember, a Topic's theme is th **3** Axia Aspects are *distinct*. They provide distinct kinds of information about the Item you Axia Aspects are *distinct*. They provide distinct kinds of information about the Item you select. In other words, each Aspect is like looking at the same scene, or <u>Item</u>, from a different angle. Remember, a Topic's theme different angle. Remember, a Topic's theme is the unifying element here (it's common all Aspects). What changes with each Aspect is *perspective*.<br>See also<br>Selecting an Aspect different angle. Remember, a Topic's theme is the unifying element here (it's common to<br>all Aspects). What changes with each Aspect is *perspective*.<br>**See also**<br>Selecting an Aspect all Aspects). What changes with each Aspect is *perspective*.<br>**See also**<br>Selecting an Aspect<br> $\frac{d}{dt}$

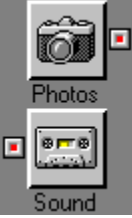

Every time you open a Topic, or select one from the <u>Desktop</u>, Axia d left copy and a right copy. Between these two copies can lie any nu h of which has a name, icon, and left and right button. Axia uses Aspectanacteristic In left copy and a right copy. Between these two copies can lie any number of Aspects,<br>h of which has a name, icon, and left and right button. Axia uses Aspects to consolidate<br>characteristics of Items into specific section

- 1 Axia Aspects are *autonomous*. Although all Aspects focus on their Topic's theme, they do
- 2 Axia Aspects are *nonlinear*. Unlike Aspects in regular Topics, Aspects in Axia follow no
- it and the characteristics of Items into specific sections. Axia uses Aspects to consolidat<br>the characteristics of Items into specific sections. Axia Aspects differ from ordinary Aspec<br>in several ways:<br>
1 Axia Aspects are the characteristics of Items into specific sections. Axia Aspects differ from ordinary Aspects<br>
in several ways:<br>
1 Axia Aspects are *autonomous*. Although all Aspects focus on their Topic's theme, they d<br>
so separately, a The characteristics are *autonomous*. Although all Aspects focus on their Topic's theme, they d<br>
so separately, and so aren't dependent upon one another.<br>
2 Axia Aspects are *nonlinear*. Unlike Aspects in regular Topics, A 1 Axia Aspect<br>so separate<br>2 Axia Aspect<br>particular, p<br>3 Axia Aspect<br>select. In ot<br>different and all Aspects).<br>**See also**<br><u>Selecting an</u> Axia Aspects are *autonomous*. Although all Aspects focus on their Topic's theme, they do<br>so separately, and so aren't dependent upon one another.<br>Axia Aspects are *nonlinear*. Unlike Aspects in regular Topics, Aspects in so separately, and so aren't dependent upon one another.<br>Axia Aspects are *nonlinear*. Unlike Aspects in regular Topic<br>particular, predefined order. You may consider them in wh<br>Axia Aspects are *distinct*. They provide dis Axia Aspects are *nonlinear*. Unlike Aspects in regular Topics, Aspects in Axia follow no<br>particular, predefined order. You may consider them in whatever order you prefer.<br>Axia Aspects are *distinct*. They provide distinct Axia Aspects are *distinct*. They provide distinct kinds of information about the Iter<br>select. In other words, each Aspect is like looking at the same scene, or <u>Item</u>, fron<br>different angle. Remember, a Topic's theme is th **3** Axia Aspects are *distinct*. They provide distinct kinds of information about the Item you Axia Aspects are *distinct*. They provide distinct kinds of information about the Item you select. In other words, each Aspect is like looking at the same scene, or <u>Item</u>, from a different angle. Remember, a Topic's theme different angle. Remember, a Topic's theme is the unifying element here (it's common all Aspects). What changes with each Aspect is *perspective*.<br>See also<br>Selecting an Aspect different angle. Remember, a Topic's theme is the unifying element here (it's common to<br>all Aspects). What changes with each Aspect is *perspective*.<br>**See also**<br>Selecting an Aspect all Aspects). What changes with each Aspect is *perspective*.<br>**See also**<br>Selecting an Aspect<br> $\frac{d}{dt}$

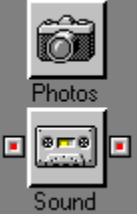

Every time you open a Topic, or select one from the <u>Desktop</u>, Axia d left copy and a right copy. Between these two copies can lie any nu h of which has a name, icon, and left and right button. Axia uses Aspectanacteristic In left copy and a right copy. Between these two copies can lie any number of Aspects,<br>h of which has a name, icon, and left and right button. Axia uses Aspects to consolidate<br>characteristics of Items into specific section

- 1 Axia Aspects are *autonomous*. Although all Aspects focus on their Topic's theme, they do
- 2 Axia Aspects are *nonlinear*. Unlike Aspects in regular Topics, Aspects in Axia follow no
- it and the characteristics of Items into specific sections. Axia uses Aspects to consolidat<br>the characteristics of Items into specific sections. Axia Aspects differ from ordinary Aspec<br>in several ways:<br>
1 Axia Aspects are the characteristics of Items into specific sections. Axia Aspects differ from ordinary Aspects<br>
in several ways:<br>
1 Axia Aspects are *autonomous*. Although all Aspects focus on their Topic's theme, they d<br>
so separately, a The characteristics are *autonomous*. Although all Aspects focus on their Topic's theme, they d<br>
so separately, and so aren't dependent upon one another.<br>
2 Axia Aspects are *nonlinear*. Unlike Aspects in regular Topics, A 1 Axia Aspect<br>so separate<br>2 Axia Aspect<br>particular, p<br>3 Axia Aspect<br>select. In ot<br>different and all Aspects).<br>**See also**<br><u>Selecting an</u> Axia Aspects are *autonomous*. Although all Aspects focus on their Topic's theme, they do<br>so separately, and so aren't dependent upon one another.<br>Axia Aspects are *nonlinear*. Unlike Aspects in regular Topics, Aspects in so separately, and so aren't dependent upon one another.<br>Axia Aspects are *nonlinear*. Unlike Aspects in regular Topic<br>particular, predefined order. You may consider them in wh<br>Axia Aspects are *distinct*. They provide dis Axia Aspects are *nonlinear*. Unlike Aspects in regular Topics, Aspects in Axia follow no<br>particular, predefined order. You may consider them in whatever order you prefer.<br>Axia Aspects are *distinct*. They provide distinct Axia Aspects are *distinct*. They provide distinct kinds of information about the Iter<br>select. In other words, each Aspect is like looking at the same scene, or <u>Item</u>, fron<br>different angle. Remember, a Topic's theme is th **3** Axia Aspects are *distinct*. They provide distinct kinds of information about the Item you Axia Aspects are *distinct*. They provide distinct kinds of information about the Item you select. In other words, each Aspect is like looking at the same scene, or <u>Item</u>, from a different angle. Remember, a Topic's theme different angle. Remember, a Topic's theme is the unifying element here (it's common all Aspects). What changes with each Aspect is *perspective*.<br>See also<br>Selecting an Aspect different angle. Remember, a Topic's theme is the unifying element here (it's common to<br>all Aspects). What changes with each Aspect is *perspective*.<br>**See also**<br>Selecting an Aspect all Aspects). What changes with each Aspect is *perspective*.<br>**See also**<br>Selecting an Aspect<br> $\frac{d}{dt}$

### **How to use Axia**

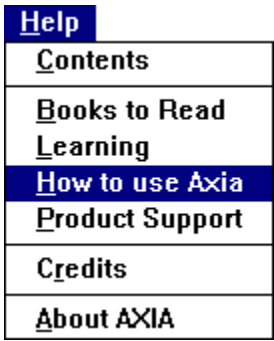

Choose interests the How to Use Axia Choose Axia mental command the How to Use Axia.<br>
They are:<br>
1. **All Topics**<br>
(All the topics listed below, plus SmartList, preferences and Closing A<br>
2. **Screen**<br>
(An overview of the pa

- They are:<br>
1. **All Topics**<br>
(All the topics listed below, plus SmartList, preference<br>
2. **Screen**<br>
(An overview of the parts of the Axia Screen.)<br>
3. **Challenge Mode**<br>
4. **Subsets**<br>
5. **Incremental Learning** 1.<br>
2.<br>
3.<br>
4.<br>
5.<br>
6. 1. **All Topics**<br>
(All the top)<br>
2. **Screen**<br>
(An overvice)<br>
3. **Challenge**<br>
4. **Subsets**<br>
5. **Incremen**<br>
6. Multiple A (All the topics listed below, plus SmartList, preferences and Closing Axia)<br>Screen<br>(An overview of the parts of the Axia Screen.)<br>**Challenge Mode**<br>**Subsets**<br>**Incremental Learning**<br>Multiple Answers<br>**Timer** 2. **Screen**<br>(An ove<br>3. **Challer**<br>4. **Subset**<br>5. **Increm**<br>6. Multipl<br>7. Timer
	-
	-
	- (An overleaps Mode<br>Subsets<br>Incremental Learning<br>Multiple Answers<br>Timer 3. **Challenge Mode**<br>4. **Subsets**<br>5. **Incremental Lea**<br>6. **Multiple Answer**<br>7. Timer<br>DIE
	-
	-

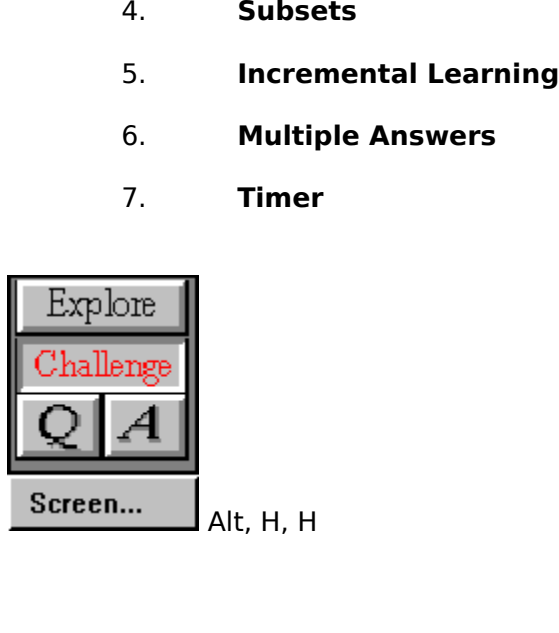

### **Topic Stories - Starting, pausing and exiting**

**Starting a story**<br>On the title page of the topic there is a story button. Click on this button to start the

The timedia presentation.<br> **Pausing a story**<br>
Anytime you want to pause a story, press on the space bar. To resume the presentations on the space bar once more.<br> **Exiting a story**<br>
To stop the story, press on the escape ke Pausing a story<br>Anytime you want to<br>press on the space bar or<br>Exiting a story<br>To stop the story, pres **Pausing a story**<br>Anytime you want to pause a story, press on the space bar. To resume the presentation So the space bar once more.<br>
Any to stop the space bar once more.<br>
To stop the story, press on the escape key.

Exiting a story<br>To stop the story, press on the **Exiting a story**<br>To stop the story, press on the escape key.

# **Synonyms**

If you click on the name and a synonym is available it we dow.<br>
<u>dow</u>. Continue clicking on it and other names for the ite<br>
In Challenge mode you can type in a synonym as the ai<br>
item.

dow. Continue clicking on it and other names for the item will appear.<br>In Challenge mode you can type in a synonym as the answer for the<br>item. In Challenge mode you can type in a synonym as the answer for the item. In Challenge mode you can type in a synonym as the answer for the answer for the synonym as the answer for the<br>Internol

#### **Item Text**

With this option on the text for the item will appear.

### **Print ! Command**

To print information about the <u>item</u> in the list you have chose the **Print!** command on <u>menu bar</u>. This will display the information in a 'help' file format. If you want to print all the information that is available on the <u>menu bar</u>. This will display the information in a 'help' file format.<br>If you want to print **all** the information that is available on the<br>Topic' or choose 'Print Topic' from the file menu.<br>If you want to print only **a** If you want to print **all** the information that is available on the item press on the 'Print<br>r choose 'Print Topic' from the file menu.<br>If you want to print only **a part of** the information you have to choose the 'Copy'<br>in Topic' or choose 'Print Topic' from the file menu.<br>If you want to print only **a part of** the in<br>command from the Edit pull down menu. This w<br>you want to copy. You copy the text and then yo<br>can paste the selected text in.<br>P If you want to print only **a part of** the information you have to choose the 'Copy'<br>nd from the Edit pull down menu. This will allow you to highlight the parts of the t<br>nt to copy. You copy the text and then you have to op you want to copy. You copy the text and then you have to open a word processor which you<br>can paste the selected text in.<br>Please be aware that the text and pictures in Know Your Common Bird Songs is<br>copyrighted by Axia Inte

can paste the selected text in.<br>
Please be aware that the text and pictures in Know Your Common Bird Songs is<br>
copyrighted by Axia International.<br>
Solutionary of the selected text in.<br>
Please be aware that the text and pic Please be aware that the copyrighted by Axia Internation Please be aware that the text and pictures in Know Your Common Bird Songs is the text and pictures in Know Your Common Bird Songs is the text and pictures in Know Your Common Bird Songs is the common Bird Songs in The Comm

### **Save Subset**

You can save your own subset by choosing **'Save Subset'** from the Sunset menu.

### **Print!**

have chosen will appear in a 'help' file format.<br>If you want to print **all** the information that is available on the item press on the 'Print<br>ic' or choose 'Print Topic' from the file menu.<br>If you want to print only **a par** you have chosen will appear in a 'help' file format.<br>If you want to print **all** the information that is a<br>Topic' or choose 'Print Topic' from the file menu.<br>If you want to print only **a part of** the informat<br>command from t If you want to print **all** the information that is available on the item press on the 'Print<br>ic' or choose 'Print Topic' from the file menu.<br>If you want to print only **a part of** the information you have to choose the 'Cop Topic' or choose 'Print Topic' from the file menu.<br>If you want to print only **a part of** the inform<br>command from the Edit pull down menu. This w<br>you want to copy. You copy the text and then yo<br>can paste the selected text i If you want to print only **a part of** the information you have to choose the 'Copy'<br>Imand from the Edit pull down menu. This will allow you to highlight the parts of t<br>want to copy. You copy the text and then you have to o command from the Edit pull down ment of open a word processor which you can paste the selected text in.<br>
The Edit pull down ment that the text and pictures in Know Your Common Bird Songs is<br>
Copyrighted by Axia Internation

can paste the selected text in.<br>
Please be aware that the text and pictures in Know Your Common Bird Songs is<br>
copyrighted by Axia International. You can use it for reference only. Please be aware that the terrory<br>copyrighted by Axia Internation prighted by Axia International. You can use it for reference only.

# **Save (Subset menu)**

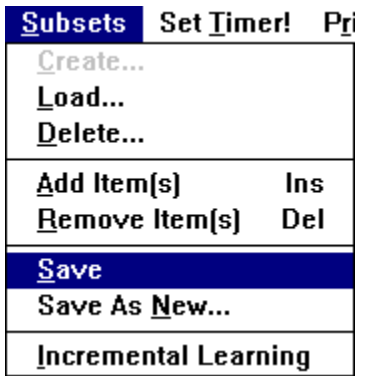

Save a subset that you have created to use later.

# **Load (Subsets menu)**

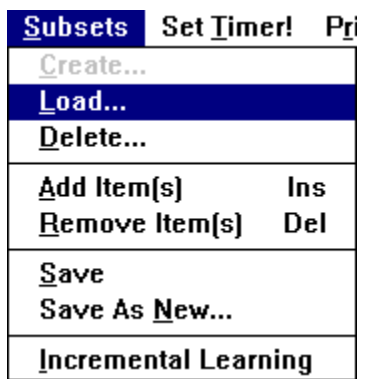

Load a subset that you have previously saved.

# **Delete (Subsets menu)**

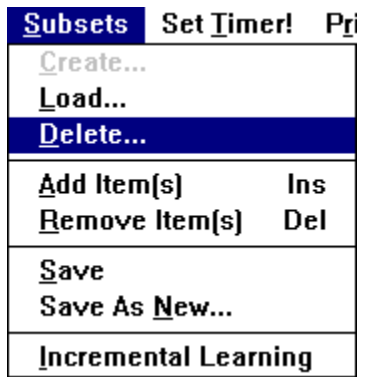

To delete a subset that you have saved, choose **Delete** from the subsets menu.

# **Save As New (Subsets menu)**

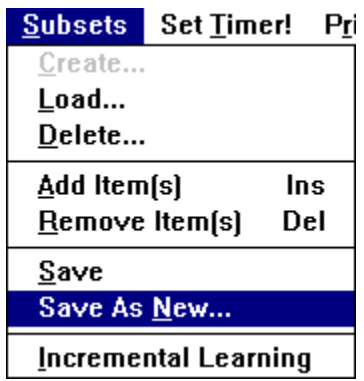

Choose Save As New from the Subets menu. choose **Save As New** from the Subets menu.

### **Main Menu button**

The Main Menu button will be Main Menu but to the Main Menu when we can open to the Main Menu when  $\epsilon$  on the Main Menu when  $\epsilon$  and  $\epsilon$  on the Main Menu when  $\epsilon$  and  $\epsilon$  on the Main Menu when  $\epsilon$  and  $\epsilon$  on the Mai
# **Learning (Help menu)**

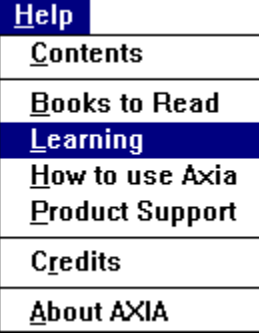

Axia's Patent Pending Unique Way to Learn

**Explore Mode**<br>In Explore Mode, Axia gives you the ability to call up two items and view them side-by-

### **Challenge Mode**

unlikely that all but the most experienced will know what it is at any given time. On the other hand, most people have some idea of what it might be and have in their mind a set of differences when given the opportunity to compare things that are alike. This active<br>engages you in the learning process, and goes far beyond being told what things to<br>instead, you are finding them yourself. With a click o engages you in the learning process, and goes far beyond being told what things to lounstead, you are finding them yourself. With a click of a button, you can compare two is along different characteristics, bringing the mu instead, you are finding them yourself. With a click of a button, you can compare two items<br>along different characteristics, bringing the multi-dimensional nature of real knowledge to<br>life in an easy and effortless way.<br>**C** along different characteristics, bringing the multi-dimensional nature of real knowledge to<br>life in an easy and effortless way.<br> **Challenge Mode**<br>
Next, Axia offers you Challenge Mode. To us, a quiz is not a way to measure life in an easy and effortless way.<br> **Challenge Mode**<br>
Next, Axia offers you Challenge Mode. To us, a quiz is not a way to measure how much<br>
you know. It is instead part of a wonderful new way of learning, that of sorting **Challenge Mode**<br>
Next, Axia offers you Challeng<br>
you know. It is instead part of a w<br>
things that are most similar in yo<br>
and handles, we call it Constructi<br>
unlikely that all but the most exp<br>
other hand, most people hav know. It is instead part of a wonderful new way of learning, that of sorting out those ggs that are most similar in your current state of knowledge. For those who like names handles, we call it Constructive Discrimination.

things that are most similar in your current state of knowledge. For those who like names<br>and handles, we call it Constructive Discrimination. Given an item to identify, it is highly<br>unlikely that all but the most experien and handles, we call it Constructive Discrimination. Given an item to identify, it is highly unlikely that all but the most experienced will know what it is at any given time. On the other hand, most people have some idea unlikely that all but the most experienced will know what it is at any given time. On the<br>other hand, most people have some idea of what it might be and have in their mind a se<br>possible items to choose from.<br>Your guess is other hand, most people have some idea of what it might be and have in their mind a se<br>possible items to choose from.<br>Your guess is your selection from that set of items closest to the target item to be<br>identified. If you possible items to choose from.<br>
Your guess is your selection from that set of items closest to the target item to be<br>
identified. If you are right, great. If not, then Axia shows you what you thought it was. This<br>
brings t Your guess is your selection<br>identified. If you are right, grea<br>brings to the comparison scree<br>confused, and needs most to b<br>allows you to construct the sine<br>expertise.<br>Furthermore, if you really k<br>target item. So you are transition. If you are right, great. If not, then Axia shows you what you thought it was.<br>Sugs to the comparison screen the item in your mind which is most similar, most eas<br>fused, and needs most to be distinguished from t

brings to the comparison screen the item in your mind which is most similar, most easily<br>confused, and needs most to be distinguished from the target. Side-by-side comparison<br>allows you to construct the similarity and dif confused, and needs most to be distinguished from the target. Side-by-side comparison<br>allows you to construct the similarity and difference pieces of knowledge which constitute<br>expertise.<br>Furthermore, if you really knew th allows you to construct the similarity and difference pieces of knowledge which constitute<br>expertise.<br>Furthermore, if you really knew the guess perfectly, you would not identified it as the<br>target item. So you are learning expertise.<br>
Furthermore, if you really knew the guess perfectly, you would not identified it as the<br>
target item. So you are learning about the guess item at the same time. Axia does not just<br>
blab the right answer. Instea Furthe<br>
Furthe<br>
target item<br>
items that<br>
or the pos<br>
The pr<br>
allows you<br>
characteri<br>
photos, vi<br>
Axia o get item. So you are learning about the guess item at the same time. Axia does not just be the right answer. Instead it lets you try again, so that you continue to explore the set of just of the right answer. Instead it le

that the right answer. Instead it lets you try again, so that you continue to explore the set of the right answer. Instead it lets you try again, so that you continue to explore the set of the positive kick of being right. items that are similar in your mind to the target item. Every guess gives you new knowledge<br>or the positive kick of being right. Of course, you can get the answer at any time you wish.<br>The presentation of knowledge about i it of the positive kick of being right. Of course, you can get the answer at any time you wish.<br>The presentation of knowledge about items using multiple Aspects (characteristics)<br>allows you to use Challenge Mode to learn t or the presentation of knowledge about items using multiple <u>Aspects</u> (characteristics)<br>allows you to use Challenge Mode to learn to identify items either through single<br>characteristics (such as bird song) or through the u ws you to use Challenge Mode to learn to identify items either through single<br>racteristics (such as bird song) or through the use of multiple characteristics (such a<br>tos, videos, range maps, etc.).<br>Axia offers you the abil characteristics (such as bird song) or through the use of multiple characteristics (<br>photos, videos, range maps, etc.).<br>Axia offers you the ability to learn through compressing what would otherwise photos, videos, range maps, etc.).<br>Axia offers you the ability to learn through compressing what would otherwise be year.

Axia offers you the ability to le

interaction. Axia goes far beyond the learning style prevalent today: being told by some<br>or something about the characteristics of an item and trying to remember them. Axia<br>seduces you to learn through the experience of pe or something about the characteristics of an item and trying to remember them. Axia seduces you to learn through the experience of perception, identification, similarity comparison and constructive discrimination - the way seduces you to learn through the experience of perception, identification, similarity<br>comparison and constructive discrimination - the way it happens in real life. Now thats<br>virtual reality.<br>**Incremental Learning**<br>lts a pr comparison and constructive discrimination - the way it happens in real life. Now the<br>virtual reality.<br> **Incremental Learning**<br>
Its a pretty formidable task to learn to sort out 40 or 50 different and new items<br>
same time. incomparison and the extint of the model of the way it and the way to the way it is a pretty formidable task to learn to sort out 40 or 50 different and new items at same time. Thats why we created <u>Incremental Learning</u>. **Incremen**<br>Its a pretty<br>same time. Therefore the idea of items, s<br>quickly tell the idea of the idea of the idea of the idea<br>Increase the increase the increase the increase the increase the section of the section of the sec **Incremental Learning**<br>Its a pretty formidable task to learn to sort out 40 or 50 different and new items at the Its a prethress, the created incremental Learning. You can ask for a smaller learning of items, say three things, which are randomly chosen. Now most people can pretty ckly tell three things apart (if thats too much, try t set of items, say three things, which are randomly chosen. Now most people can pretty quickly tell three things apart (if thats too much, try two things as the learning set). After you get the identification of one of them quickly tell three things apart (if thats too much, try two things as the learning set). Afte<br>you get the identification of one of them right a number of times in a row (which you ca<br>set), that item is thrown out and a new

you get the identification of one of them right a number of times in a row (which you can<br>set), that item is thrown out and a new one brought in. You are learning new things in the<br>context of things familiar, as you progre yout), that item is thrown out and a new one brought in. You are learning new things in the context of things familiar, as you progress in incremental learning.<br>
Increase the size of the learning set after you have gone th set), the set of things familiar, as you progress in incremental learning.<br>
Increase the size of the learning set after you have gone through the entire collection<br>
items. You will be amazed first at how pleased you are to Increase the size of the learning set after you have gone through<br>items. You will be amazed first at how pleased you are to identify t<br>quickly you learn to discriminate important features in a small lear<br>you progress to le Increase the size of the size of the size of the size of the size of the learning set, and how rapidly progress to learning the entire set. Have fun and tell us if it works for you.<br>
Figures to learning the entire set. Hav quickly you learn to discriminate important features in a small learning set, and how ra<br>you progress to learning the entire set. Have fun and tell us if it works for you.<br> you progress to learning the entire set. Have fun and tell us if it works for you.

# **Books to Read (Help menu)**

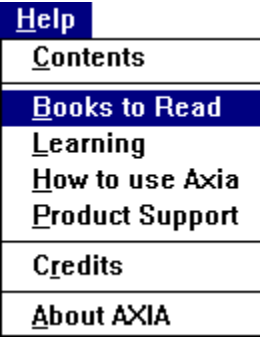

give you a detailed list of reference books for a particular item by pressing on the <u>Print!</u><br>Inmand on the <u>menu bar.</u><br>Inmand on the <u>menu bar.</u> command on the <u>menu bar.</u><br>Command on the <u>menu bar.</u>